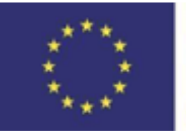

Funded by the Erasmus+ Programme of the European Union

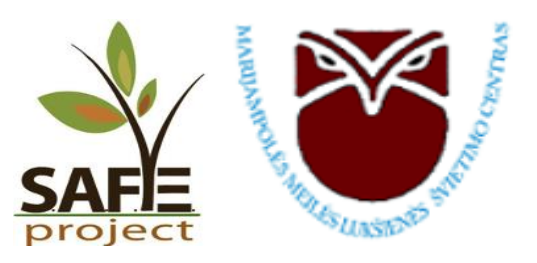

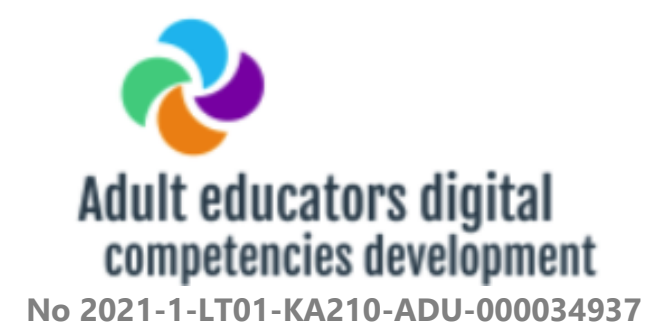

**"Suaugusiųjų švietėjų skaitmeninių kompetencijų ugdymas"**

**PRAKTINIŲ MOKYMŲ MEDŽIAGA**

Marijampolė 2022

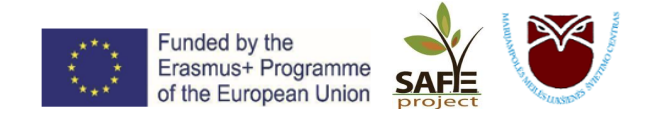

## **TRUMPAI APIE KAI KURIUOS ĮRANKIUS**

slido - **apklausų platforma**. Su *SLIDO* kurkite tiesiogines apklausas, klausimus ir atsakymus, viktorinas ir žodžių debesis.

Kahoot! - **apklausoms, viktorinoms ar diskusijoms organizuoti**. Tai smagus įrankis – ryškios spalvos, dalyviai skatinami varžytis, po kiekvieno atsakymo pateikiamas asmeninis įvertinimas bei užimama vieta.

**AL Mentimeter** <sub>- apklausų platforma. Šis įrankis tinkamas tiek apklausų rengimui,</sub> tiek užsiėmimų refleksijai.

- **apklausų administravimui**. Puikiai tinka kurti paprastas ar detalias internetines apklausas, bendrinti jas naudojant nuorodą, įterpiant svetainėje ar tiesiai el. laiške.

- **grafinio dizaino kūrimui**. Kurkite patraukliai atrodančius kvietimus, plakatus, lankstinukus, sertifikatus, socialinių tinklų vizualizacijas, istorijas, animuotus video, prezentacijas.

r padlet - **skaitmeninė drobė**. Veikia kaip skaitmeninis tuščias popieriaus lapas, ant kurio galite talpinti ką tik norite: vaizdo įrašą, asmenukę, įrašytą interviu, dokumentus ir pan. Kūriniu paprasta dalintis, o kitiems atlikus pakeitimų, juos matysite iškart, realiu laiku.

*YouCut* - **vaizdo įrašų kūrimas telefonu**. Tai vaizdo įrašų redagavimo priemonė. Vaizdo įrašų failus galite redaguoti iš paties mobiliojo įrenginio, neperkeldami failų į kompiuterį.

**Doodle** - **susitikimų planavimui**. Parinkite galimas renginio datas bei laikus ir pažymėkite juos kalendoriuje. Dalyviai balsuos už jiems tinkamiausias, o jūs apie tai būsite informuojami el. pašto pranešimais.

*Genius Scan* – **dokumentų skenavimui**. Tai programėle, paverčianti jūsų telefoną galingu nešiojamu skaitytuvu – skeneriu, kuris automatiškai atpažįsta tekstą ir paverčia jį aukštos kokybės .pdf dokumentu.

W

冒

**- sekite pakeitimus ir įterpkite komentarus.** Įjungę funkciją "Sekimas" stebėkite atliktus pakeitimus, o komentarų skiltyje pateikite savo siūlymus ar pastebėjimus.

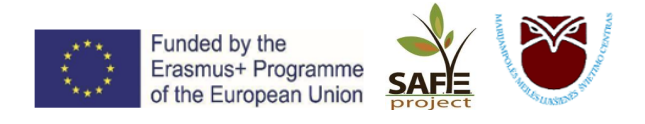

**DeepL - tiksliausias pasaulyje vertėjas.** Vertimai yra labai natūralūs, panašūs į tuos, kuriuos galėtų atlikti žmogus vertėjas. DeepL vertėju į pasirinktą kalbą galima išversti PDF, Word ir PowerPoint formatų dokumentus iš Jūsų kompiuterio.

**<sup>2</sup> • OneDrive - asmeninė debesies saugykla.** Šis įrankis suteikia galimybę įrašyti savo nuotraukas ir failus ir juos pasiekti iš bet kurios vietos ir bet kurio įrenginio.

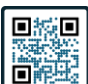

**- susikurkite savo QR.** QR kodas – nedidelės informacijos laikmena, sauganti duomenis vaizde. Jie būna įvairaus dydžio. Mažyliuose telpa vos keli žodžiai, o didžiausiuose – asmeninė debesies saugykla.

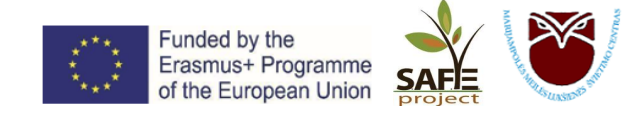

### **TURINYS**

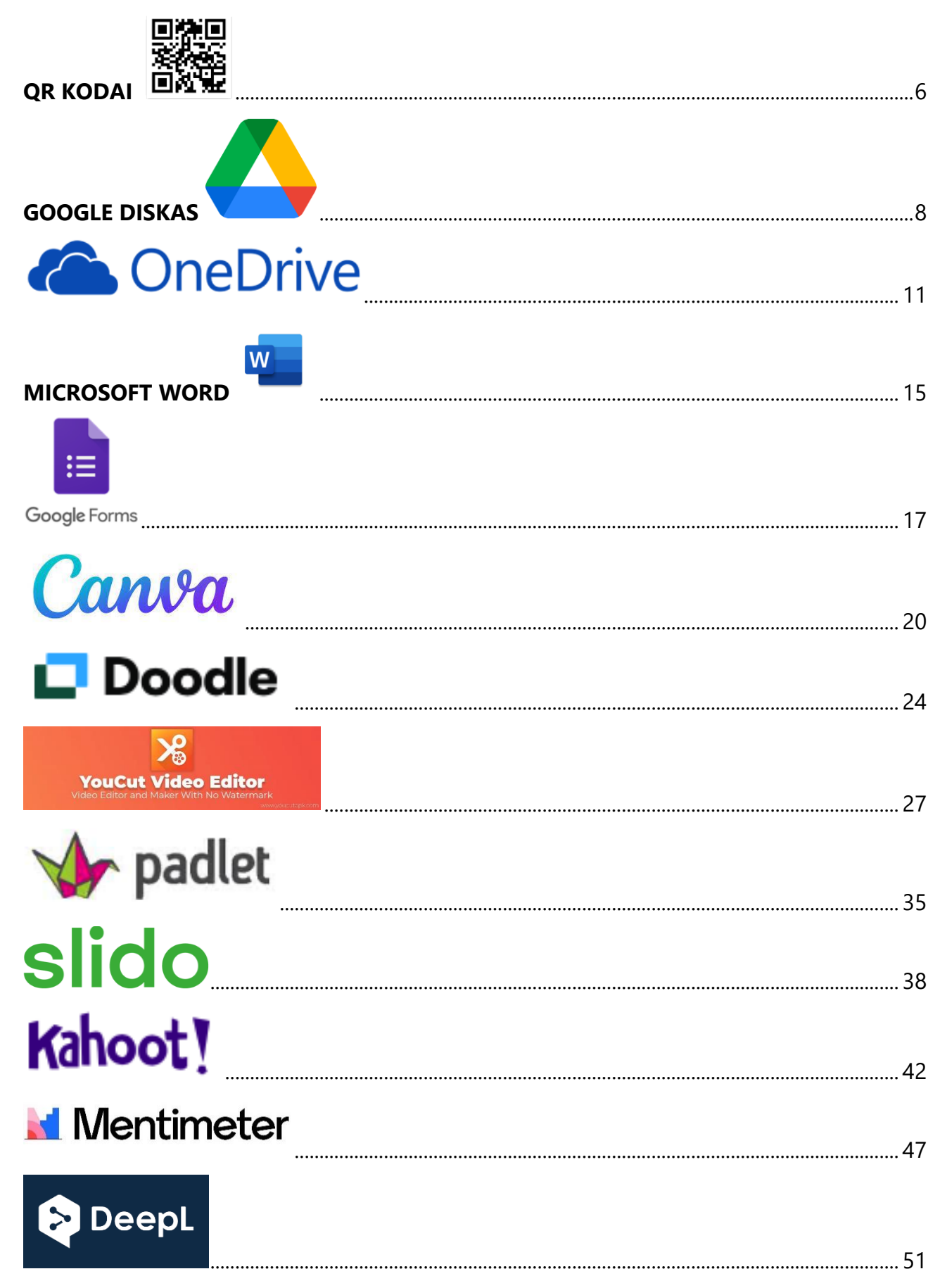

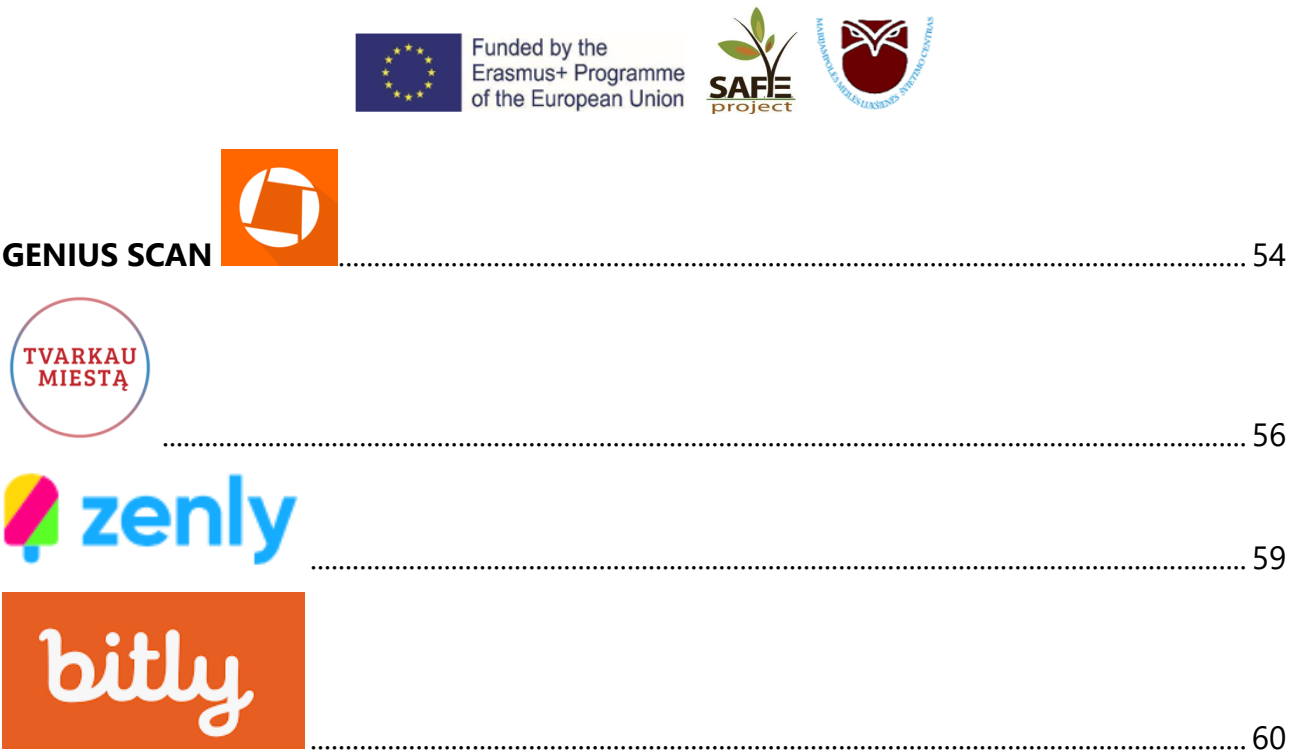

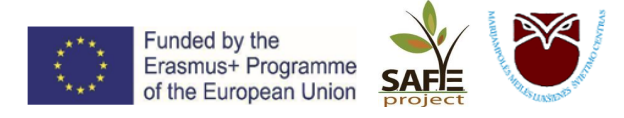

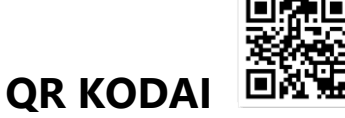

<span id="page-5-0"></span>QR – greito atsako kodai. QR – angl. *quick response* – "greitas atsakas" ir tai pasako viską: su QR kodu galima greičiau gauti priėjimą prie tam tikro dalyko. QR kodas – greitai pasiekiama nuoroda. QR kodas – tai baltai juodi kvadratėliai. Kiekvienas QR kodas turi skirtingą tų kvadratėlių išdėstymo būdą ir jų skaičių. Šią konfigūraciją sugadinus, pvz., nutrynus vieną kvadratėlį) QR kode užkoduota nuoroda nebeveiks.

### **Norėdami nuskaityti QR kodus išmaniuoju telefonu**:

- 1. Per specialią programėlę *QR Scanner*, *QR Code Reader*, *QR Code & Barcode Scanner* ir kt.
- 2. Telefono kamera nutaikykite įjungtą kamerą į QR kodą, kamera jį nuskaitys ir nukreips būtent į tą puslapį. Prieš nuskaitant įsitikinkite, jog telefono kameros parametrai nustatyti taip, jog būtų suteiktas leidimas skenuoti QR kodus.

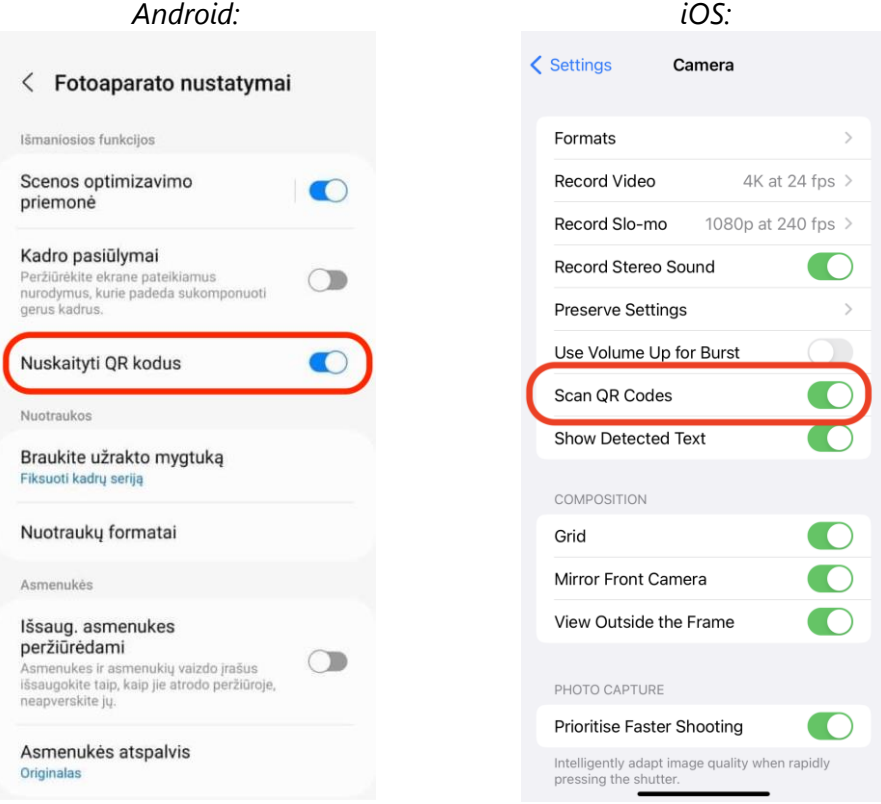

### **Kaip sukurti savo QR kodą:**

- 1. Nuoroda: [https://app.qr-code-generator.com/manage,](https://app.qr-code-generator.com/manage?login=1) prisijunkite su Google paskyra;
- 2. Paspauskite + CREATE QR CODE

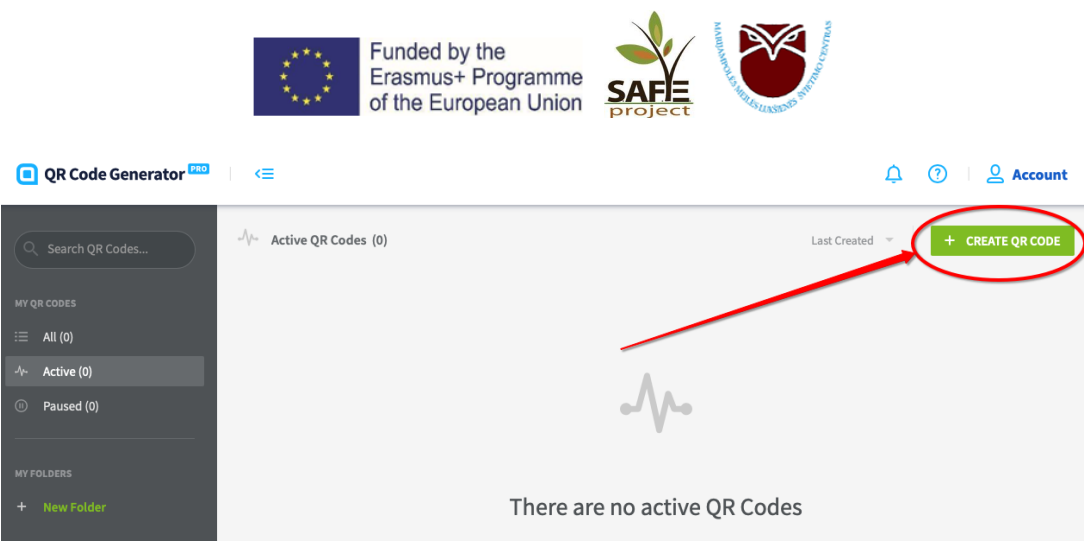

- 3. Pasirinkite QR kodo tipą, paspauskite *Next*.
- 4. Susikurkite norimą dizainą pasirinkdami mėgstamas spalvas, įkeldami paveikslėlius bei įvesdami reikalingą informaciją.

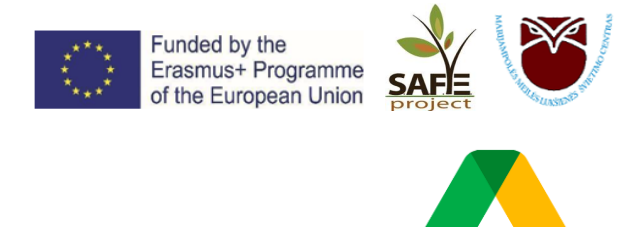

## **GOOGLE DISKAS**

<span id="page-7-0"></span>**GOOGLE DISKAS** – nemokama debesų saugykla, kurioje naudotojai gali talpinti, saugoti ir bet kada pasiekti failus internete. Ši paslauga sinchronizuoja saugomus dokumentus, nuotraukas ir kitus failus visuose naudotojo įrenginiuose, įskaitant mobiliuosius įrenginius, planšetinius ir asmeninius kompiuterius.

### **Kaip pradėti:**

- 1. Prisijunkite prie savo Google paskyros, pvz., Gmail el. pašto.
- 2. Dešinėje viršuje paspauskite *Google Apps* ikonėlę .
- 3. Pasirinkite *diskas*:

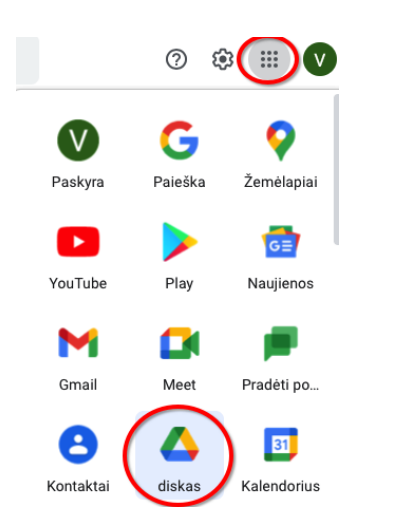

4. Paspauskite , atsivėrusiame meniu pasirinkite, kokius failus ar dokumentus talpinsite į savo Google diską:

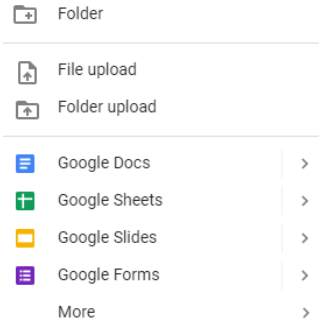

- *Folder* sukurkite naują aplanką;
- *File upload* įkelkite failą tiesiai iš kompiuterio;
- *Folder upload* įkelkite aplanką tiesiai iš kompiuterio;
- *Google Docs* naujas dokumentas teksto rinkimui ir apdorojimui (toks, kaip *Word*);
- *Google Sheets* naujas skaičiavimo dokumentas (toks, kaip Excel);
- *Google Slides* naujas dokumentas prezentacijoms (toks, kaip PowerPoint);
- *Google Forms* naujas dokumentas apklausoms.

**SVARBU**: paspaudę ant rodyklių, esančių šalia kiekvieno dokumento tipo, galite pasirinkti, ar norite sukurti tuščią visai naują dokumentą – *Blank* – ar naudoti jau paruoštą šabloną – *From a template*. Pasirinkus pastarąjį, turėsite gausų pasirinkimą dokumentų šablonų (pvz., gyvenimo aprašymas,

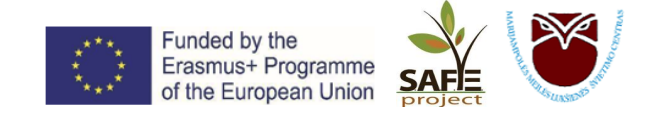

laiškas, projekto forma, reklama, darbų atlikimo sąrašas, biudžeto planavimas, finansinės ataskaitos, kalendorius, nuotraukų albumas, kvietimas, atsiliepimai ir daug kitų).

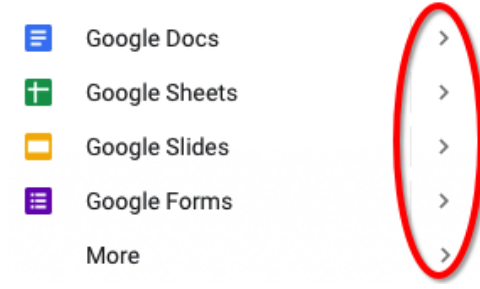

Pasirinkus, pvz., *Google Slides*, ekrane matysime tokį vaizdą:

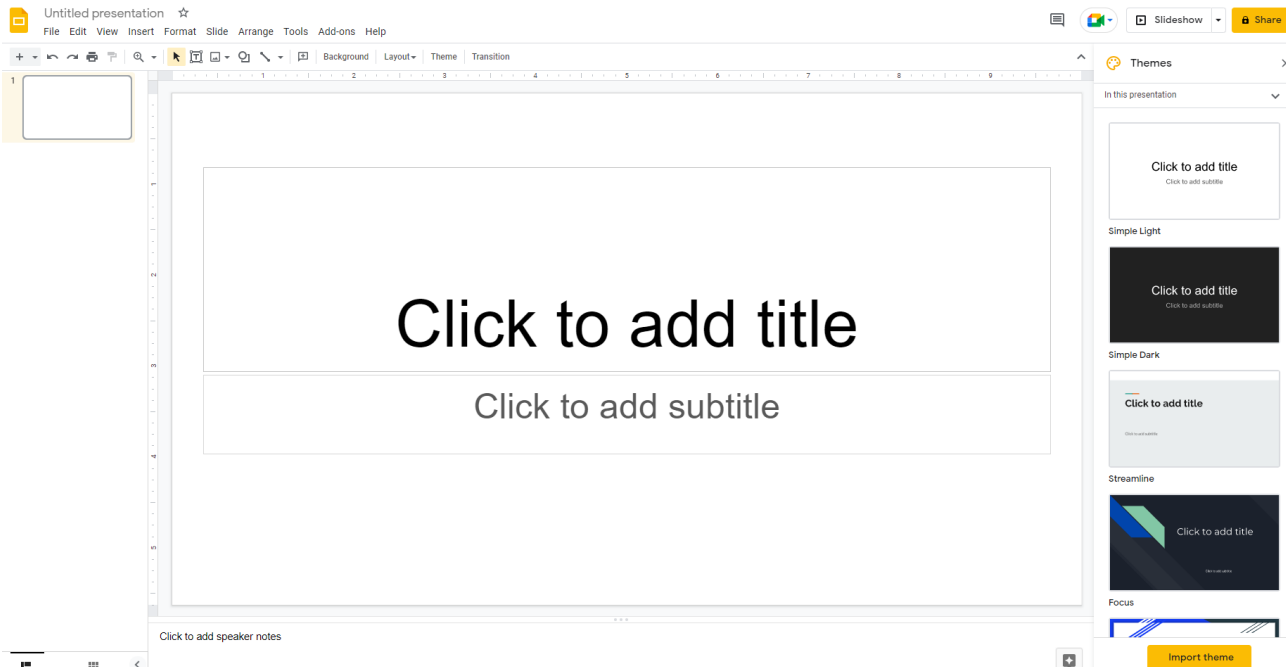

Kairėje pusėje viršuje paspaudę ant *Untitled presentation* (greičiausiai taip bus pavadintas jūsų naujai kuriamas dokumentas) suteikite dokumentui pavadinimą.

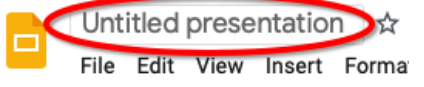

Atlikus bet kokius pakeitimus dokumente, **jis per 1-2 sekundes išsisaugo automatiškai**. Kairėje pusėje viršuje šalia dokumento pavadinimo matysite įrašymo statusą:

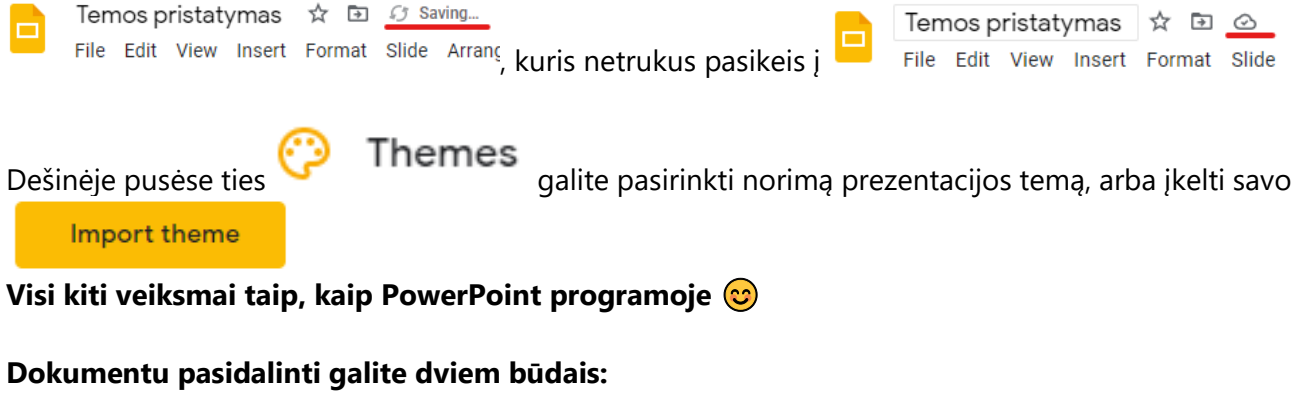

1. Baigę teksto rinkimo ir redagavimo darbus, būdami dar pačiame dokumente, galite juo

dalintis dešinėje pusėje viršuje paspausdami <br>
a budies vietos viršuje paspausdami <br>
a budies vietos viršuje paspausdami ikonėlę.

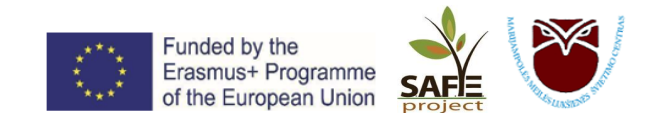

Įveskite el. pašto ar kelių el. paštų adresus, arba pasirinkite iš siūlomo sąrašo ir paspauskite *Done*.

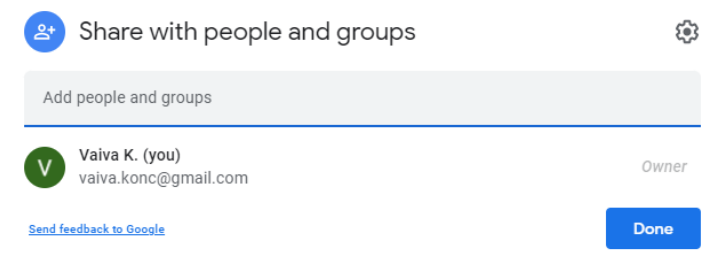

2. Įsitikinus, jog failas išsaugotas, uždarykite naršyklės kortelę. Pagrindiniame *Google drive* lange pasirinkite failą, kuriuo norite dalintis, ant jo paspauskite dešinį pelės klavišą. Atsidariusiame meniu pasirinkite *Share*, įveskite gavėjų el. pašto adresus ir paspauskite *Done*.

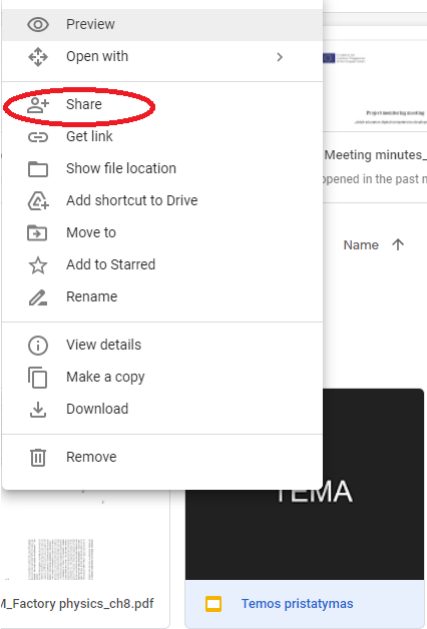

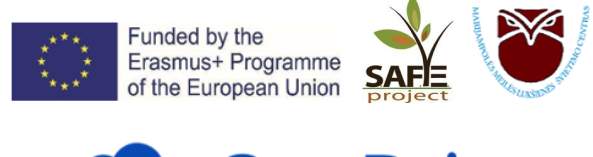

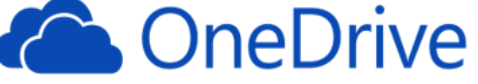

<span id="page-10-0"></span>**OneDrive** – asmeninė debesies saugykla. Šis įrankis suteikia galimybę įrašyti savo nuotraukas ir failus ir juos pasiekti iš bet kurios vietos ir bet kurio įrenginio.

OneDrive yra be galo patogi failų saugykla, nes:

Prieiga iš visur. Pasiekite, redaguokite ir bendrinkite failus visuose įrenginiuose.

 $\boldsymbol{\vartriangle}$ Atsarginės kopijos ir apsauga. Jeigu prarasite įrenginį, neprarasite failų ir nuotraukų, jeigu jie bus įrašyti į "OneDrive".

 $B$ Bendrinimas ir bendradarbiavimas. Likite prisijungę, dalykite savo dokumentais ir nuotraukomis su kitais.

### **I. Kaip pradėti:**

1. Interneto naršyklėje atidarykite puslapį <https://onedrive.live.com/>

2. Prisijunkite su savo **Microsoft** paskyra. Galite pereiti punkto *II. Dokumentų ir failų dalijimasis*.

*Jeigu Microsoft paskyros neturite*, susikurkite ją labai paprastai:

a) Paspauskite *Create one*:

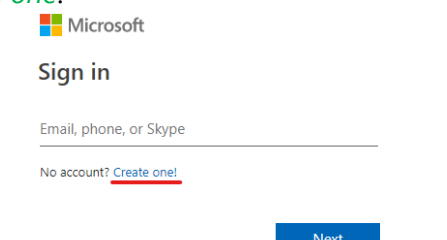

- b) Susikurkite slaptažodį;
- c) Irašykite savo vardą ir pavardę;
- d) Įveskite gimimo datą;

### Jūsų *OneDrive* pradžios langas atrodys taip:

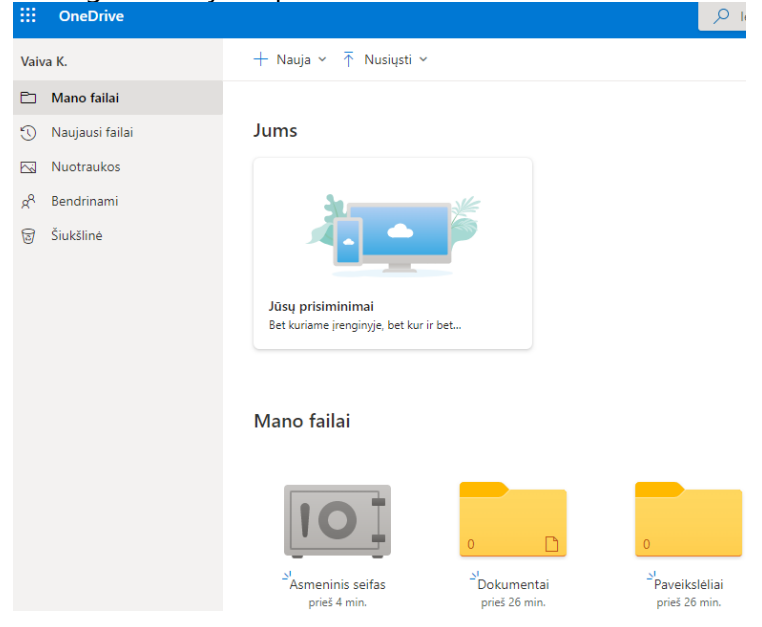

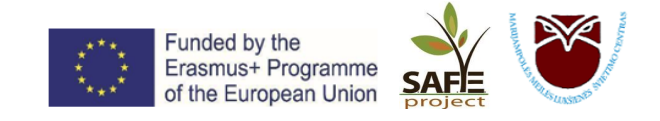

### **II. Dokumentų ir failų dalijimasis.**

### **Kaip sukurti dokumentus:**

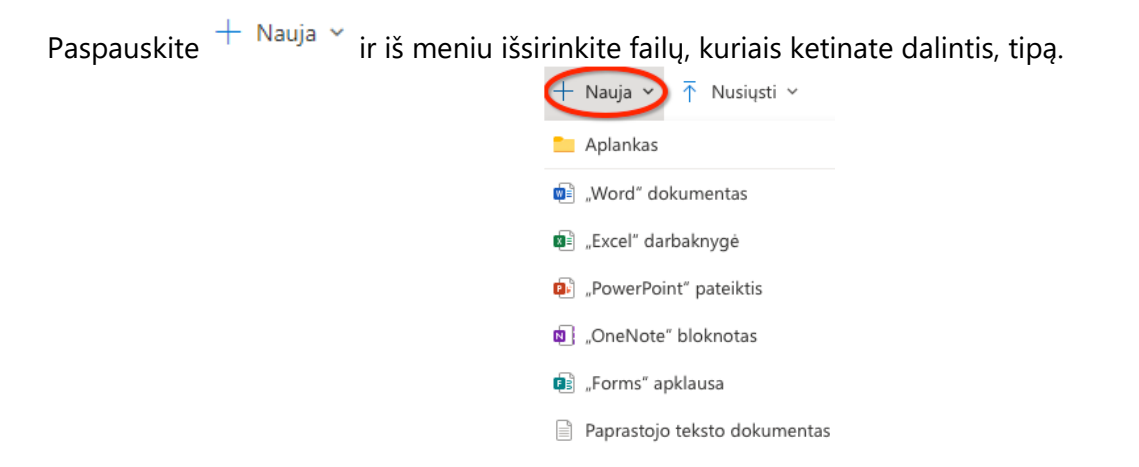

Pvz., pasirinkus tipą "Word" dokumentas, atsivers naujas langas su virtualiu Word dokumentu, į kurį veskite tekstą. **Dokumentas per 1-2 sekundes išsisaugo automatiškai**.

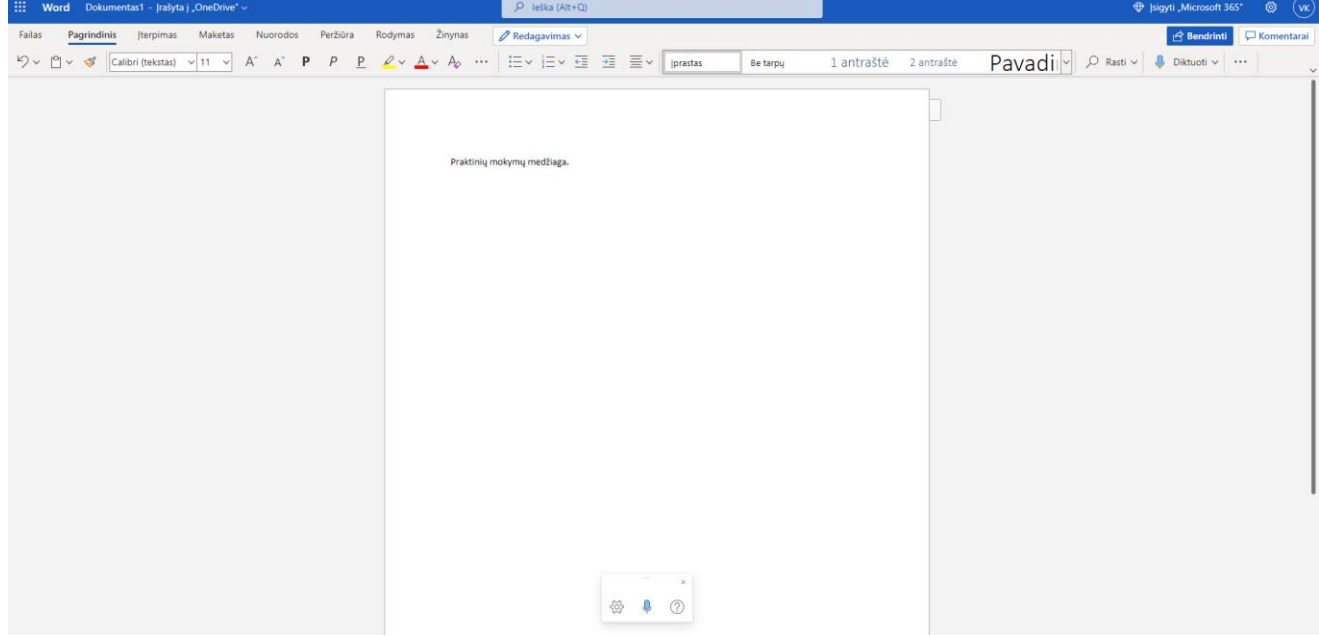

Įvedus naują tekstą ar padarius pakeitimų jau esamame tekste, viršuje kairėje matysite įrašymo statusą:

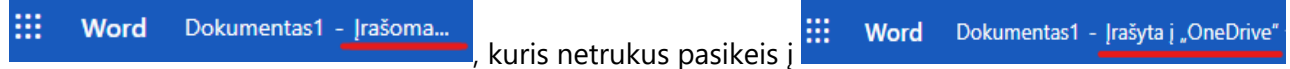

Lygiai tokiu pačiu principu veikia ir *Excel*, *PowerPoint*, *OneNote*, *Forms* dokumentai ir *Paprastojo teksto dokumentas*.

Baigus darbą dokumente ir įsitikinus, jog visi pakeitimai buvo išsaugoti, suteikite jam pavadinimą:

1. Paspauskite ant *Dokumentas1* (greičiausiai taip bus pavadintas jūsų naujai kuriamas dokumentas):

> ₩ Dokumentas1 - Įrašyta į "OneDrive" **Word**

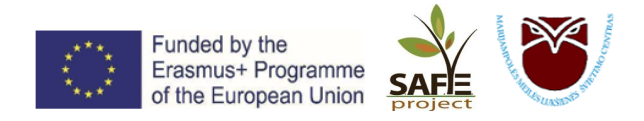

2. Įrašykite norimą dokumento pavadinimą:

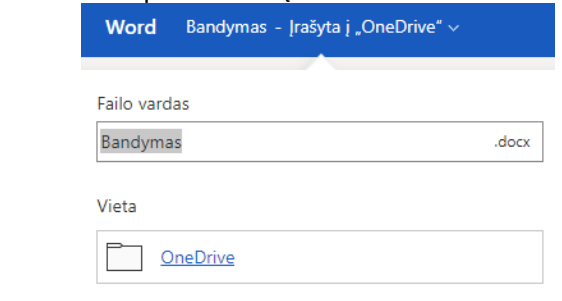

3. Paspauskite **Enter**.

Dabar galite užverti dokumentą uždarydami naršyklės kortelę.

Dokumentą matysite pradžios lange:

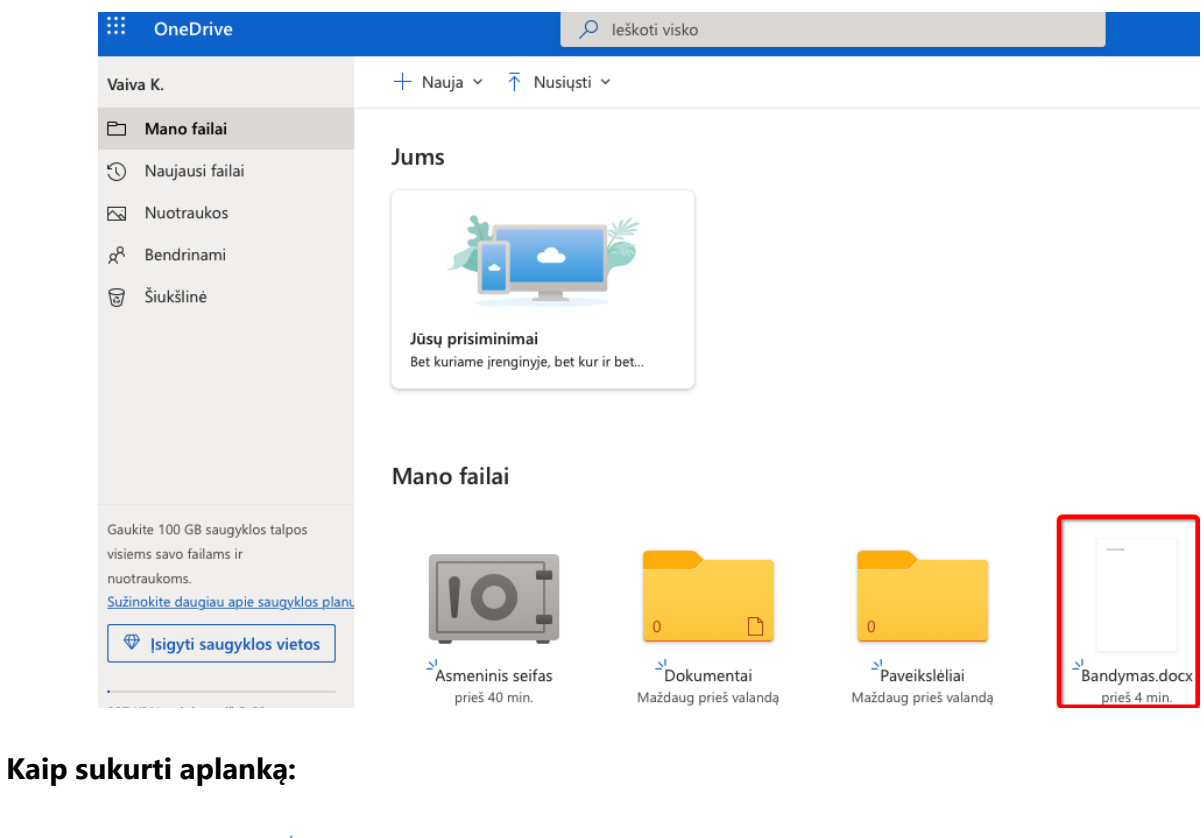

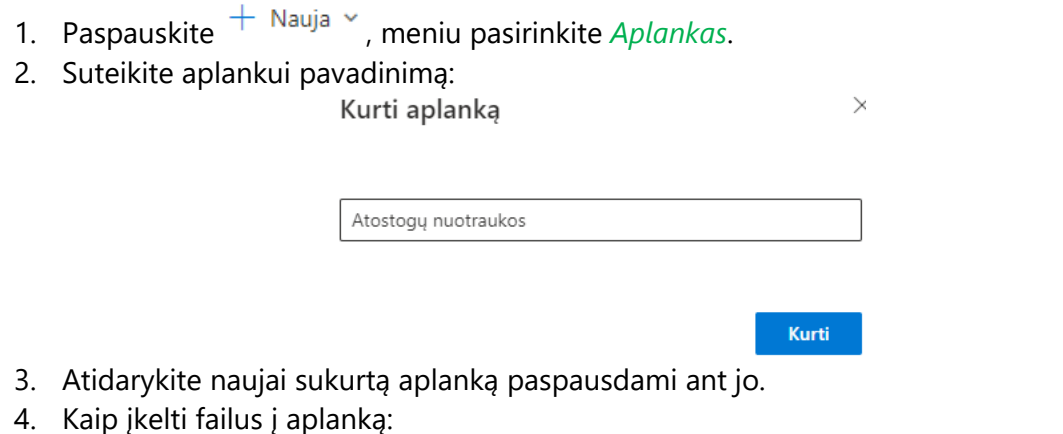

5. Įkelti dokumentus į aplanką galite paspausdami ikonėlę  $+$  Nauja  $\sim$  ir vadovaudamiesi aukščiau išvardintais žingsniais.

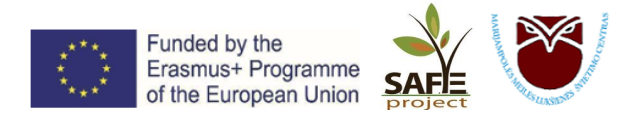

6. Įkelti failus į aplanką galite paspausdami ikonėlę  $\bar{\uparrow}$  Nusiųsti vir iš atsidariusio meniu pasirinkę *Failai* arba *Aplankas*, priklausomai nuo to, ką norėsite įkelti. Naršydami savo kompiuteryje pasirinkite norimus įkelti failus. Taip pat galite norimus failus tiesiog vilkti ir paleisti *OneDriv*e lange (po vieną, arba visus iškart).

### **Kaip dalintis dokumentais ir aplankais**

1. Pagrindiniame lange mėlyna varnele pažymėkite dokumentą, ar aplanką, kuriuo norite dalintis:

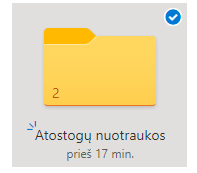

2. Viršutinėje meniu juostoje paspauskite bendrinti ir įveskite gavėjo/keleto gavėjų el. pašto adresą/adresus.

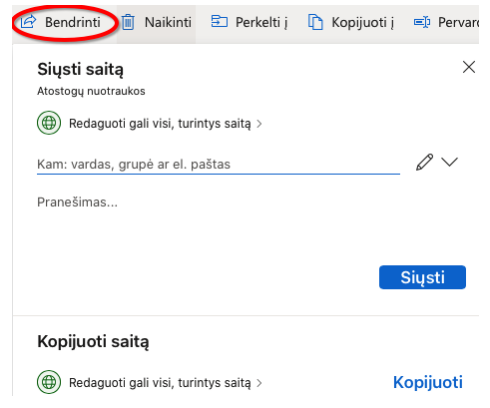

3. Gavėjas/gavėjai gaus nuorodą, kurią atidarę matys jūsų bendrinamus failus.

### **Papildomos funkcijos**

Pažymėkite varnele dokumentą, ar aplanką, kurį norite keisti:

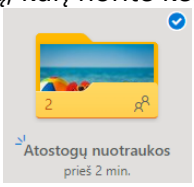

Viršutinės meniu juostos ikonų reikšmės:

i Bendrinti ↓ Atsisiysti i pakinti El Perkelti j Di Kopijuoti j El Pervardyti i Kurti albuma pagal aplanka </> /deti

- *Atsisiųsti* atsisiųsti failą į kompiuterį;
- *Naikinti* ištrinti failą;
- *Perkelti į* failą galite perkelti į kitą aplanką;
- *Kopijuoti* failą galite nukopijuoti ir turėti atsarginę versiją kitame aplanke;
- *Pervadinti* pakeisti failo pavadinimą.

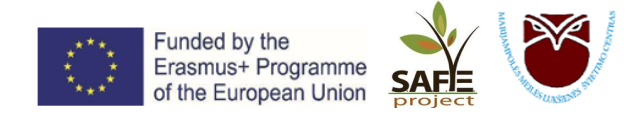

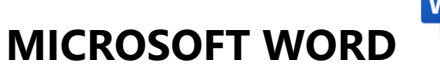

<span id="page-14-0"></span>Microsoft Word – teksto tvarkymo programinė įranga, sukurta "Microsoft". Pirmą kartą ji buvo išleista 1983 m. spalio 25 d.

### **I. KOMENTARŲ ĮTERPIMAS:**

- 1. Norėdami įterpti komentarą, pažymėkite teksto dalį, apie kurią įterpsite komentarą.
- 2. Kortelėje *Peržiūra* paspauskite *Naujas komentaras* ir įrašykite norimą tekstą.

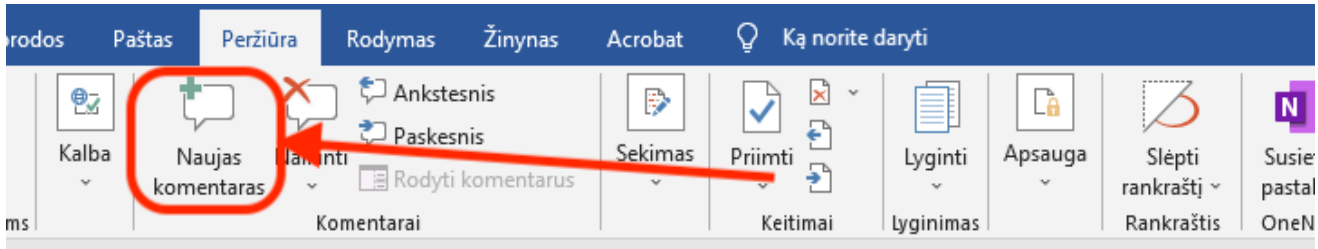

### **II. SEKTI PAKEITIMUS** *– TRACK CHANGES:*

Įjungę funkciją "Sekimas" (Track Changes), jūs ir žmonės, su kuriais dirbate tame pačiame dokumente ir juo dalijatės, galėsite lengvai pastebėti pakeitimus. Pakeitimai yra tarsi pasiūlymai, kuriuos galite peržiūrėti ir pašalinti arba padaryti juos nuolatiniais.

1. Kortelėje *Peržiūra* paspauskite *Sekimas*.

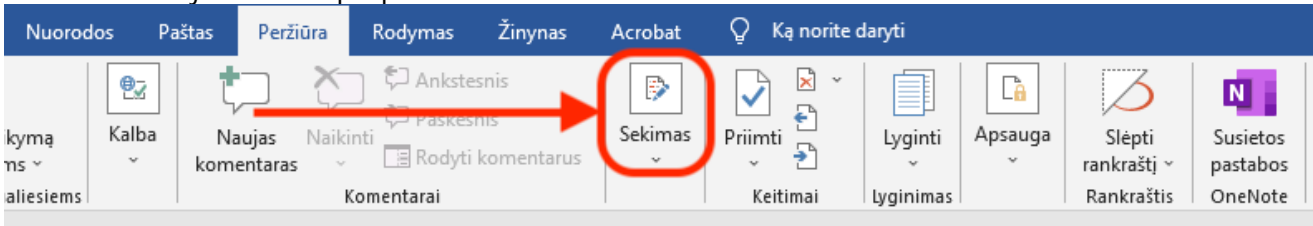

- Kai ši funkcija jjungta, ištrynimai žymimi perbraukimu, o papildymai pabraukimu. Skirtingų autorių pakeitimai žymimi skirtingomis spalvomis.
- Kai *Sekimo* funkcija išjungta, Word nustoja žymėti pakeitimus, tačiau spalvoti pabraukimai ir perbrauktos eilutės iš pakeitimų lieka dokumente, kol jie priimami arba atmetami.
- 2. Tam, kad matytumėte visus pakeitimus, pasirinkite *Visi keitimai*, bei *Debesėliai* funkcijoje pažymėkite varnelę ties *Rodyti visus taisymus tekste*:

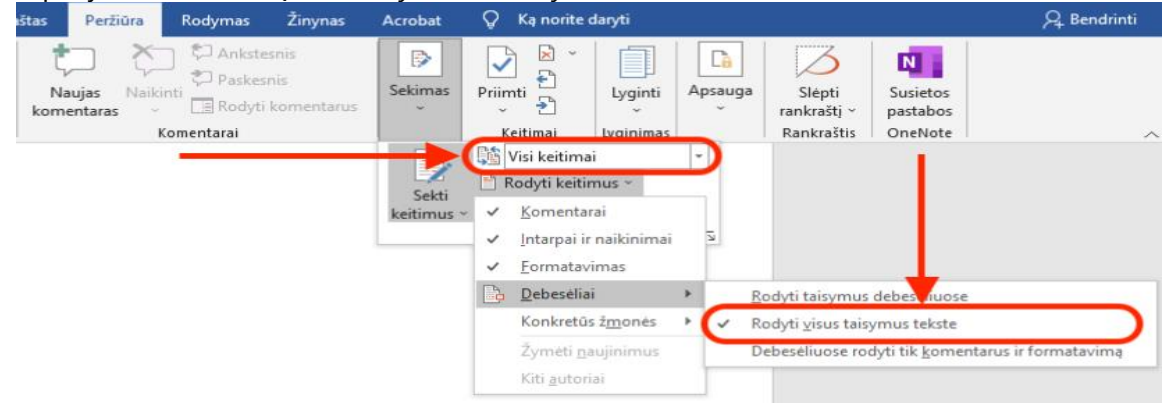

3. Pažymėkite teksto dalį, kurią siūlote pakeisti.

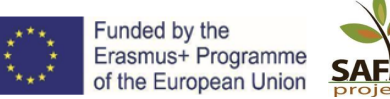

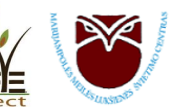

- Rašant tekstą šalia pažymėtos teksto dalies, ji bus pabrauktas, taip siūlant papildyti.
- *Backspace* mygtukas perbrauks tekstą, taip siūlant jį ištrinti.
- 4. Apsikeitus dokumentu, siūlymus pataisyti matysite kita spalva. Priimkite arba atmeskite pataisymus, atitinkamai spausdami *Priimti* arba *Atmesti*:

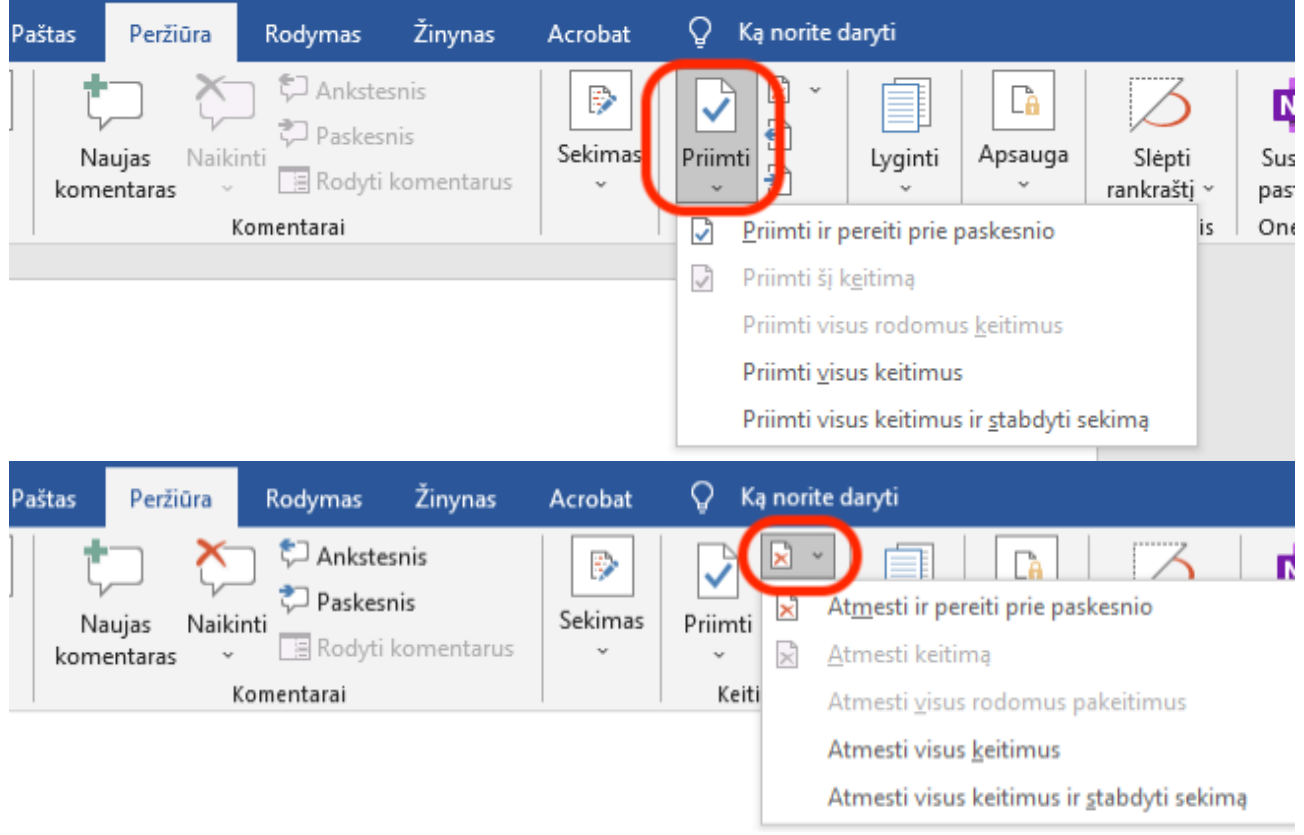

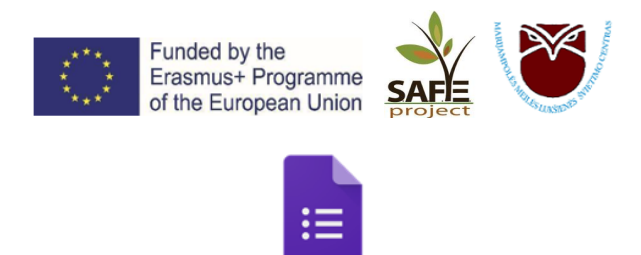

Google Forms

<span id="page-16-0"></span>**Google Forms** – tai apklausų administravimo programinė įranga, įtraukta į Google siūlomą nemokamą internetinį Google redaktorių rinkinį Google Docs.

Google Forms suteikia galimybę:

- Rinkti atsakymus, vykdyti apklausas ar greitai sukurti komandos narių sąrašą naudojant paprastą internetinę formą. Tada tikrinti rezultatus, kurie tvarkingai susisteminti skaičiuoklėje.
- Kurti paprastas ar detalias internetines apklausas, bendrinti jas naudojant nuorodą, įterpiant svetainėje ar tiesiai el. laiške.
- Lengvai rūšiuoti ir analizuoti duomenis, nes visi atsakymai į klausimus tvarkingai susisteminami skaičiuoklėje.
- Bet kur ir bet kuriuo įrenginiu pasiekti visų formų duomenis, kurie yra susisteminami Google skaičiuoklėse ir saugomi Google diske.

### **Kaip sukurti Google Forms**:

1. Prisijungus prie Google paskyros (pvz., Gmail el. pašto) paspauskite **isto** ikoną ir pasirinkite diskas.

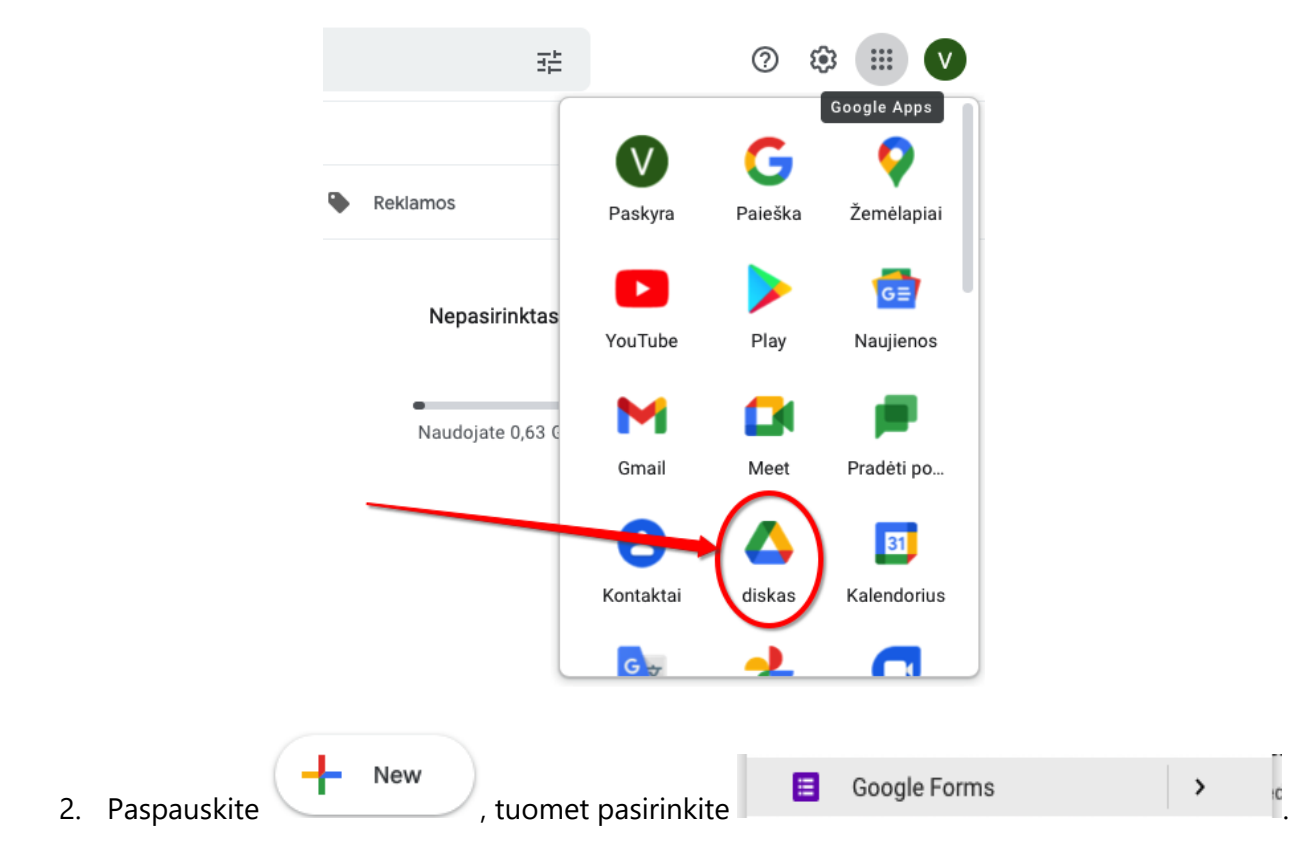

3. Suteikite apklausai pavadinimą bei trumpą jos aprašymą:

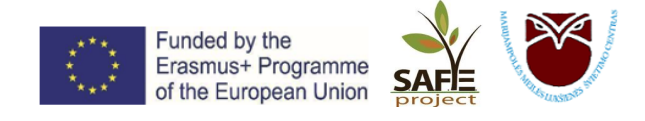

Settings **Questions** Responses

## Apklausa

Apklausos tikslas - nustatyti, koks yra mokymų dalyvių dienos maisto racionas.

4. Paspauskite *Pridėti klausimą*:

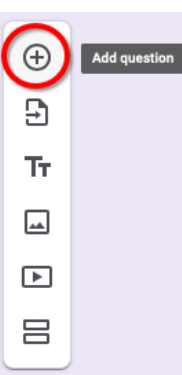

5. Pasirinkite klausimo/atsakymo formą.

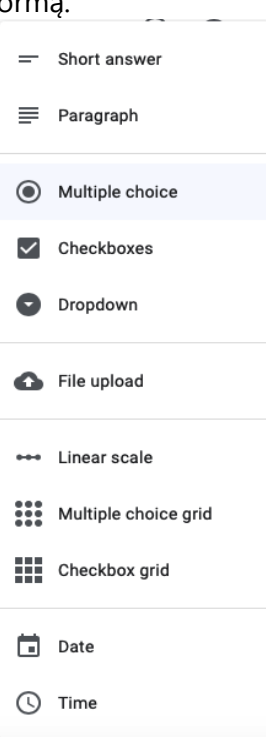

- 6. Klausimo redagavimas:
	- a. Norėdami plačiau paaiškinti klausimą, spauskite , tada *Apibūdinimas*;
	- b. Norėdami pažymėti klausimą, kaip privalomą atsakyti, pažymėkite prie *Privalomas*;
	- c. Norėdami ištrinti klausimą, spauskite šiukšliadėžę  $\overline{\mathbf{u}}$ ;
	- d. Norėdami nukopijuoti klausimą žemiau, spauskite *Tiksli kopija*:

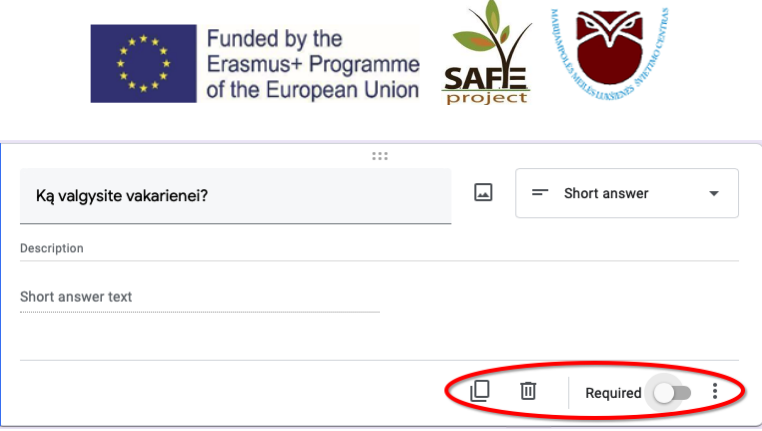

7. Paveikslėlio įterpimui spauskite . Paveikslėlį galite įkelti iš kompiuterio, nufotografuoti su kompiuterio kamera, įkelti nuorodą iš interneto, arba pasirinkti iš Google disko.

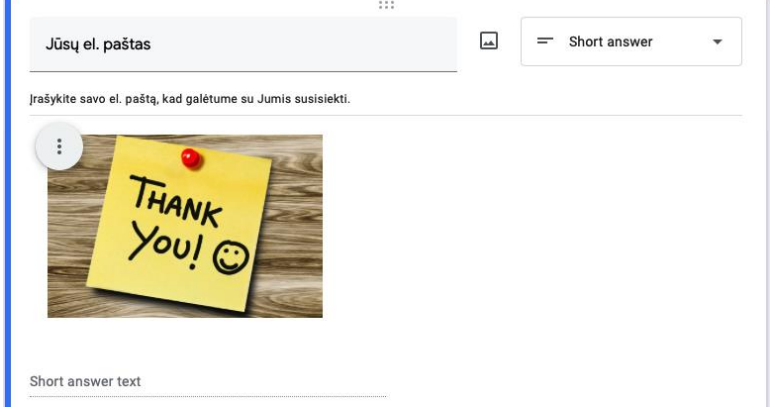

- 8. Norėdami peržiūrėti kaip atrodo sukurta apklausa, spauskite viršuje esančią ikoną  $\bullet$ .
- 9. Apklausos nuoroda dalintis galima keletu būdų:
	- a. Įvedant gavėjų el. pašto adresus;
	- b. Per Facebook arba Twitter;
	- c. Dalijantis sugeneruota apklausos nuoroda.

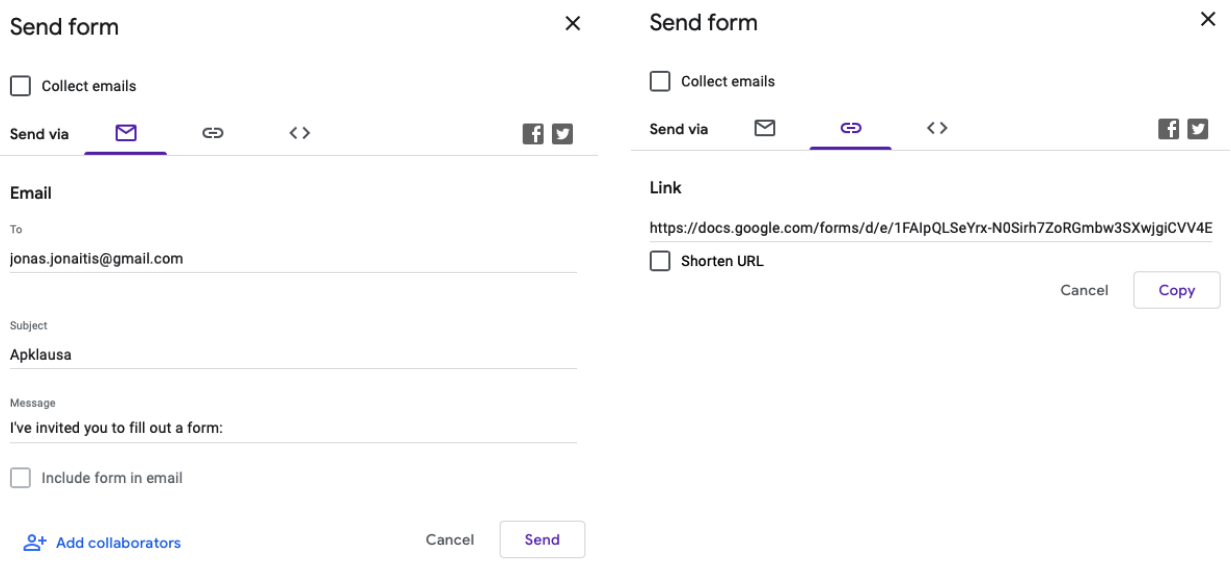

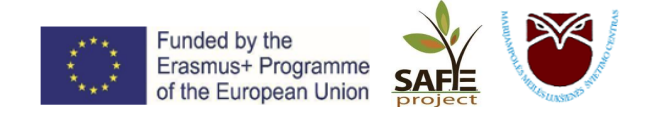

<span id="page-19-0"></span>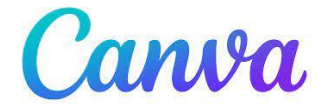

### Sukurti patrauklų dizainą su "CANVA" paprasta ir greita!

**CANVA** – grafinis dizaino įrankis internete, pažangi ir labai funkcionali grafinio dizaino kūrimo programėlė, kurios pagalba net ir nebūdami dizaineriu galėsite susikurti patraukliai atrodančius kvietimus, plakatus, lankstinukus, sertifikatus, socialinių tinklų (Facebook, Instagram) vizualizacijas, istorijas, animuotus video, prezentacijas, ar kitus Jums reikalingus dizainus.

### **PRIVALUMAI NAUDOJANTIS PROGRAMA "CANVA":**

- ✓ Nemokama internetinė programa;
- ✓ Paprasta naudoti;
- ✓ Lengvai išmokstama;
- ✓ Efektingai atrodo;
- $\checkmark$  Pasiekti ir redaguoti savo dizainą galite naudodami kompiuterį ir mobilųjį telefoną.

### **Darbo pradžia:**

Norėdami pradėti naudotis programa, turite prisiregistruoti (registracijai naudokite savo elektroninį paštą). Prisiregistravę ir prisijungę būsite perkelti į "Canva" prietaisų skydelį.

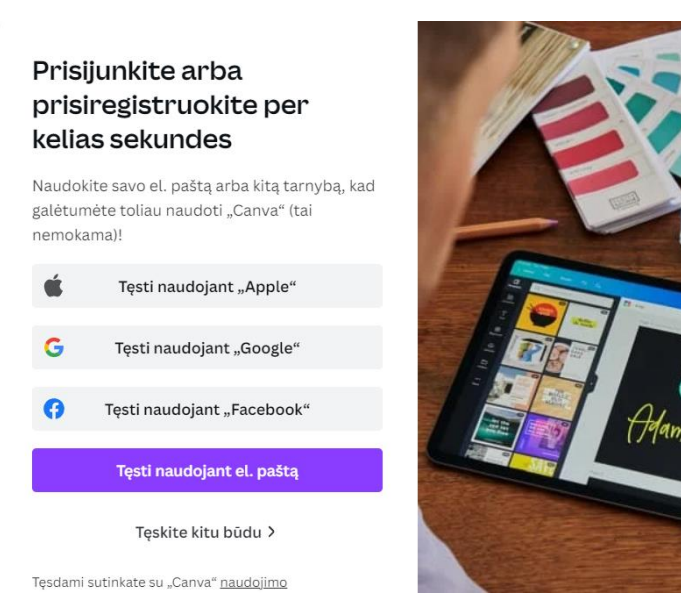

### **Sukurkite naują dizainą**

Norėdami pradėti kurti naują dizainą, paspauskite viršuje dešinėje esantį mygtuką *Kurkite dizainą* arba pagal norimą pateikti turinį pasirinkite vieną iš šablonų, esančių CANVA prietaisų skydelio centre.

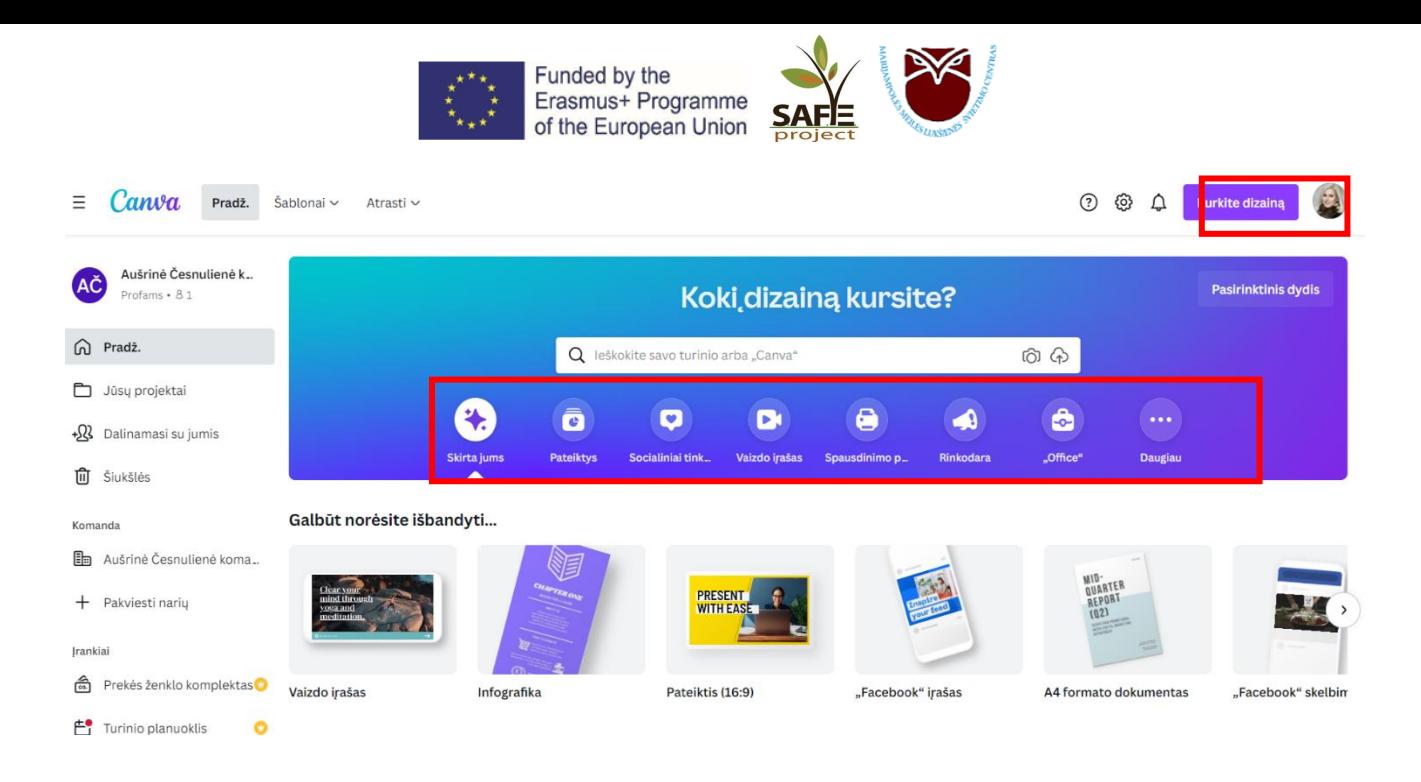

### **Pasirinkite šabloną arba sukurkite dizainą nuo nulio**

Pasirinkus norimą kurti turinį, atsidarys naujas langas su šablonais (kairėje pusėje) Maketą galite pasirinkti paieškos langelyje arba slinkti žemyn per išdėstymą, pasirenkant Jums tinkamiausią.

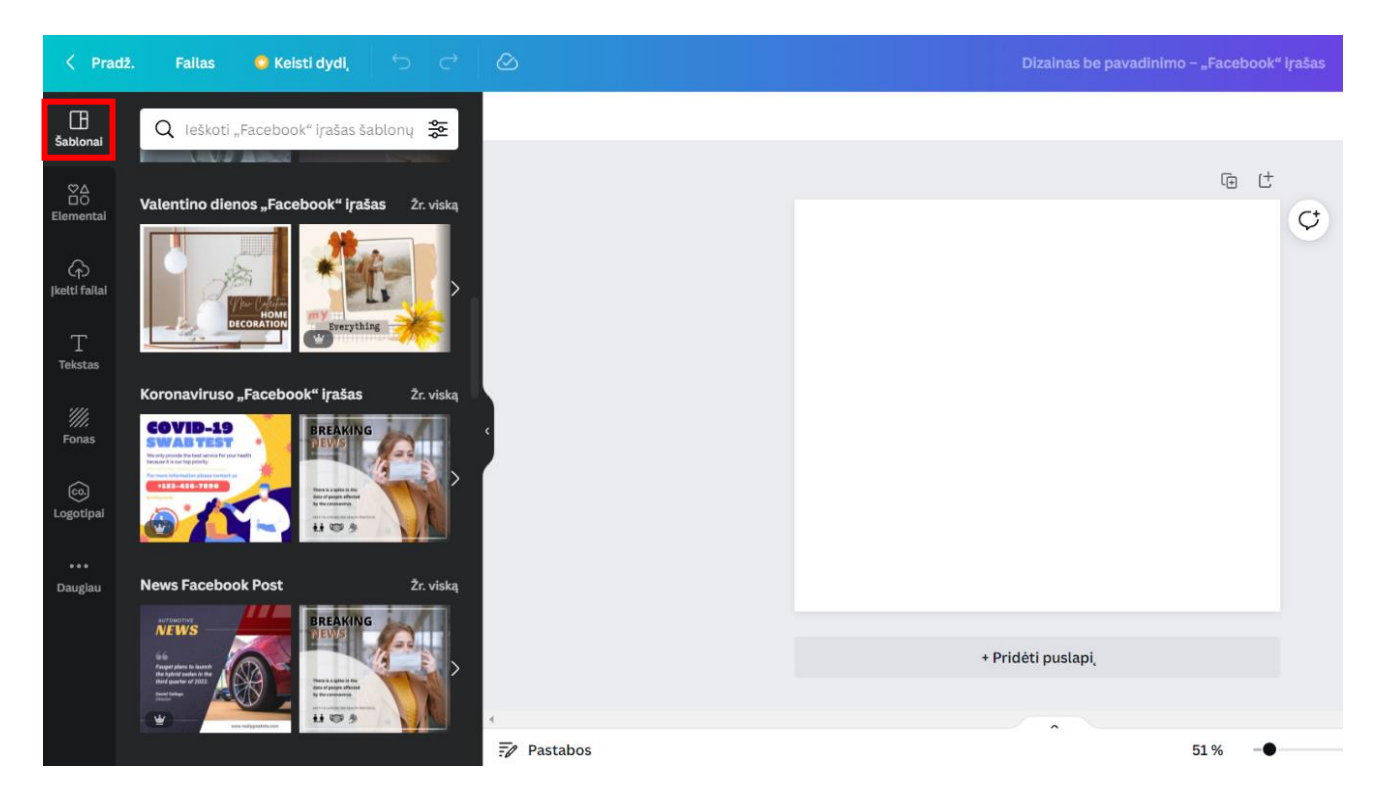

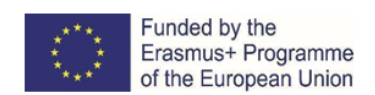

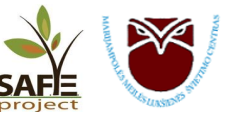

### **Redagavimas**

Norėdami pakeisti vaizdo dydį, spustelėkite ant paveikslo. Atsiradus apvalioms piktogramoms vaizdo kampuose spustelėkite ant vieno iš jų ir slinkdami į vieną ar kitą pusę, galėsite reguliuoti paveikslo dydį.

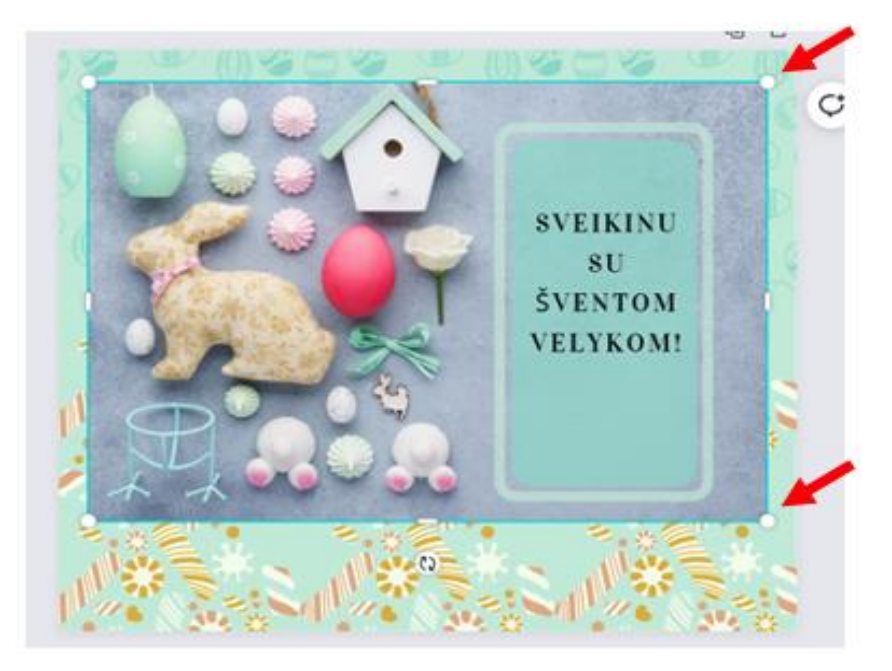

### **Elementų naudojimas**

Pagal pasirinktą temą savo dizainui galima panaudoti programoje esančias nuotraukas, grafiką, vaizdo įrašus.

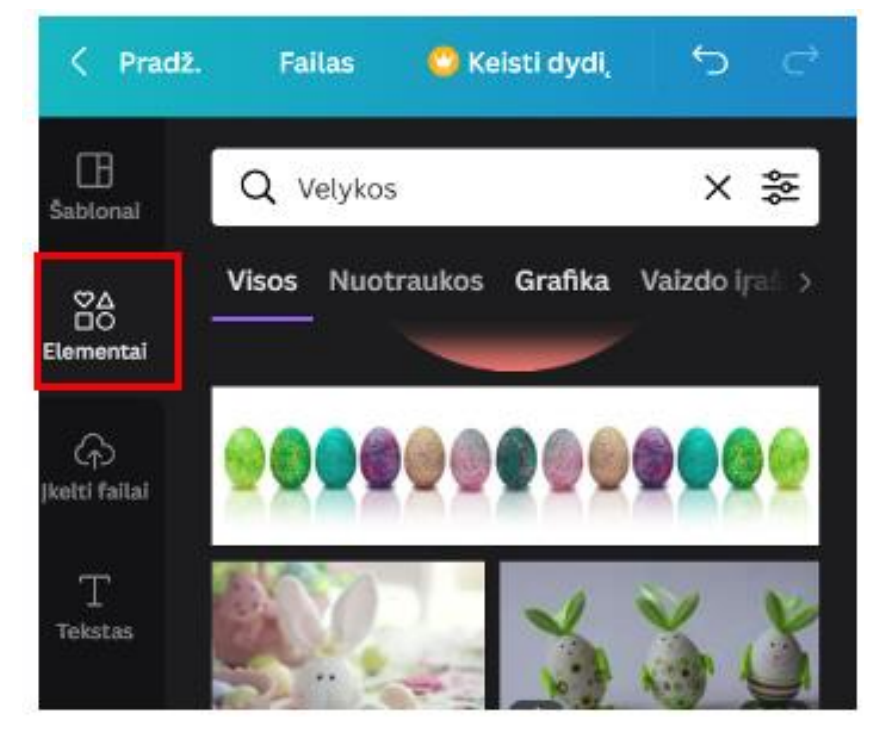

### **ĮKELKITE SAVO VAIZDĄ**

Taip pat galima įkelti ir panaudoti vaizdus iš Jūsų įrenginio. Pasirinkus skiltį *Įkelti failai* paspauskite mygtuką *Nusiųsti mediją* ir pasirinkite norimą įkelti vaizdą.

### **ĮTRAUKITE TEKSTĄ**

Galite įtraukti įprastą tekstą arba rinktis šriftų derinius. Rinkdamiesi šriftų derinius atkreipkite dėmesį ar yra lietuviški rašmenys.

### **KEISKITE FONĄ**

Pasirinkus skiltį *Fonas* galima pasirinkti ir pakeisti savo kuriamo turinio foną.

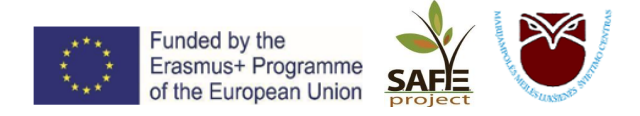

### **ĮKELKITE SAVO LOGOTIPĄ**

Pasirinkus skiltį *Logotipai* galima įkelti savo organizacijos ar prekės ženklo logotipą, kurį galėsite naudoti kuriant savo dizainus.

### **ATRASKITE DAUGIAU FUNKCIJŲ**

Pasirinkus skiltį *Daugiau* galima atrasti dar daugiau papildomų funkcijų, kurias galima panaudoti turinio kūrime. Pavyzdžiui, skiltyje *Stiliai* rasite spalvų palečių ir įvairių šriftų derinių, kurie paįvairins kuriamą dizainą.

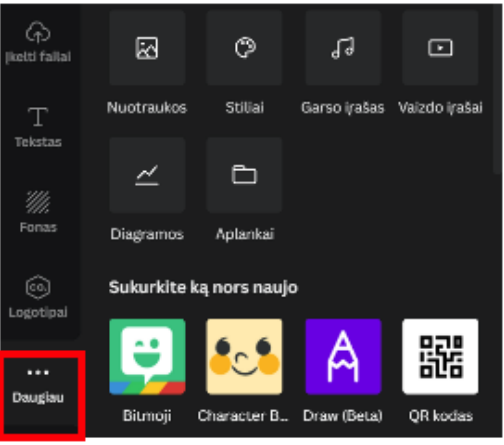

### **IŠSAUGOKITE VAIZDĄ**

Norint parsisiųsti sukurtą dizainą į savo įrenginį, reikia paspausti mygtuką *Dalintis* ir pasirinkti funkciją *Atsisiųsti*. Atsiradus papildomiems pasirinkimams, nustatykite elemento tipą ir patvirtinkite atsisiuntimą.

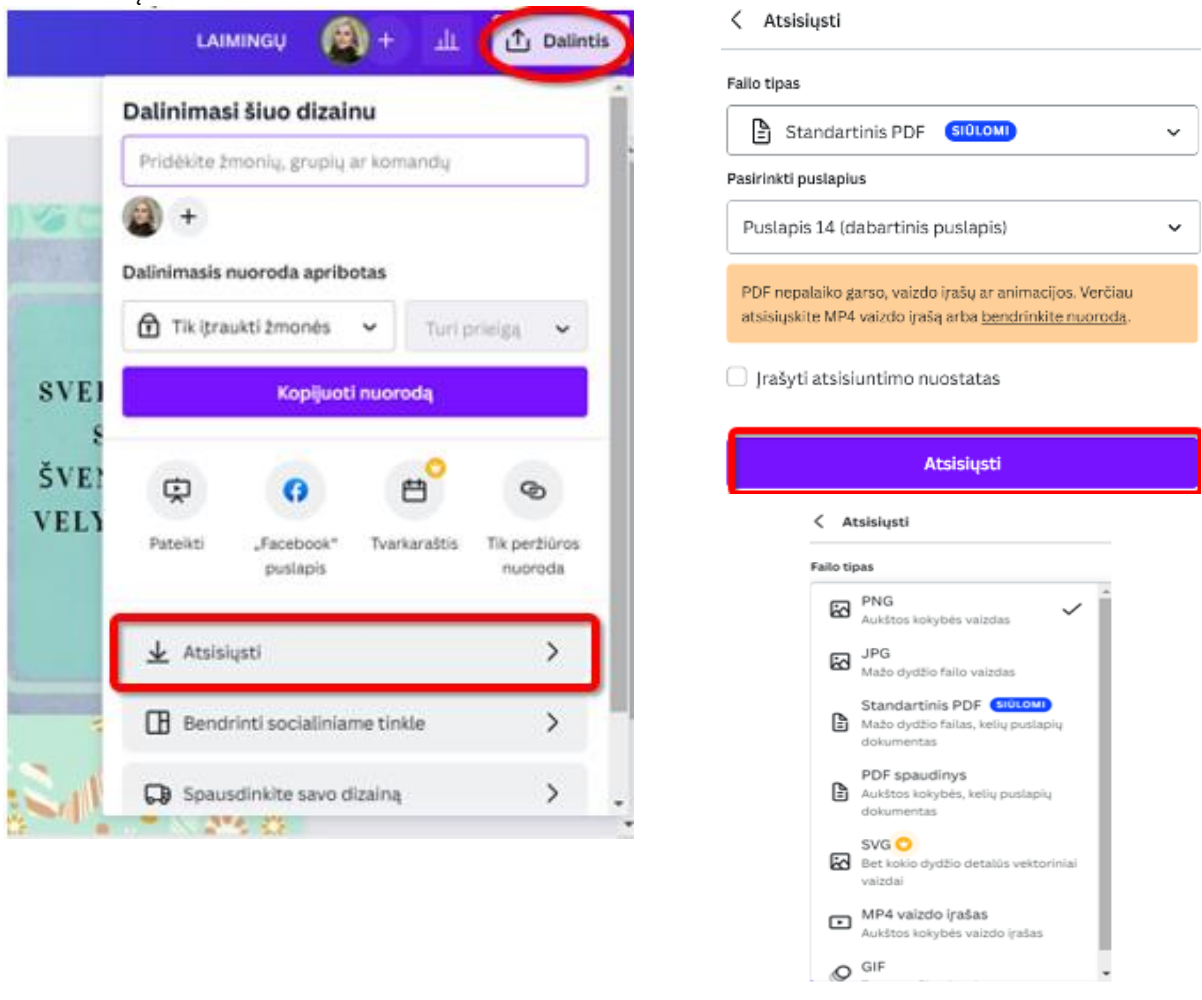

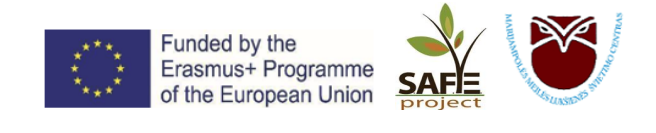

∟ Doodle

<span id="page-23-0"></span>**DOODLE** – internetinis kalendoriaus įrankis, skirtas laikui planuoti ir susitikimams koordinuoti. Įrankis buvo sukurtas 2007 metais Šveicarijoje.

Organizatorius parenka galimas susitikimo ar renginio datas ir laikus ir pažymi juos kalendoriuje. Dalyviai balsuoja už jiems labiausiai tinkamas datas, gali palikti komentarus, o organizatorius apie tai informuojamas el. pašto pranešimais.

### **Kaip sukurti renginį:**

Nuoroda: [https://doodle.com/dashboard,](https://doodle.com/dashboard) prisijunkite su Google paskyra.

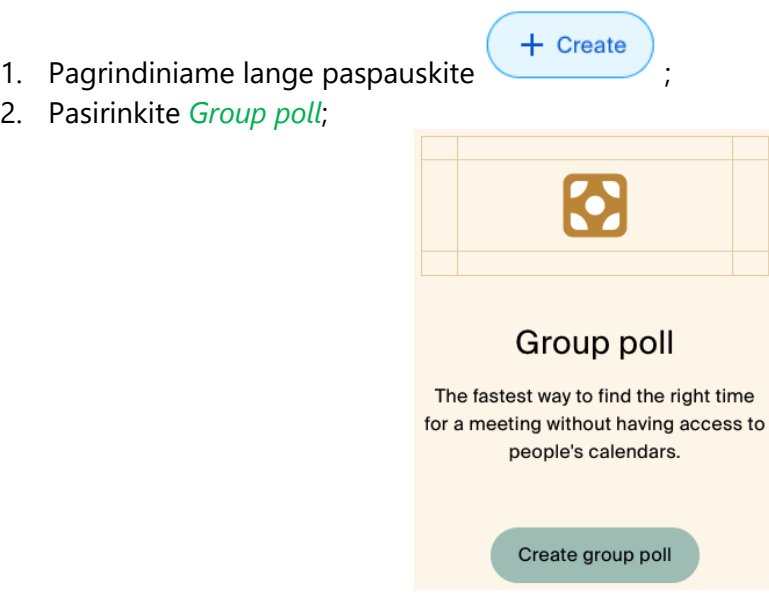

3. *Title* langelyje suteikite renginiui pavadinimą. Galite pridėti renginio aprašymą *Description*, taip pat nurodyti vietą, kurioje vyks renginys *Location*, tačiau šie abu langeliai nėra privalomi *(optional)*:Create group poll

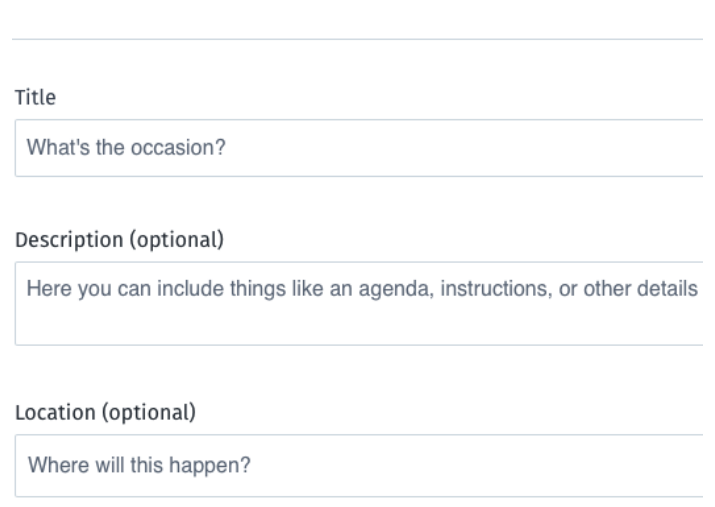

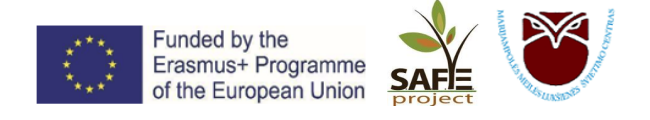

4. Jeigu vyks nuotolinis renginys – vaizdo konferencija, pažymėkite **prie** Video *conferencing* ir parinkite įrankį, kuriuo bus jungiamasi:

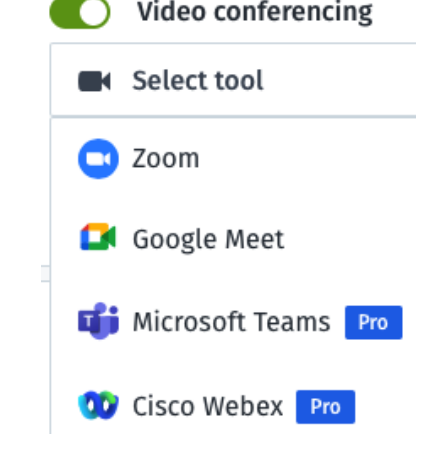

- 5. Rodyklėmis **Pereikite** į pageidaujamą mėnesį, savaitę, kol pamatysite reikiamą dieną.
- 6. Renginio laiką rezervuokite paspausdami ant tuščių langelių. Atsiras žalias stačiakampis, nurodantis rezervuojamą laiką. Jį prailginti ar sutrumpinti galite slinkdami dvi horizontalias linijas, esančias stačiakampio apačioje:

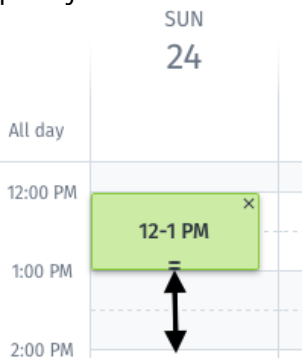

- 7. Jeigu rezervavote netinkamą datą ir laiką, stačiakampį pelės pagalba tiesiog perkelkite į reikiamą langelį.
- 8. Kai pasirinksite reikiamas datas ir jose užrezervuosite laikus, spauskite **Create invite and continue**

- 9. Pasidalinkite žinia apie renginį paspausdami **(1998) share invite** , tada galite arba nukopijuoti tiesioginę nuorodą, arba funkcijoje *Email it with Doodle* suvesdami renginio dalyvių el. pašto adresus.
- 10. Renginio dalyviams prabalsavus už jiems labiausiai tinkamą datą, balsavimo rezultatus matysite taip:

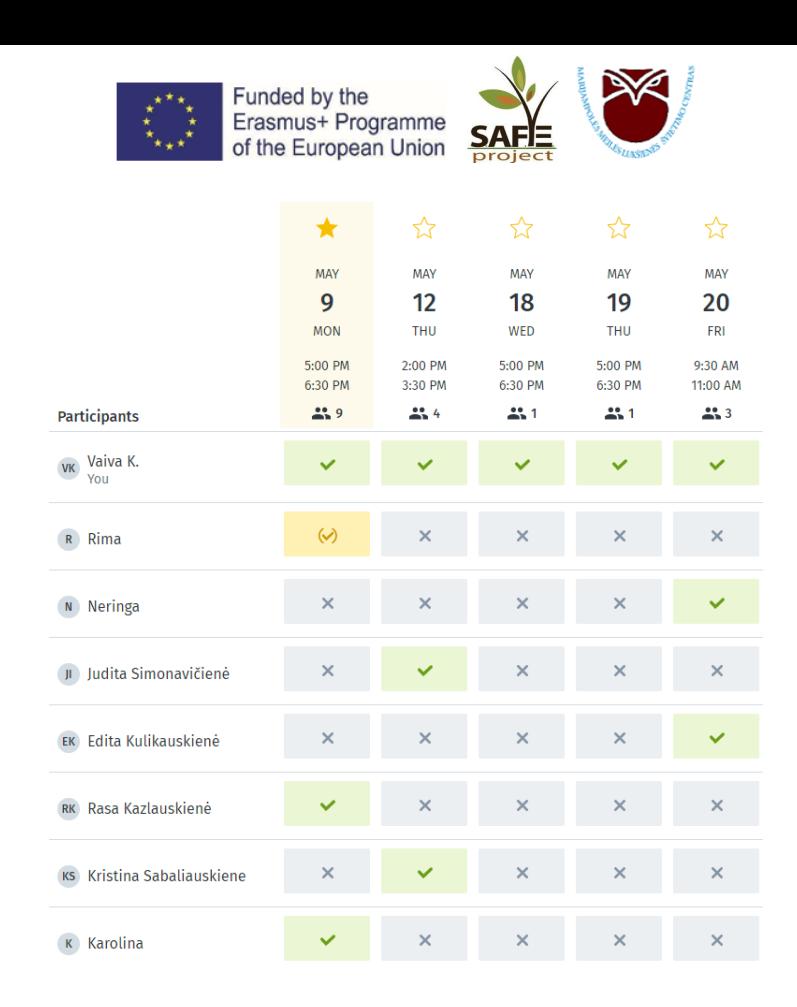

### **Kaip balsuoti:**

Jeigu esate renginio dalyvis ir gavote Doodle nuorodą:

- 1. Atsidarykite nuorodą ir pažymėkite datą (arba kelias datas), kuri (kurios) jums labiausiai tinka.
	- Rodyklių  $\Box$  pagalba pereikite prie vėlesnių ar ankstesnių datų.
	- 2. Išsaugokite savo pasirinkimą .

**Submit your selection (1)** 

### **Kaip pakeisti pasirinktas datas:**

 $\blacktriangleright$  Edit your selection 1. Jeigu norite pakeisti pasirinktas datas kitomis, paspauskite **de pasiringas pasirings**, nuimkite 5-6:30 PM varnelę  $\left\| \cdot \right\|$  nuo pažymėtos (pažymėtų) datos (datų) ir pasirinkite kitą (kitas) datą (datas).

**Submit your selection (1)** 

2. Išsaugokite savo pasirinkimą .

### **Jeigu norite ištrinti balsavimą:**

- **Edit your selection** 1. Jeigu norite ištrinti savo balsavimą, paspauskite **daliacijos daliacijos dali**, nuimkite varnelę **nauk** nuo pažymėtos (pažymėtų) datos (datų). **Cannot find a time**
- 2. Paspauskite

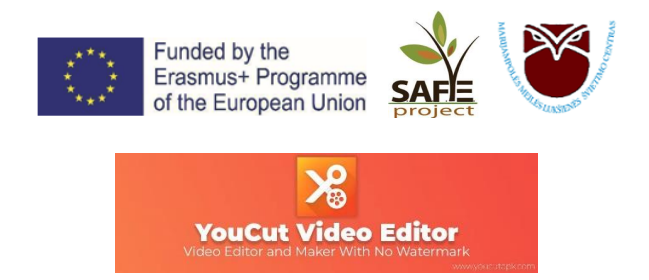

<span id="page-26-0"></span>**YouCut VIDEO EDITOR APP** yra vaizdo įrašų redagavimo priemonė, kurioje yra keletas įdomių vaizdo įrašų redagavimo funkcijų.

Turėdami šią programą savo mobiliajame įrenginyje, neturite naudoti kompiuterio vaizdo įrašų failams redaguoti. Visus vaizdo įrašų failus galite redaguoti iš paties mobiliojo įrenginio, neperkeldami failų į kompiuterį.

### *Atsisiuntimas*

Programą "YouCut" galite atsisiųsti iš "Google Play" parduotuvės.

### *1 žingsnis: Failų importavimas*

Spustelėkite ženklą: ir pasirinkite *New project (Naujas projektas)* arba *Drafts (Juodraštis).* Pasirinkę "Drafts" galėsite tęsti paskutinio vaizdo įrašo, su kuriuo dirbote, redagavimą (jeigu jį išsaugojote kaip juodraštį).

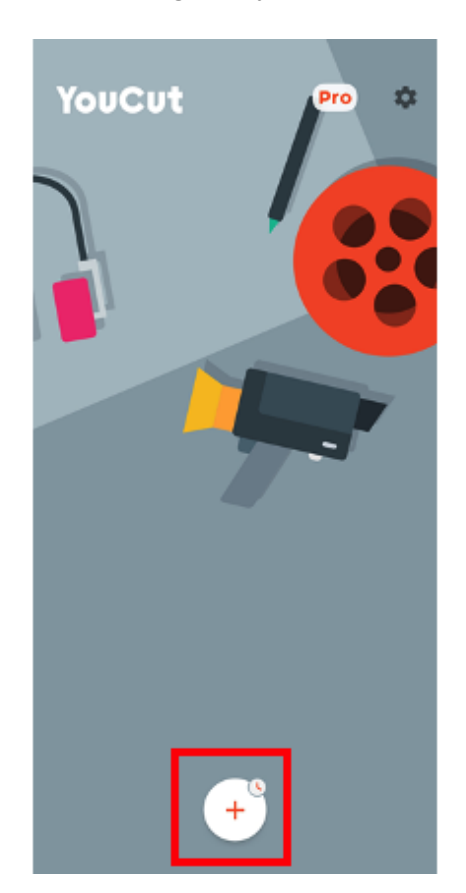

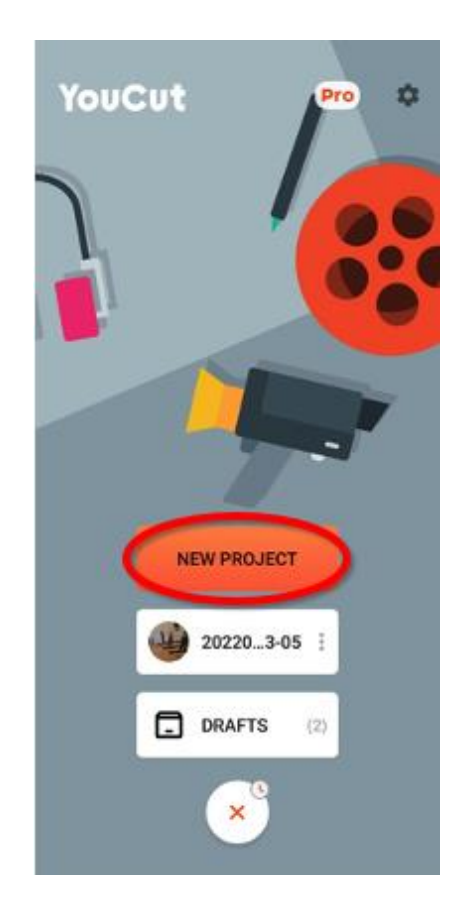

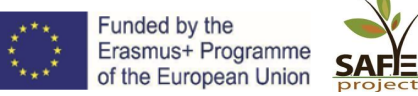

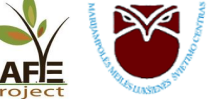

Pasirinkite norimus failus (galima rinktis tiek iš nuotraukų, tiek iš video). Video failą galite apkarpyti (sutrumpinti) ir importuoti (įkelti) tik dalį jo, spustelėdami žirkles apatiniame dešiniajame miniatiūros kampe, o jei nesate tikri, kiek jums reikia, importuokite visą failą ir apkarpykite jį vėliau.

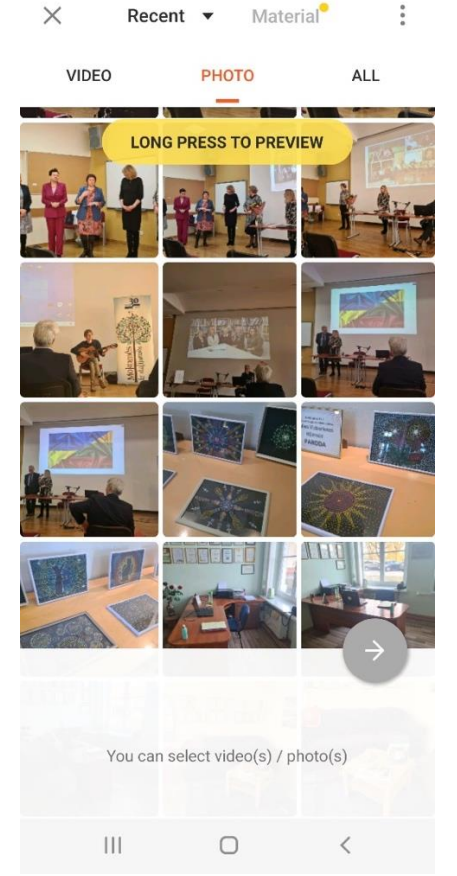

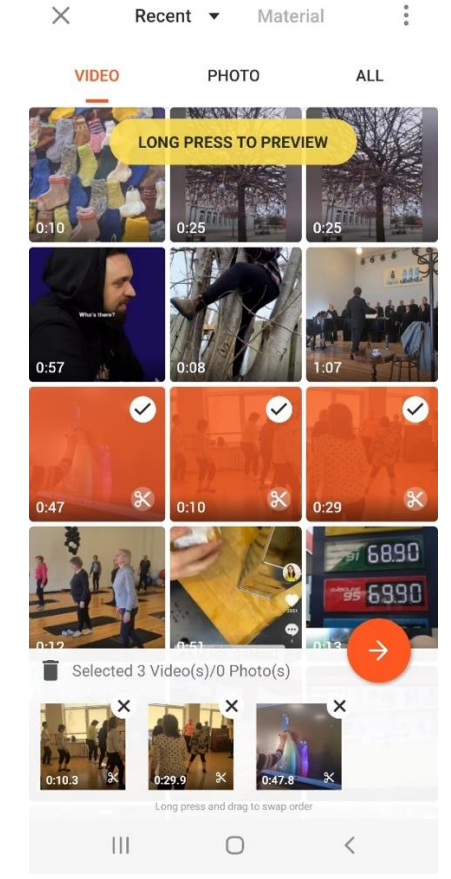

### *2 veiksmas: Rūšiavimo tvarka ("Sort")*

Turėtumėte turėti pagrindinę idėją, kuo prasidės ir kuo baigsis jūsų vaizdo įrašas. Norėdami sudėlioti klipus norima tvarka, reikia įspausti ant vieno iš jų, kol šie pasirodys kaip mažos miniatiūros – jas galėsite lengvai pertvarkyti, apkeisti vietomis.

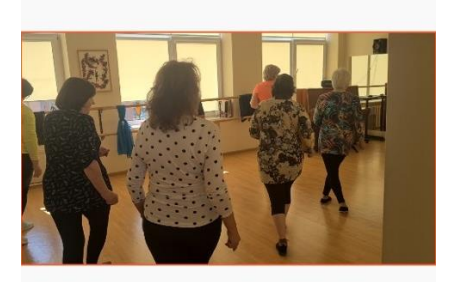

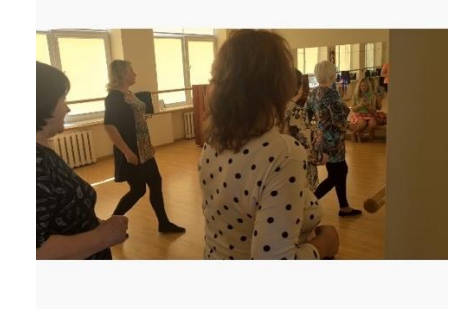

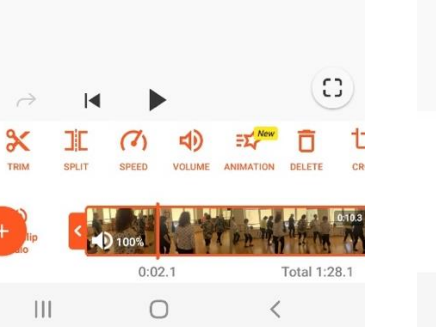

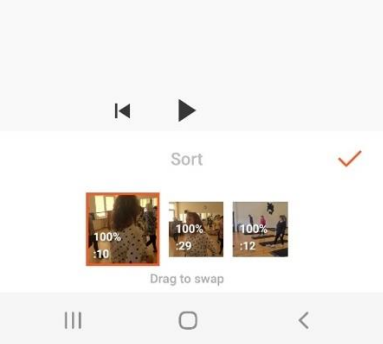

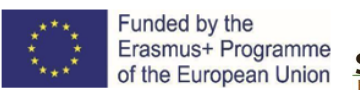

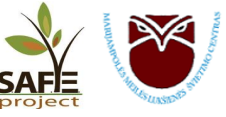

### *3 žingsnis: Pagrindinis redagavimas*

Jei norite sutrumpinti video iki norimo taško,

pasirinkite klipą ir vilkite oranžinę rodyklę iki norimo sutrumpinti taško. Tada ta pačia rodykle galite atšaukti sutrumpinimą ir pailginti jį iki bet kurio pradinio klipo taško.

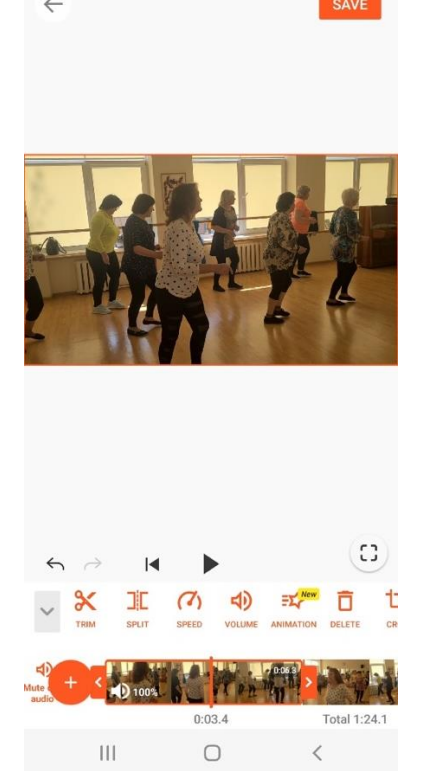

### *4 veiksmas: Iškirpti ("Cut"):*

Pasirinkite, kurias klipo dalis norite išsaugoti (vienu metu galite iškirpti 1 arba 2 dalis).

Padalyti ("Split"): Padalinkite klipą per pusę ir išsaugokite abu atskirus klipus.

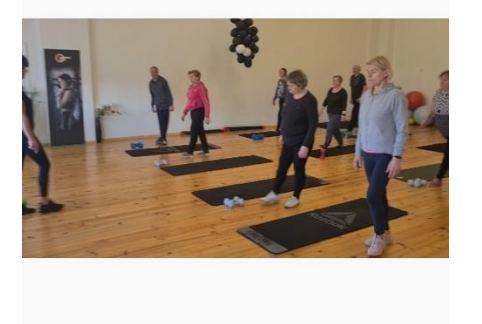

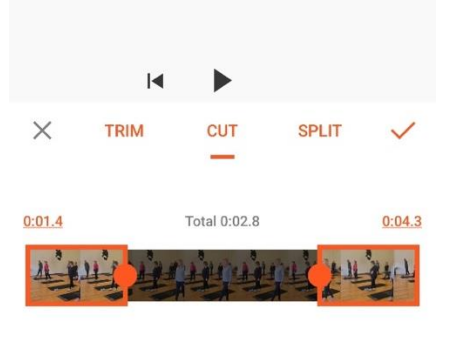

 $|||$ 

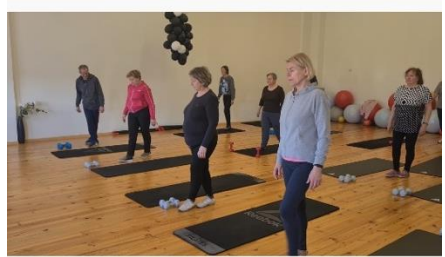

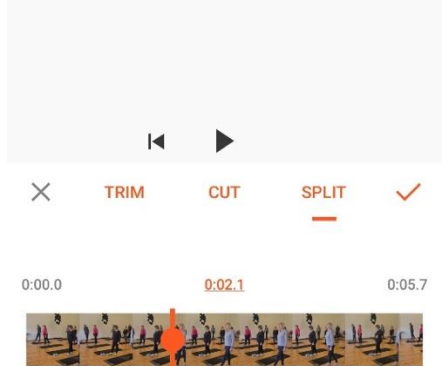

 $\bigcirc$  $|||$  $\bigcirc$ 

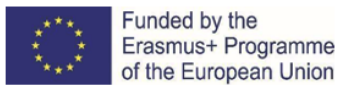

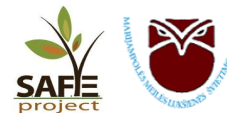

Apkirpti arba "Crop" (redagavimo parinkčių dešinėje): galite laisvai apkarpyti vaizdo įrašą arba naudoti vieną iš siūlomų nustatytų matmenų. Jie pritaikyti konkrečioms platformoms, pvz., "Youtube", todėl jei jūsų vaizdo įrašas pirmiausia skirtas socialinei žiniasklaidai, tai gali būti naudinga.

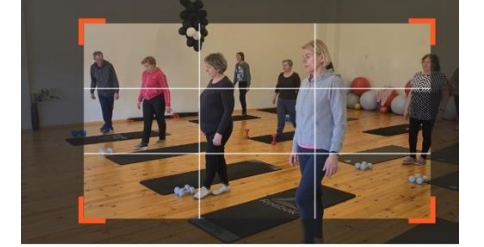

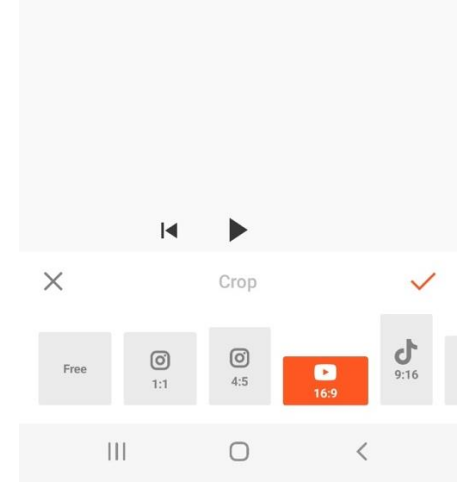

### *Perėjimai ("Transitions")*

Tarp kiekvieno klipo laiko juostoje yra nedidelis baltas kvadratėlis su linija, spustelėkite jį, kad pamatytumėte galimų perėjimo efektų sąrašą. Jų naudoti neprivalote, dažnai jie gali būti nereikalingi ir dėl jų vaizdo įrašas gali atrodyti ne taip profesionaliai.

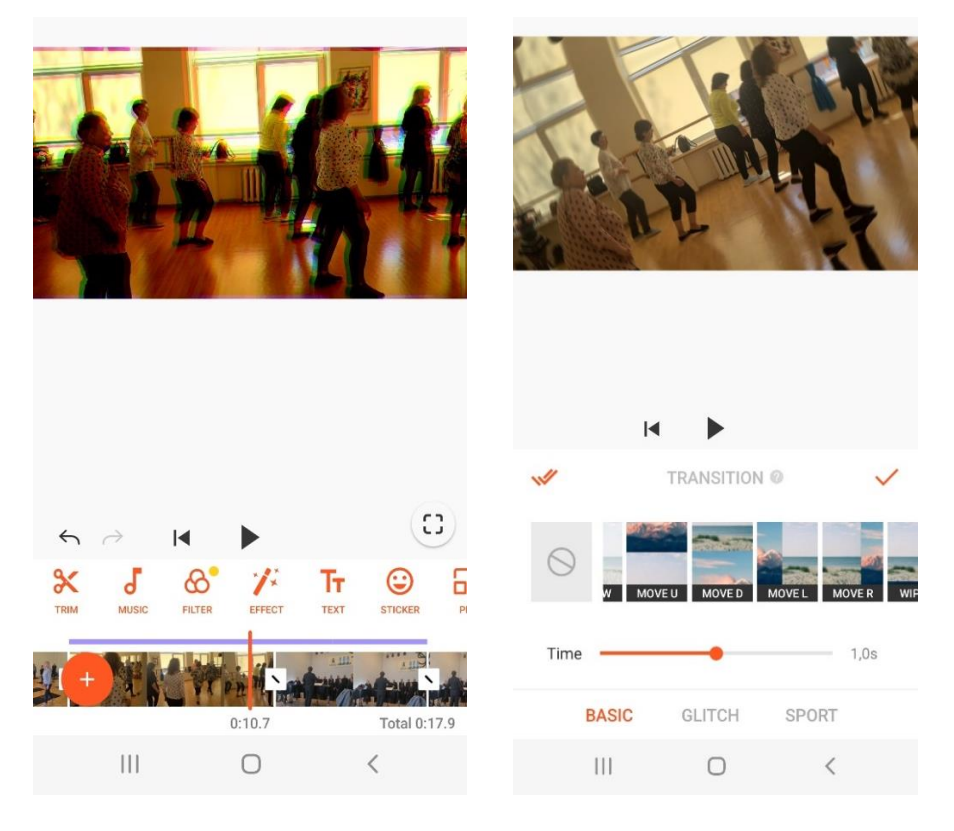

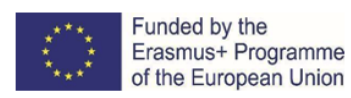

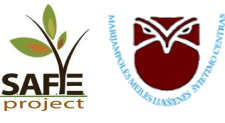

### *Papildomos funkcijos: vaizdo redagavimas ir spalvų koregavimas*

Filtras: venkite nustatytų filtrų, nes dėl jų filmuota medžiaga gali atrodyti neprofesionaliai - vietoj jų pasirinkite "Adjust", kad rankiniu būdu sureguliuotumėte ryškumą, šešėlius, ekspoziciją (šviesos kiekį) ir t. t. Pakeitimus darykite paprastai, norite, kad filmuota medžiaga atrodytų natūraliai ir gerai apšviesta, o ne sumontuota. Šią funkciją daugiausia turėtumėte naudoti tam, kad visi kadrai derėtų tarpusavyje.

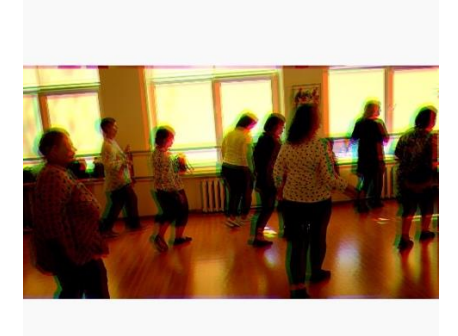

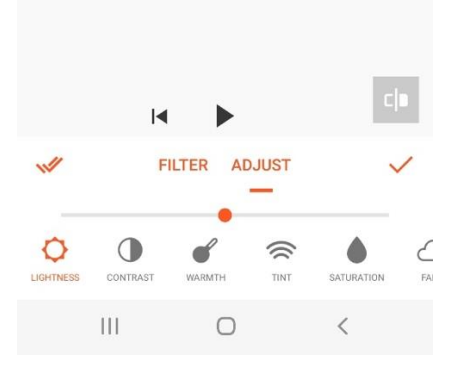

### *Efektai***:**

Jei montuojate interviu, šie efektai nebus naudingi. Tačiau jei rengiate smagų "Instagram" reklaminį vaizdo įrašą ir norite, kad jis būtų greitas ir patrauklus, šie efektai gali padėti. Norėdami taikyti efektus, pereikite į norimą laiko juostos tašką ir laikykite nuspaudę norimą efektą tiek laiko, kiek norite, kad jis būtų taikomas.

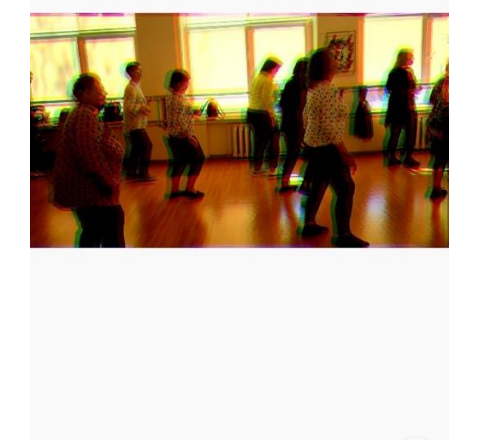

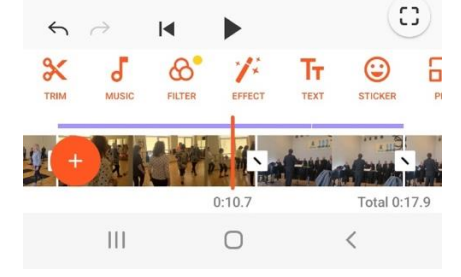

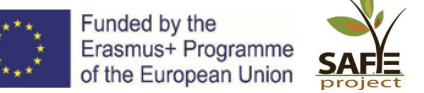

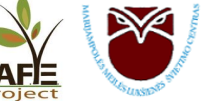

### *5 veiksmas: Garso įrašymas*

**Muzika:** Pridėkite muzikos iš savo telefono failų arba iš nemokamų parinkčių, pateiktų programoje (gali tekti pažiūrėti trumpą reklamą, kad galėtumėte jomis naudotis). Norėdami redaguoti muziką, spustelėkite geltoną liniją virš laiko juostos ir pasirodys redagavimo parinktys. Perkelkite kūrinį ten, kur norite, tiesiog laikydami nuspaudę ir vilkdami jį skersai. Galite jį apkarpyti, kad liktų tik norimos dalys, ir reguliuoti garsumą. Jei kas nors pradeda kalbėti, kai baigiasi muzika, galite "išblukinti" muziką, kai pradedama kalbėti.

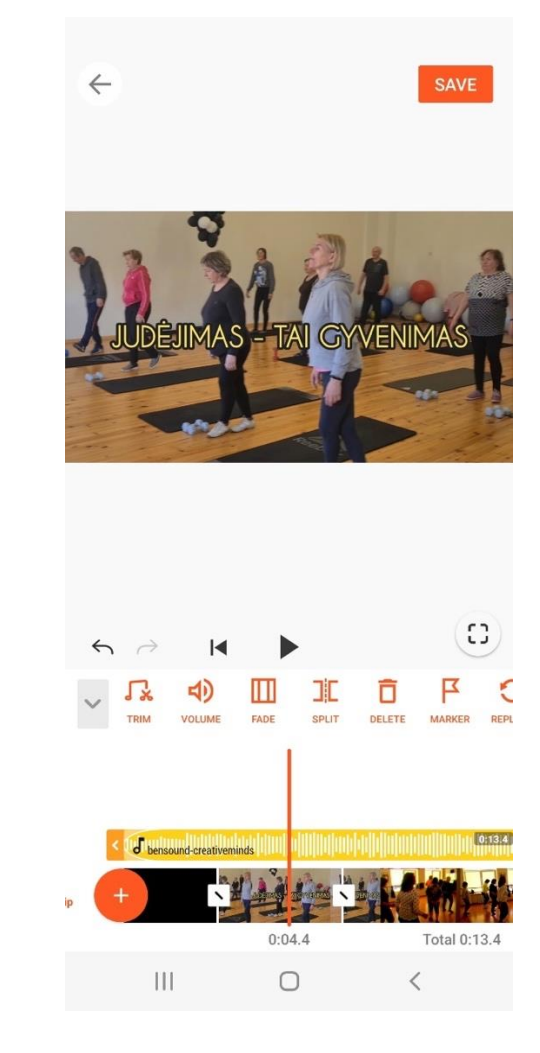

### **SVARBU:**

**Visada įsitikinkite, kad naudojama muzika yra nemokama ir nepažeidžia autorių teisių!**

### Mūsų rekomendacija – [www.bensound.com](http://www.bensound.com/)

Šią muziką galite laisvai naudoti savo multimedijos projektuose (internetiniuose vaizdo įrašuose (YouTube,...), svetainėse, animacijoje ir t. t.), jei nurodysite Bensound.com, pvz: "Muzika: www.bensound.com" arba "Royalty Free Music from Bensound".

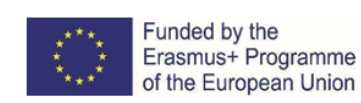

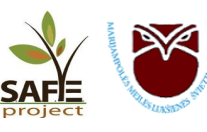

### *6 veiksmas: Tekstas (pavadinimas, subtitrai, titrai)*

Jei prie filmo pridedate pavadinimą, apsvarstykite galimybę jį pridėti netrukus po to, kai vaizdo įrašas pradedamas filmuoti (ne iš karto).

Įvedę jį, galite pasirinkti šriftą ir spalvą bei sureguliuoti dydį, traukdami oranžinės rodyklės simbolį apačioje dešinėje. Galite reguliuoti vietą tiesiog judindami ją pirštu, taip pat nepermatomumą, kad užrašas atrodytų permatomas (tiek, kiek norite).

Jei redaguojate interviu: pridėkite pašnekovo vardą ir pavardę ir, galbūt, jo profesiją arba vaidmenį tame, apie ką kalbama. Įrašykite jį apatiniame rėmelio kampe, kur yra tuščios vietos. Galite reguliuoti, kiek laiko jis bus rodomas, paprasčiausiai vilkdami mėlynas rodykles ant pavadinimo efekto.

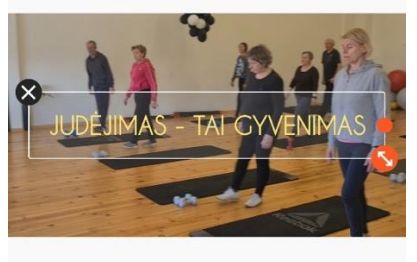

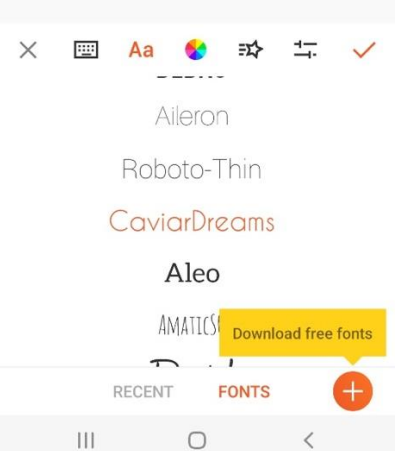

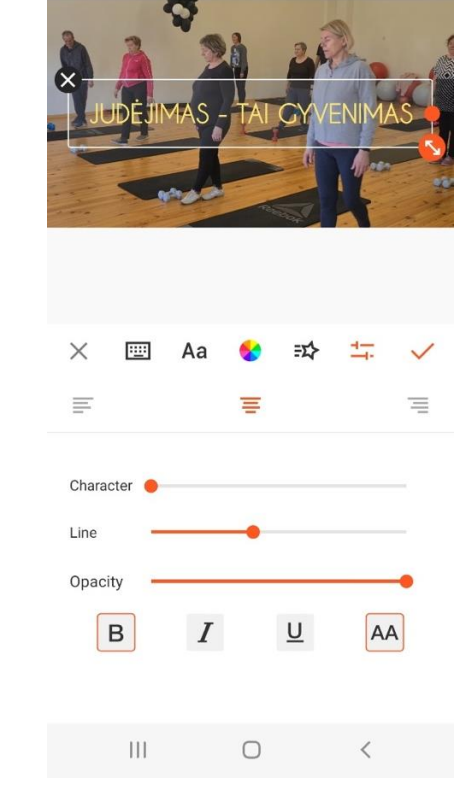

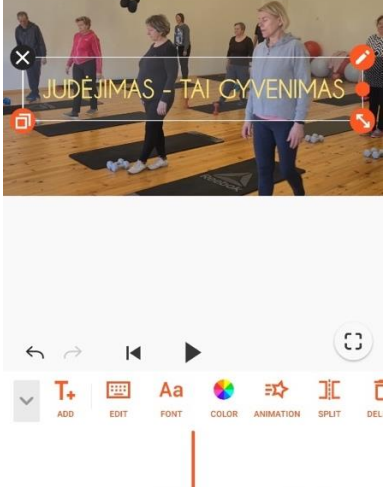

 $0:01$  $\left\vert \right\vert \right\vert$  $\circ$  $\, < \,$ 

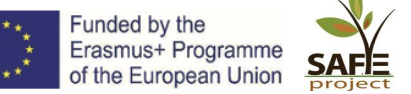

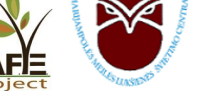

### *7 veiksmas: Vaizdo įrašo eksportavimas*

Šioje programoje, kalbant apie vaizdo įrašo eksportavimą, vartojamas žodis "*Išsaugoti*", tačiau nepamirškite, kad daugumoje redagavimo programų šie du terminai labai skiriasi: "*Eksportuoti*" reiškia išsaugoti projektą kaip failą, o "*Išsaugoti*" reiškia išsaugoti savo pažangą programinėje įrangoje. Eksportuoti filmą šioje programoje labai paprasta: tiesiog paspauskite mygtuką *SAVE* (Išsaugoti) viršutiniame dešiniajame ekrano kampe. Išsaugokite jį aukščiausia siūloma kokybe: 1080p, ir pažymėkite "*Išsaugoti juodraštį*" - taip bus paprasčiau, jei norėsite grįžti ir daryti pakeitimus. Vaizdo įrašas bus greitai išsaugotas jūsų telefono galerijoje. Taip pat turėsite galimybę tiesiogiai bendrinti jį socialiniuose tinkluose arba siųsti kam nors el. paštu.

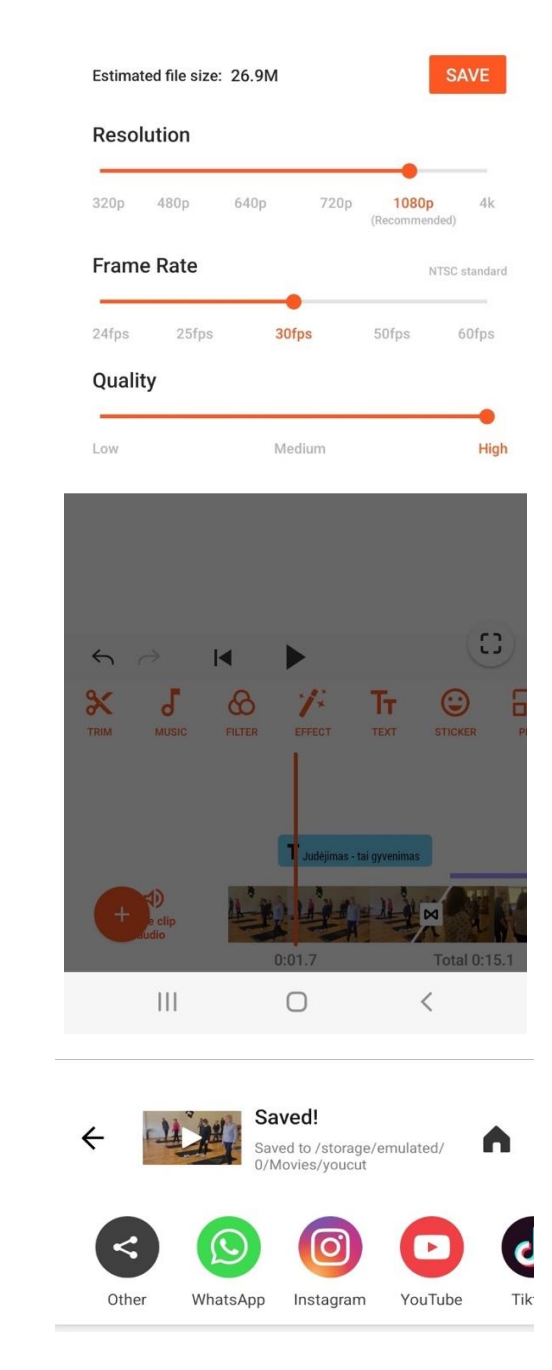

### **Pastaba**:

- ✓ Šioje programoje negalima sluoksniuoti vaizdo įrašų, todėl negalėsite naudoti GV (angl. *General View*) kadrų, kol dar skamba pirmojo klipo garsas. Vienas iš būdų tai apeiti – pridėti garsą atskirai (kaip paaiškinta toliau, *5 veiksmas - Muzika*), tačiau tam reikėtų arba atskirti garsą nuo interviu (to negalima padaryti su šia programa), arba naudoti užkadrinį įrašą ir pridėti jį prie GV kadrų.
- $\checkmark$  Parsisiuntimui į kompiuterį pirmiausia kompiuteryje turėsite įdiegti "Android" emuliatorių (kompiuteryje sudaryta programa kito kompiuterio darbui imituoti): <https://www.bluestacks.com/download.html>
- ✓ Kadangi ši programa yra "Android" programa, todėl negalite jos įdiegti tiesiogiai į kompiuterį. Parsisiuntę programėlę, prisijungiame su savo Google paskyra (įvedame savo gmail pašto adresą). Parsisiuntus ir įrašius programėlę, paieškoje įvedame YOUCUT ir lengvai parsisiunčiate vaizdo redagavimo programėlę į savo kompiuterį.

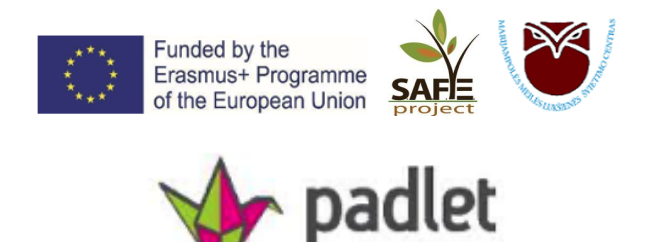

<span id="page-34-0"></span>**PADLET** – skaitmeninė drobė, skirta kurti nuostabius projektus. Ja paprasta dalintis ir dirbti kartu su kitais.

PADLET veikia kaip skaitmeninis tuščias popieriaus lapas, ant kurio galite talpinti ką tik norite: vaizdo įrašą, asmenukę, įrašytą interviu, dokumentus, jūsų pačių sukurtą tekstą ir pan. Kūriniu paprasta dalintis, o kitiems atlikus pakeitimų, juos matysite iškart, realiu laiku.

Kaip susikurti savo Padlet:

- 1. [http://www.padlet.com,](http://www.padlet.com/) prisijunkite su Google paskyra.
- 2. Pasirinkite nemokamą *Neon* narystę.

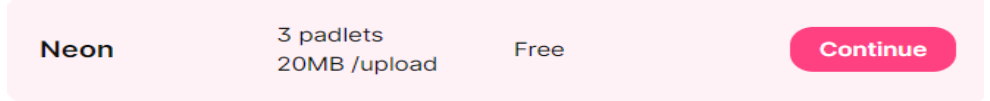

3. Pasirinkite norimą Padlet šabloną. Pasirinkimai: *Wall – siena, Stream – srautas, Grid – tinklelis, Shelf – lentyna, Map – žemėlapis, Canvas – drobė, Timeline – laiko juosta*.

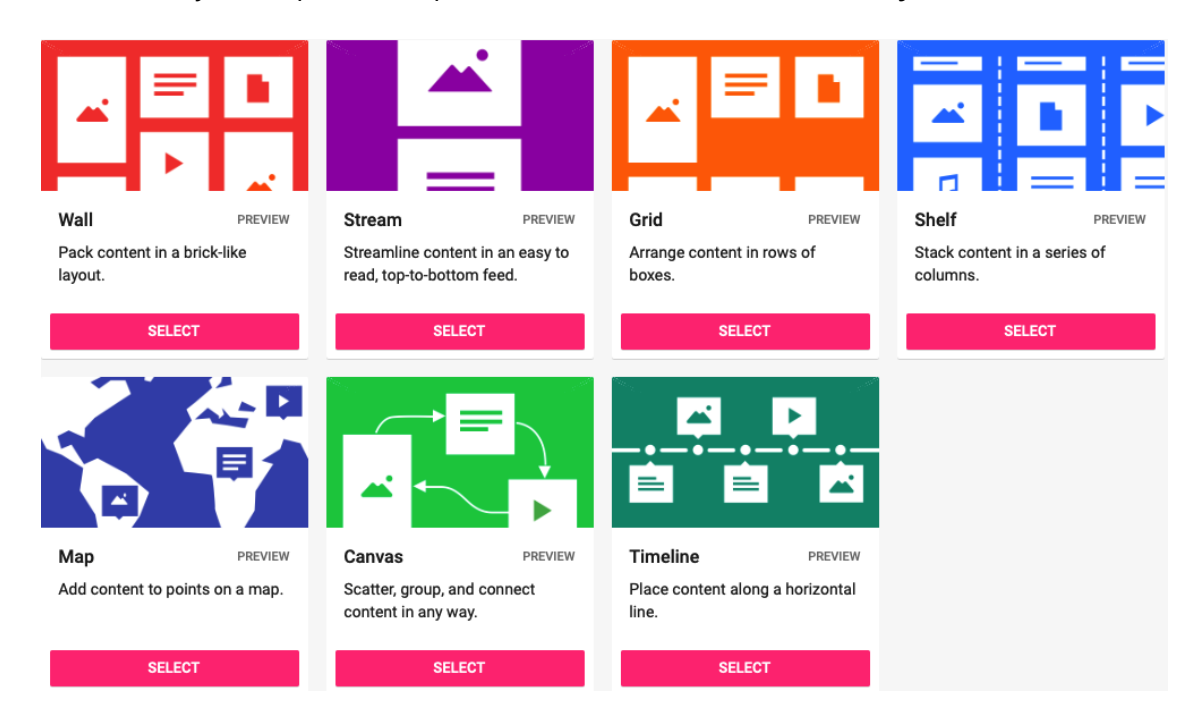

- 4. Dešinėje esančiame *Modify* lange galite:
	- *Title* suteikti pavadinimą;
	- *Description* sukurti trumpą aprašymą;
	- *Icon* pridėti Emoji emociuką;
	- *Address* susikurti unikalią nuorodą į jūsų Padlet.

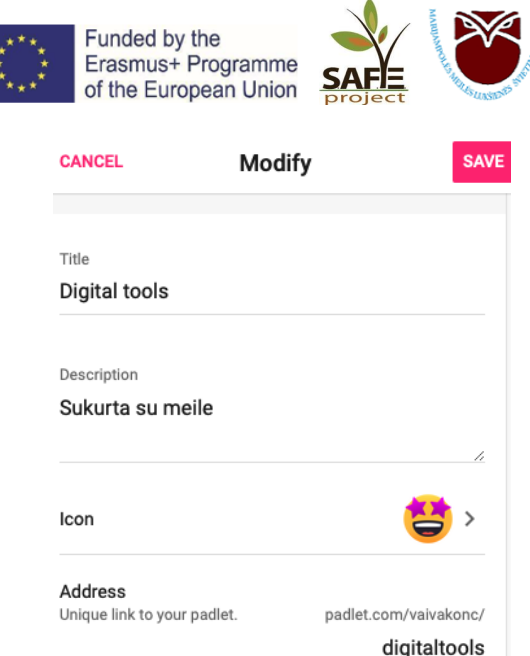

- 5. *Appearance* skiltyje:
	- *Wallpaper* priskirti patinkantį ekrano paveikslėlį;
	- *Color Scheme* pasirinkti juodus arba baltus įrašų langelius;
	- *Font* pakeisti šriftą.

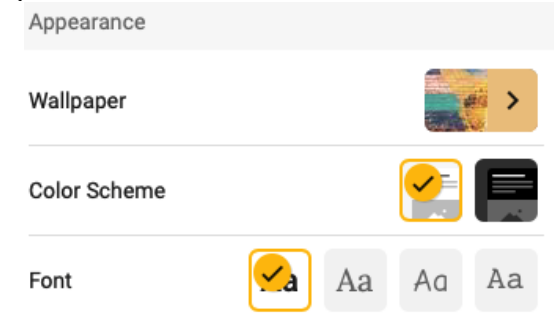

- 6. *Posting* skiltyje:
	- *Attribution* įjungus šią funkciją, kiekvieno įrašo viršuje rodys jo autoriaus vardą;
	- *New post position* pasirinkite, kaip norite nukreipti naujausius įrašus: FIRST naujai paskelbti įrašai bus rodomi pirmi; LAST – naujai paskelbti įrašai bus rodomi paskutiniai;
	- *Comments* įjungus šią funkciją suteiksite komentavimo po įrašais galimybę;
	- *Reactions* galite suteikti galimybę sureaguoti į įrašus: *Like* patinka, *Vote* balsuoti už arba prieš, *Star* – suteikti nuo 1 iki 5 žvaigždučių, *Grade* – suteikti įrašams balus.

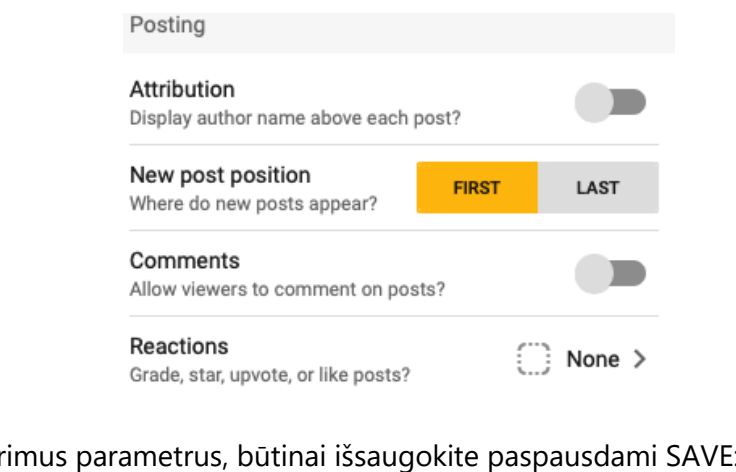

7. Nustačius no

**CANCEL** 

Modify

**SAVE** 

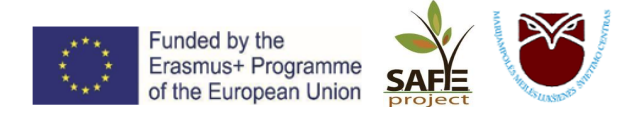

### **Dabar jau esate pasirengę sukurti savo Padlet projektą** ☺

- 8. Įrašų skelbimui spauskite apačioje dešinėje pusėje esantį ženklą
- 9. Naujo pranešimo lange:
	- *Subject* suteikite įrašui pavadinimą/temą;
	- *Write something beautiful*  įrašykite norimą tekstą;
	- **ikelkite norimą paveikslėlį, nuotrauką, vaizdo įrašą, dokumentą ar kt.;**
	- - nufotografuokite tiesiai su telefono ar kompiuterio kamera;
	- - įkelkite nuorodą į internetinį tinklapį;
	- - įkelkite paveikslėlį naudodami paiešką (pvz., šuo; arba dog);
	- kitos galimybės: vaizdo ar garso įrašas, piešimas, vietos nuoroda, YouTube nuoroda, GIF (grafinių vaizdų saugojimo formatas), nuoroda į muzikinę Spotify platformą, ir kt.;
		- White pasirinkite irašo spalva.

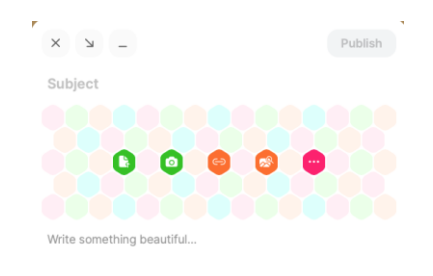

 $\bigcirc$  White

10. Jūsų siena su Įrašais atrodys maždaug taip:

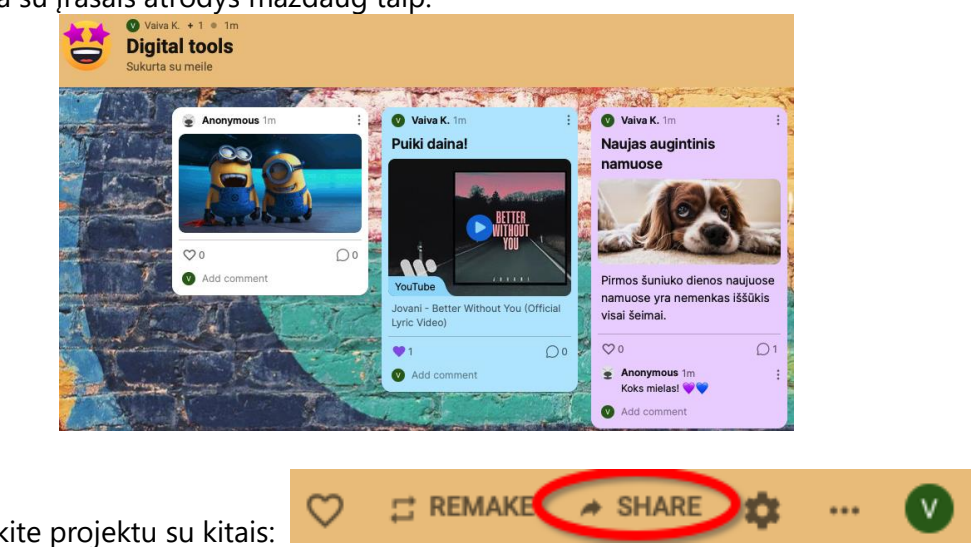

11. Pasidalinkite projektu su kitais:

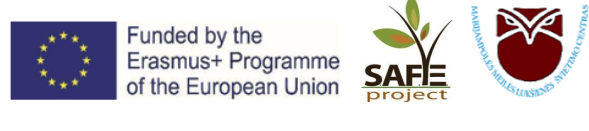

# **slido**

<span id="page-37-0"></span>**SLIDO** yra paprasta naudoti klausimų ir atsakymų bei apklausų platforma. Ji padeda žmonėms gauti maksimalią naudą iš susitikimų ir renginių, nes sumažina atotrūkį tarp pranešėjų ir jų auditorijos. Šiandien išmoksime:

- Prisijungti;
- Sukurti renginį;
- Sukurti apklausą ir balsavimą;
- Valdyti auditorijos klausimus;
- Transliuoti "Slido":

### **Prisijungimas**

Norėdami prisijungti prie SLIDO, adresų juostoje įveskite [www.slido.com](http://www.slido.com/) Atsivėrus naujam langui, pasirinkite *Sign Up* (viršuje dešinėje):

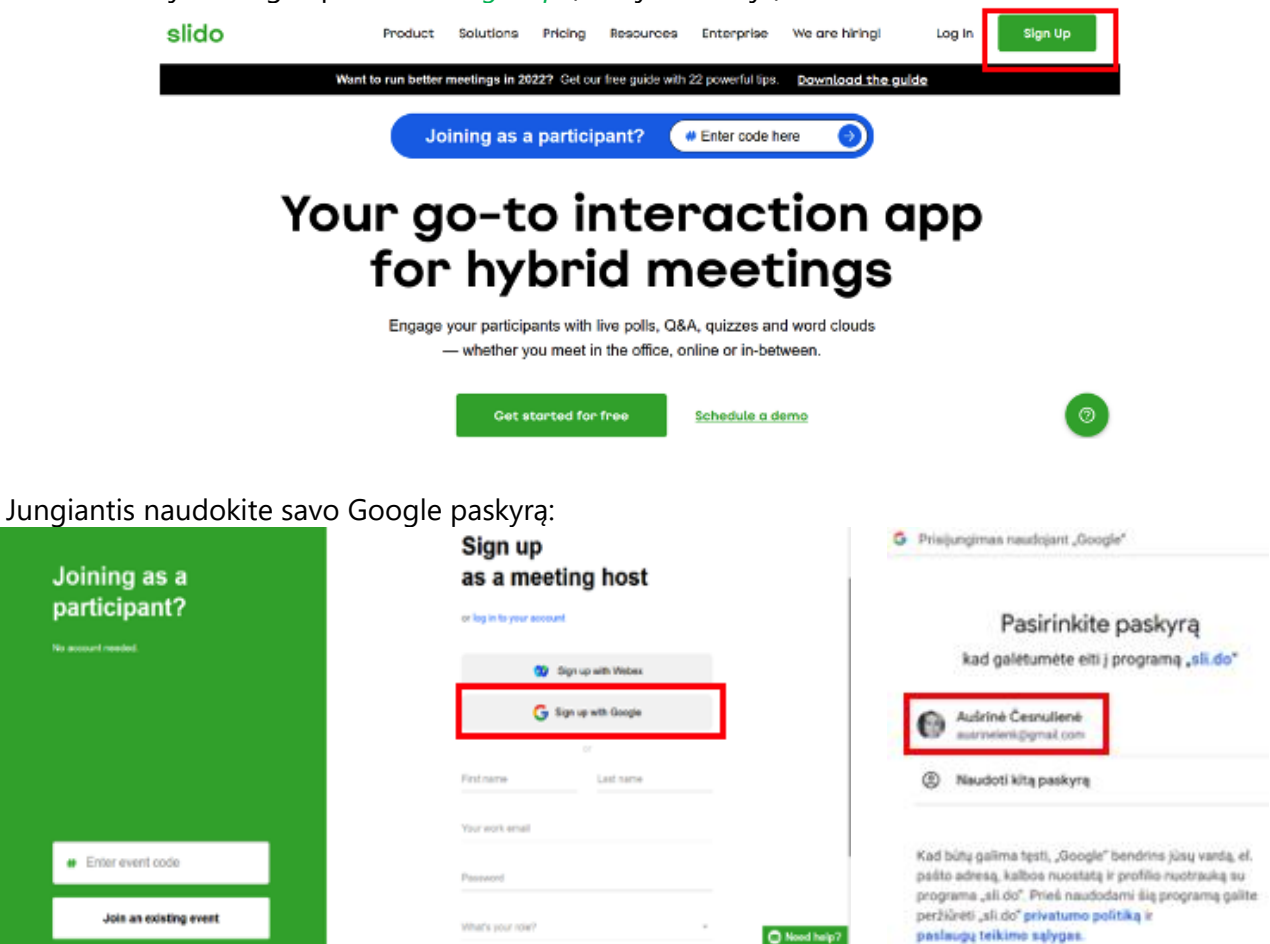

### **Renginio sukūrimas**

Kuriant naują renginį, spauskite *New Slido* (viršuje dešinėje):

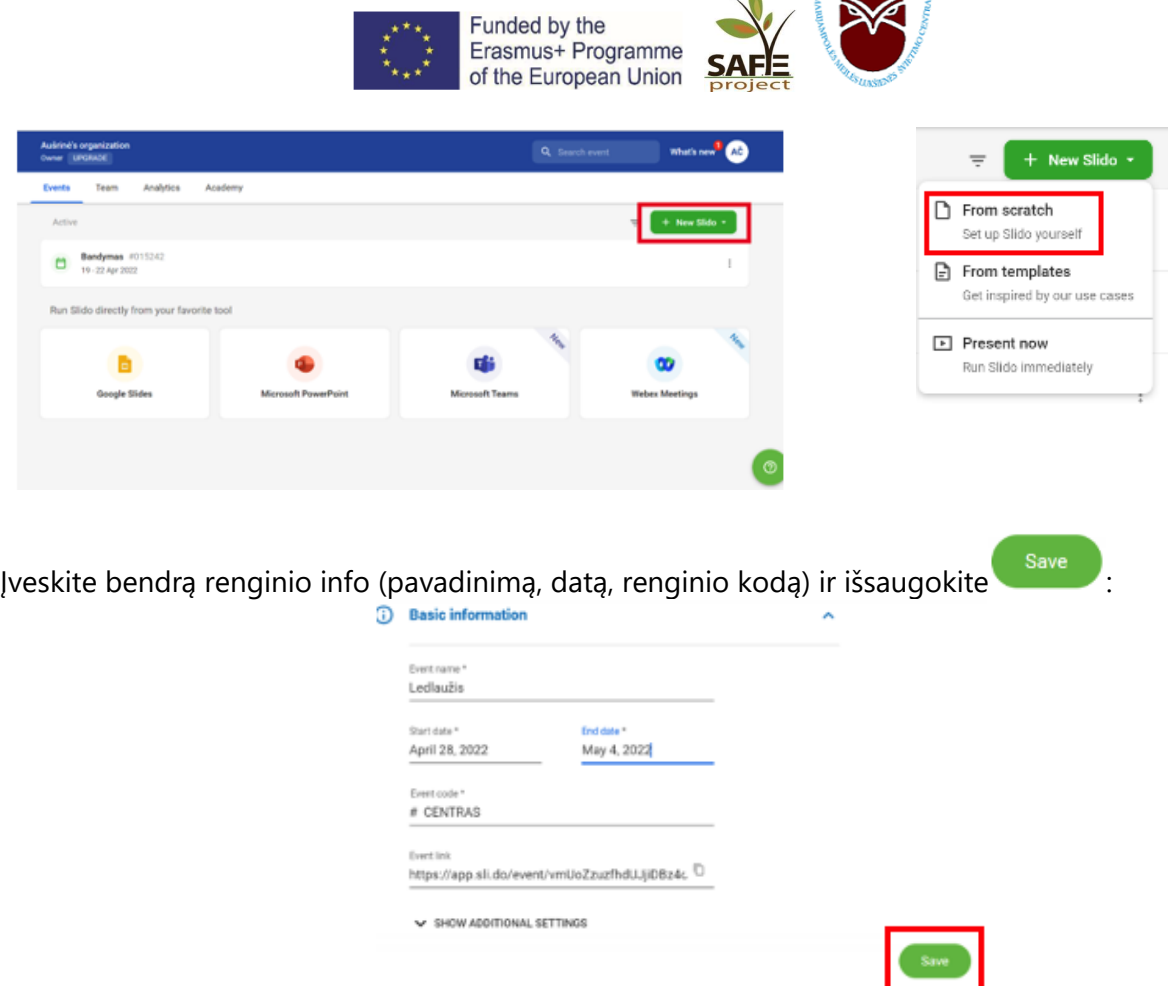

 $\blacktriangle$ 

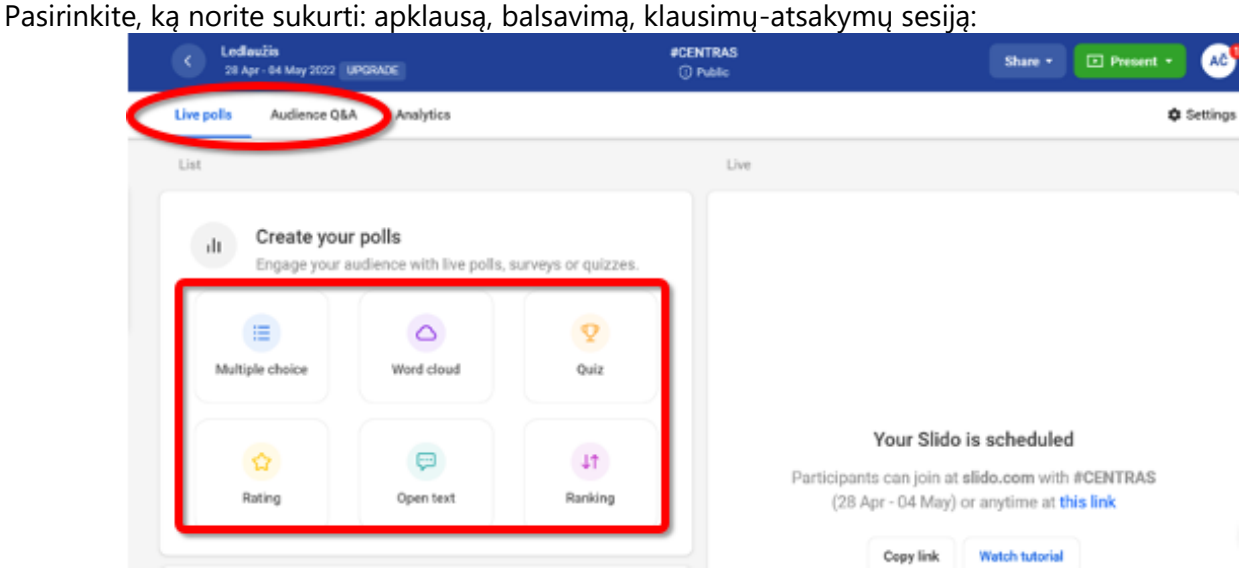

### **KAS YRA KAS?**

### *Apklausa su keliais pasirinkimais (Multiple choice)*

Apklauskite auditoriją naudodami kelių atsakymų klausimą, kad sužinotumėte daugiau apie jų pageidavimus ir nuomones. Apklausa su keliais atsakymų variantais taip pat yra greitas būdas realiuoju laiku patikrinti, kaip auditorija supranta pateiktą turinį.

Kiekvienas apklausos su keliais pasirinkimais variantas gali būti iki 256 simbolių ilgio.

### *Žodžių debesis (Word cloud)*

Žodžių debesis paverčia atviro teksto atsakymus žodžių debesimi, kurio dydis priklauso nuo to, kiek kartų dalyviai juos pateikė.

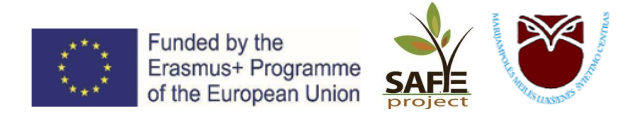

### *Viktorina (Quiz)*

Patikrinkite savo auditorijos žinias, nesvarbu, ar tai būtų mokymų sesija, egzaminas, ar įdomybių vakaras.

### *Reitingų apklausa (Rating)*

Sukurkite vertinimo apklausą ir leiskite dalyviams atsiųsti atsiliepimus apie jūsų pristatymą arba įvertinti savo patirtį.

### *Atviro teksto apklausa (Open text)*

Naudokite atviro teksto apklausą, kad dalyviai įrašytų žodžius ar ilgesnį tekstą.

### *Reitingo apklausa (Ranking)*

Sužinokite apie dalyvių pageidavimus, leisdami jiems nustatyti prioritetus, naudodami reitingavimo apklausą.

### **Kaip sukurti viktoriną?**

Iš apklausų sąrašo pasirinkite *Quiz*.

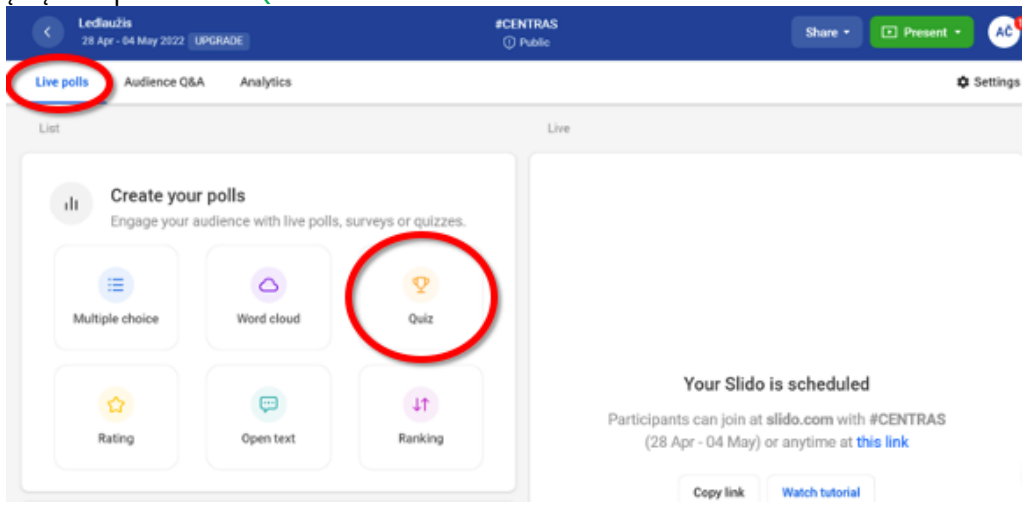

- $\checkmark$  Jveskite savo klausimą, įrašykite kelis atsakymų variantus ir pažymėkite teisingą;
- ✓ Norėdami sukurti dar vieną klausimą, spustelkite pasirinkimą *Add question*.
- ✓ Jei norite, kad būtų rodoma lyderių lentelė, uždėkite varnelę ant dešinėje esančio langelio *Show leaderboard*.
- ✓ Norėdami išsaugoti sukurtą viktoriną, spauskite *Save*.

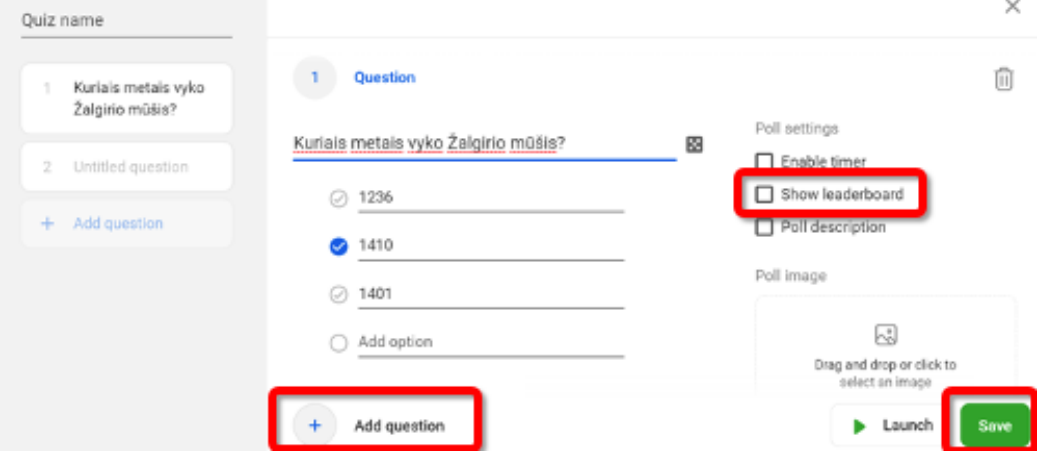

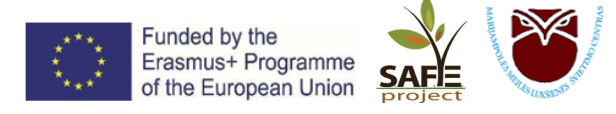

### **Kaip valdyti auditorijos Klausimus-atsakymus:**

**Praneškite dalyviams, kaip prisijungti prie pokalbio**, atlikdami šiuos tris paprastus veiksmus:

- 1. Paprašykite žmonių išmaniuosiuose įrenginiuose atsidaryti naršyklę
- 2. Nukreipkite juos į Slido.com
- 3. Pasakykite jiems įvesti renginio #eventcode arba jie gali tiesiog nuskaityti QR kodą, rodomą dabartiniu režimu, kad prisijungtų.

### **Prisijungus, skiltyje** *Audience Q&A***, dalyviai gali užduoti savo klausimus.**

Užduodamus klausimus galima transliuoti ekrane. Paspauskite dešinėje viršuje esantį mygtuką

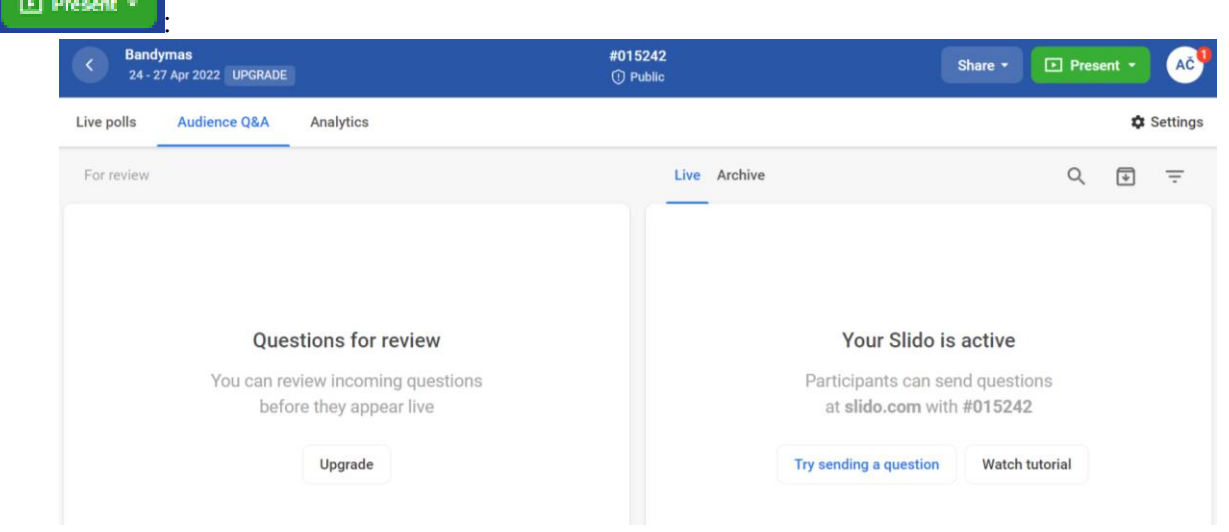

### **Kaip integruoti SLIDO į PowerPoint?**

Įdiekite integraciją. Atsisiųskite ir įdiekite integraciją. Tuomet "Slido" pasirodys "PowerPoint" meniu.

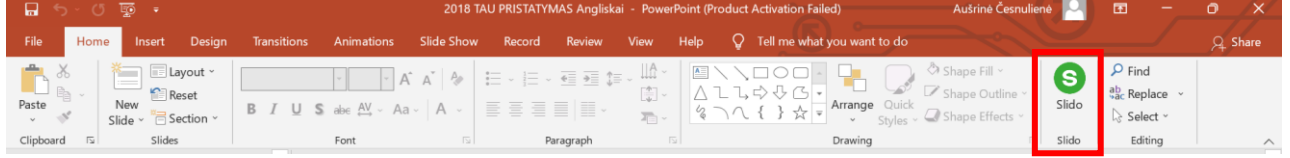

Sukurkite savo apklausas. Įterpkite apklausas, viktorinas arba klausimus ir atsakymus tiesiai į skaidres. Paprašykite žmonių balsuoti. Dalyviai gali prisijungti iš savo įrenginių naudodami vieną kodą. Nereikia atsisiųsti ar prisijungti.

### **Kaip mokytojui panaudoti "Slido"?**

- Sukurkite sesiją. Paruoškite paskaitą tiesiogiai "PowerPoint" skaidrėse naudodami "Slido" integracijas.
- Paprašykite mokinių prisijungti. Studentai gali prisijungti paprasčiausiai nuskaitydami QR kodą arba eidami į slido.com ir įvesdami savo "Slido" kodą.
- Transliuokite "Slido" ekrane.

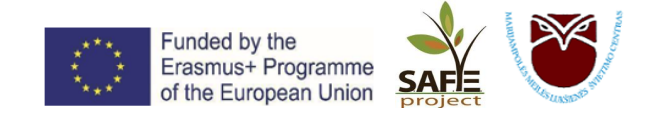

## Kahoot!

### <span id="page-41-0"></span>**KAHOOT – įrankis viktorinoms ir ne tik!**

KAHOOT – tai nemokamas internetinis įrankis, skirtas apklausoms, viktorinoms ar diskusijoms organizuoti. Didžiausias šio įrankio privalumas yra tas, kad jis veikia visose interneto naršyklėse su įvairiais mobiliaisiais įrenginiais, kompiuteriais, išmaniaisiais telefonais ir kt. Be to, juo naudotis labai smagu, nes dalyviai skatinami varžytis, po kiekvieno atsakymo pateikiamas asmeninis įvertinimas bei užimama vieta, o ryškios spalvos bei smagi muzika sukuria ypatingą nuotaiką!

### **Kaip veikia KAHOOT?**

Žaidėjams – mokiniams – tereikia atsidaryti svetainę [www.kahoot.it](http://www.kahoot.it/), įvesti mokytojo nurodytą PIN kodą bei savo vardą ir laukti klausimų.

Žaidimo-viktorinos šeimininkui – mokytojui – reikia prisiregistruoti [www.kahoot.com](http://www.kahoot.com/) puslapyje. Tai padaryti galima per Google paskyrą ir sukurti naują veiklą, tai gali būti: viktorina (*Quiz*), diskusija arba nuomonės apklausa (*Survey*).

### **Kaip sukurti viktoriną arba apklausą:**

1. Paspauskite *Create*, tada pasirinkite *Kahoot*, kitame žingsnyje *New kahoot*.

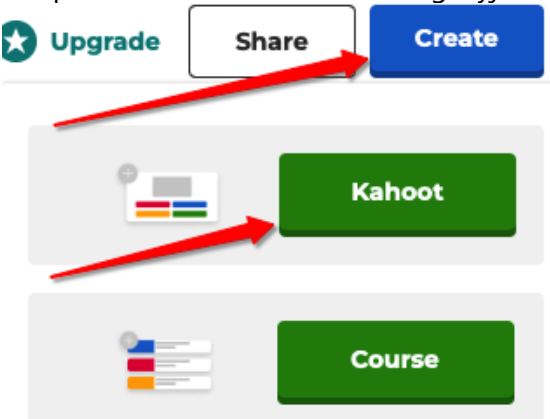

- 2. Dešinėje *Question type* pasirinkite klausimo formą:
	- *Quiz* viktorina klausimas su atsakymų variantais;
	- *True of false* tiesa ar melas teisingas ar klaidingas nurodytas teiginys.

Šios klausimų formos priklauso mokamai *Kahoot Pro* versijai:

- *Type answer* žaidėjai pateiks savo atsakymą. Galima nurodyti kelis priimtinus atsakymų variantus;
- *Puzzle*  žaidėjai turės surikiuoti teiginius tam tikra tvarka;
- *Word cloud*  žaidėjai pateiks savo atsakymus, kurie bus išdėstomi dideliame ekrane kaip debesis.
- *Open-ended* žaidėjų atsakymai bus pateikti kaip teksto kortelės.

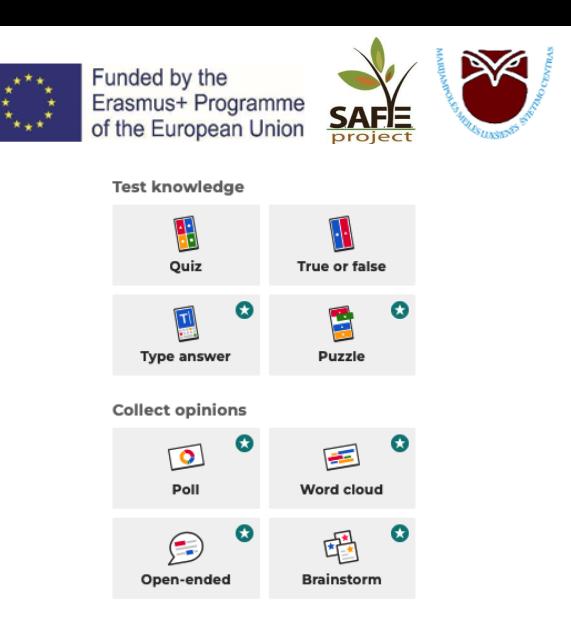

3. *Time limit* – nustatykite laiko, per kurį žaidėjai turės pateikti atsakymus, limitą.

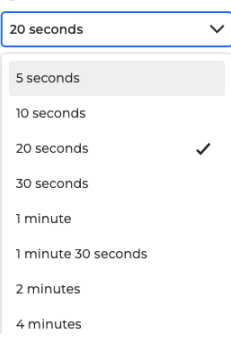

- 4. *Points* pasirinkite taškų skyrimo sistemą:
	- *Standard* taškai skiriami standartiškai už teisingus atsakymus;
	- *Double points* už kiekvieną teisingą atsakymą skiriama dvigubai daugiau taškų;
	- *No points* žaidžiama be taškų.

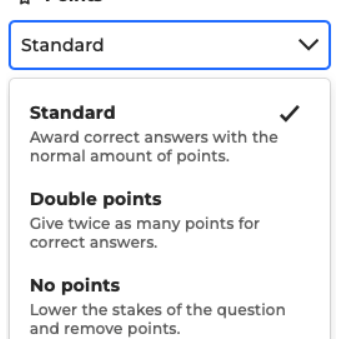

Taigi nustačius norimus parametrus klausimui, užpildoma klausimo forma:

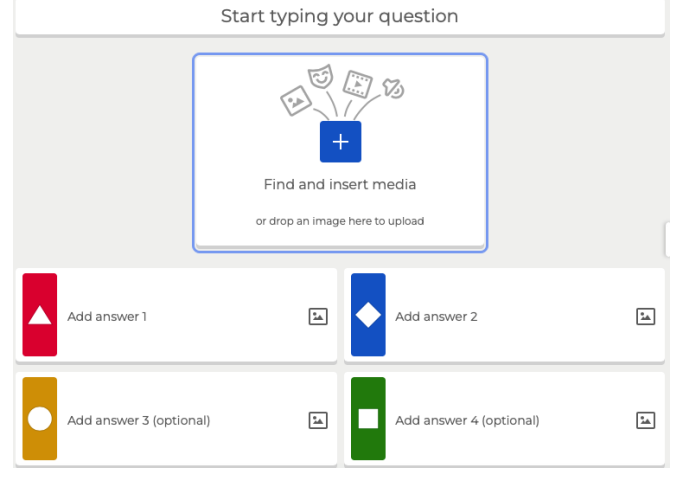

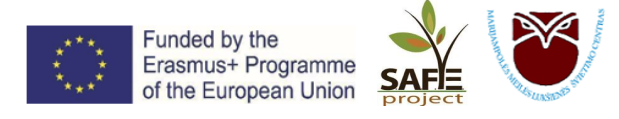

- *Start typing your question* įrašykite klausimą. Pvz., *Antras pagal dydį Lietuvos miestas yra*:
- *Add answer 1* ir *Add answer 2*  įveskite atsakymų variantus.
- *Add answer 3* ir *Add answer 4*  nėra privalomi *(optional),* jų neįvedus, žaidėjai rinksis tik iš dviejų atsakymų variantų.

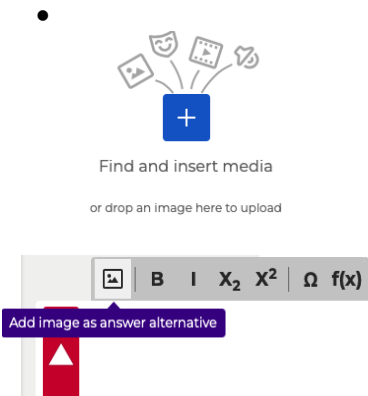

- čia galite įkelti paveikslėlių, GIF'ų (grafinių vaizdų saugojimo formatas), vaizdo įrašų, garso įrašų, nuorodas iš Youtube ar Vimeo. Galite naudotis paieška, arba įkelti savo failą.

- atsakymų variantus taip pat galite pateikti ne teksto, o paveikslėlių forma (TIK mokamoje *Kahoot Pro* versijoje).

Įveskite atsakymų variantus ir žalia varnele pažymėkite, kuris atsakymas yra teisingas:

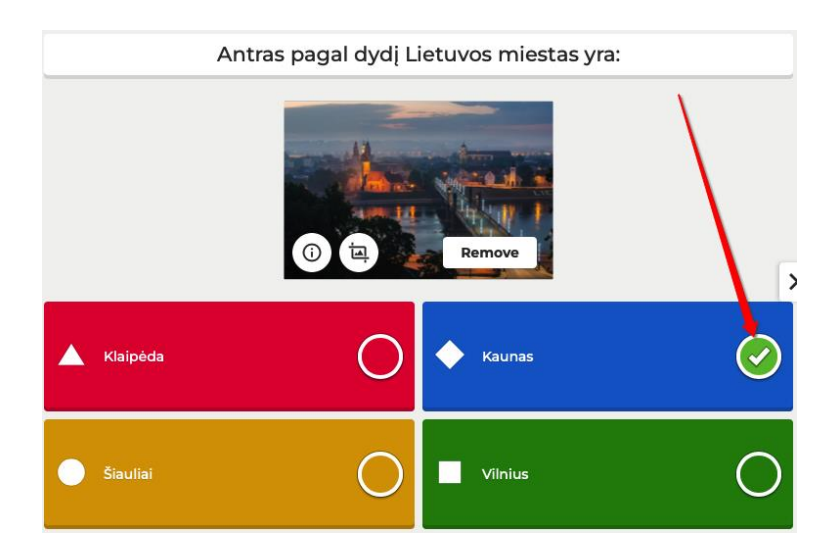

Tam, kad pridėtumėt kitą klausimą, paspauskite **ADD QUESTION** ir pasirinkite klausimo formą: **Quiz** ar **True of False**:

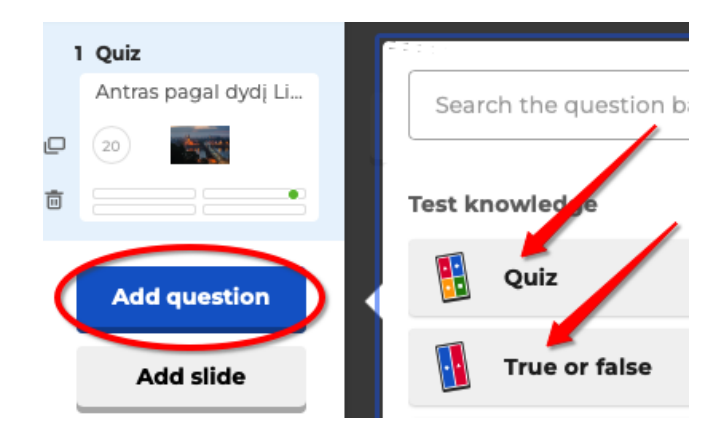

### Pasirinkus **True of False**:

*Start typing your question* – įveskite teiginį, su kuriuo žaidėjai turės sutikti arba nesutikti. Varnele pažymėkite, ar teiginys teisingas: *True* – teisingas;

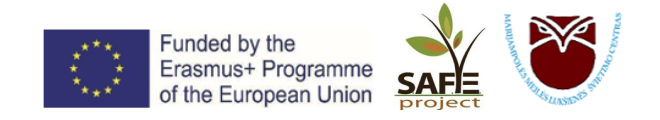

*False* – neteisingas.

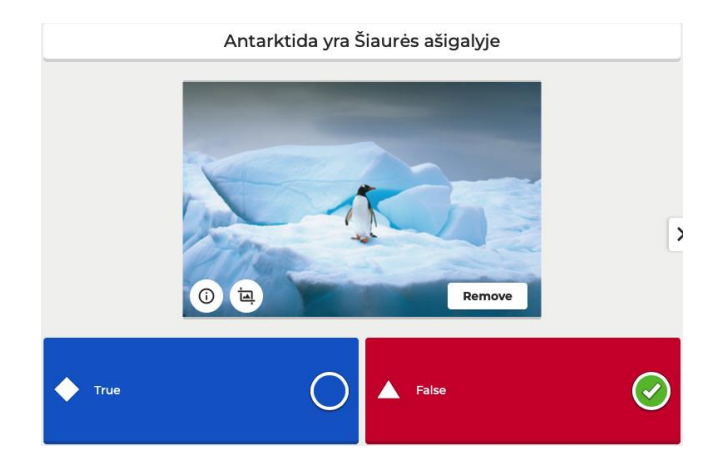

Žaidimo paįvairinimui tarp klausimų arba prieš klausimą galite įterpti skaidrę **ADD SLIDE**, kurioje galite pateikti informaciją arba įdomių faktų, pvz., *Ar žinojote, kad ...* ?

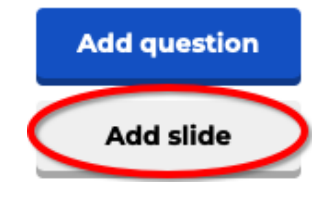

Tačiau ši funkcija veikia TIK mokamoje *Kahoot Pro* versijoje.

Kai užpildysite visus viktorinos klausimus, paspauskite viršuje dešinėje esantį mygtuką Suteikite žaidimui pavadinimą – *Title*, taip pat galite trumpai jį aprašyti – *Description* (neprivaloma). Paspauskite **CONTINUE**:

### Add the finishing touches!

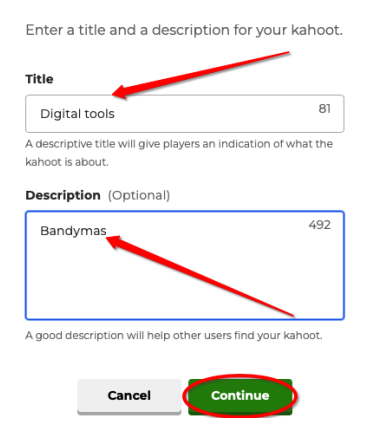

**Jūsų sukurtas KAHOOT žaidimas buvo išsaugotas. Dabar galime pradėti žaisti** ☺

### **Kaip pradėti žaisti**

1. *My Kahoots* skiltyje pasirinkite kurį iš sukurtų žaidimų žaisite:

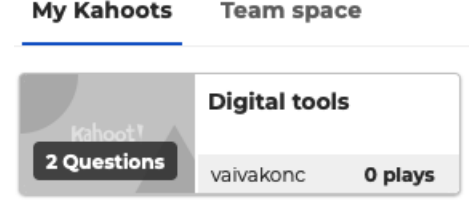

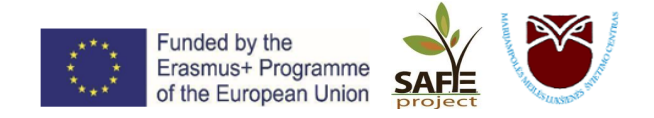

2. Paspauskite *Start*:

## **Digital tools**

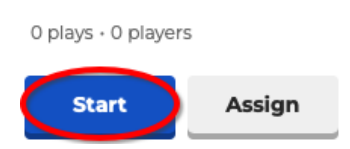

- 3. Pasirinkite *Classic mode*.
- 4. Ekrane atsiras žaidimo **PIN KODAS** ir **QR kodas**. Abu kodai yra unikalūs ir gali būti panaudoti tik vieną kartą vienam žaidimui.

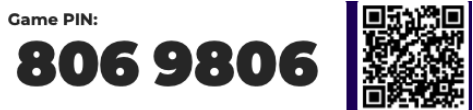

5. Žaidėjai ekrane matomą PIN kodą turi įvesti svetainėje [www.kahoot.it,](http://www.kahoot.it/) arba nuskenuoti QR kodą telefono kamera arba QR skenavimo programėle.

**Start** 

- 6. Prisijungus visiems žaidėjams, žaidimo šeimininkas paspaudžia .
- 7. Žaidėjai, matydami atsakymų variantus, pasirenka vieną. Pasibaigus nustatytam klausimo laikui, parodomas teisingas variantas ir kiek žmonių kurį variantą pasirinko.

### **Next** 8. Žaidimo šeimininkas paspaudžia , čia atsiranda rezultatų suvestinė, kur išrikiuojami visi žaidėjai pagal surinktus taškus nuo didžiausio iki mažiausio. Šeimininkas vėl paspaudžia

**Next** 

ir pereinama prie kito klausimo.

9. Atsakius į paskutinį klausimą parodomas daugiausiai taškų surinkęs trejetukas, kuris yra surikiuojamas ant pakylos.

Žaidimo šeimininkas, norėdamas pažiūrėti, kaip jo sukurtas žaidimas atrodys žaidėjų akimis, gali pasirinkti *Practice* – praktikavimosi funkciją ir savo sukurtą žaidimą sužaisti kartu su kompiuteriu.

### **Digital tools**

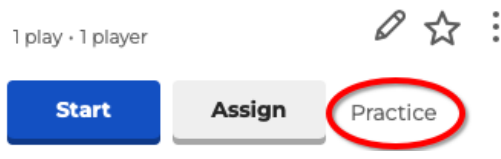

Pastebėjus trūkumų, ar vietų, kurias reikia pataisyti, žaidimą ir klausimus galima redaguoti pasirinkus *Edit kahoot* funkciją:

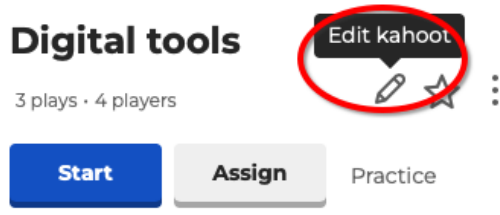

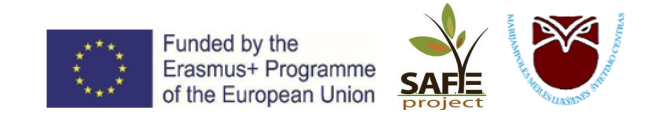

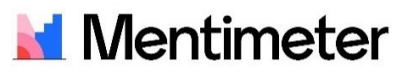

<span id="page-46-0"></span>**Mentimeter** – tai įrankis, skirtas kurti realaus laiko apklausas ir balsavimus.

,,Mentimeter" skaidrės kuriamos specialioje svetainėje ir nereikia nieko papildomai įdiegti. Šis įrankis tinka apklausų rengimui, pamokos refleksijai. Mokiniai atsakinėja į klausimus savo išmaniuosiuose įrenginiuose.

Norėdami sukurti "Mentimeter" apklausą, apsilankykite svetainėje [www.mentimeter.com](http://www.mentimeter.com/) Jeigu dar neturite paskyros, ją susikurkite paspausdami *Sign up* mygtuką, esantį viršuje dešinėje ir prisijunkite naudodami "Google" paskyrą.

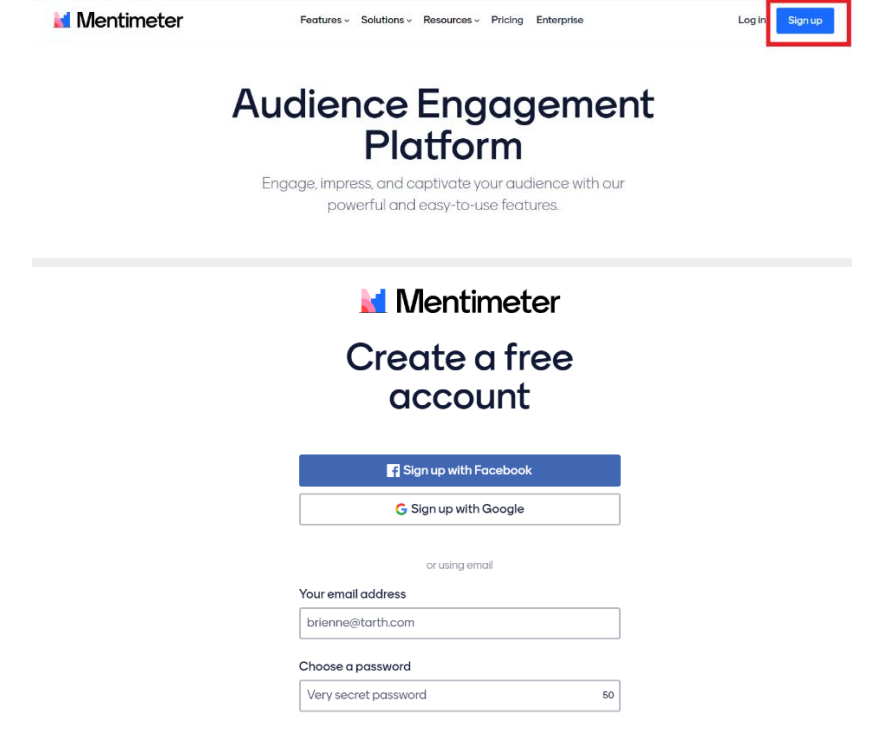

Norėdami sukurti naują "Mentimeter", spauskite *New presentation*.

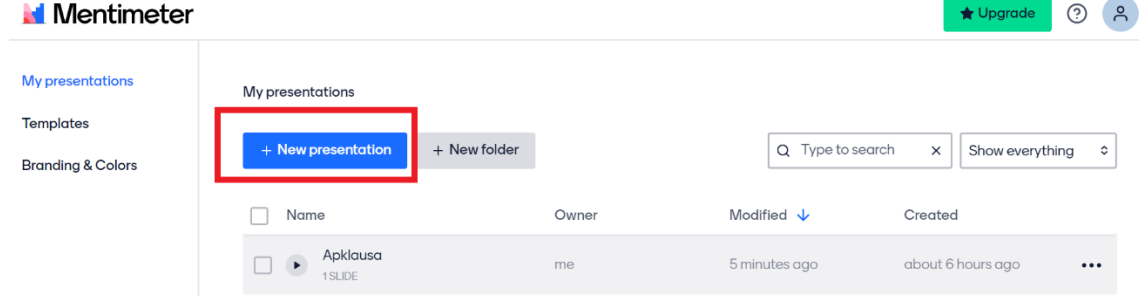

Įrašykite apklausos pavadinimą ir paspauskite *Create presentation*.

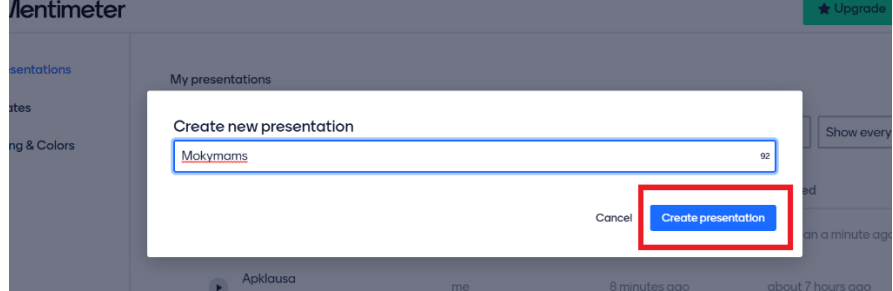

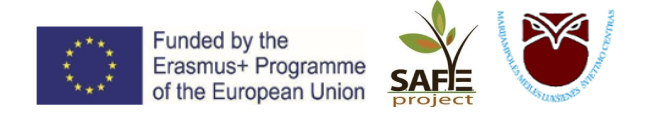

Atsivėrus naujam langui, galėsite pasirinkti apklausos tipą (minčių žemėlapis, apklausa, reitingavimas, klausimai-atsakymai), taip pat galite pasirinkti viktoriną *Quiz*, kuri gali būti dviejų tipų: klausimai su pasirenkamu atsakymu iš pateiktų variantų arba atviro tipo, įrašant savo atsakymo variantą.

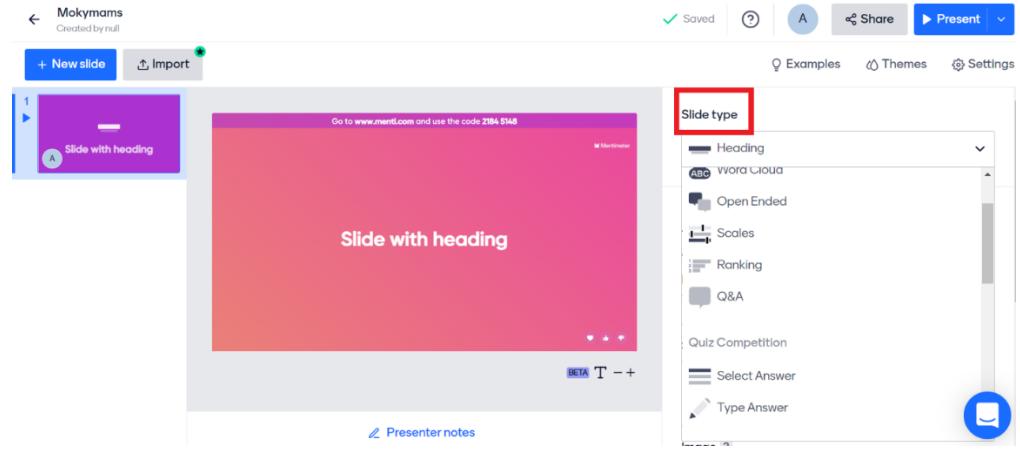

SVARBU! Vienoje "Mentimeter" prezentacijoje Jūs galite sukurti daugiausiai 2 skaidres su **klausimais ir ne daugiau nei 5 viktorinos skaidres.** 

Tačiau niekas netrukdo sukurti daugiau pristatymų  $\odot$ 

### **Sukurkite pirmąją savo apklausą su keletu atsakymo pasirinkimų.**

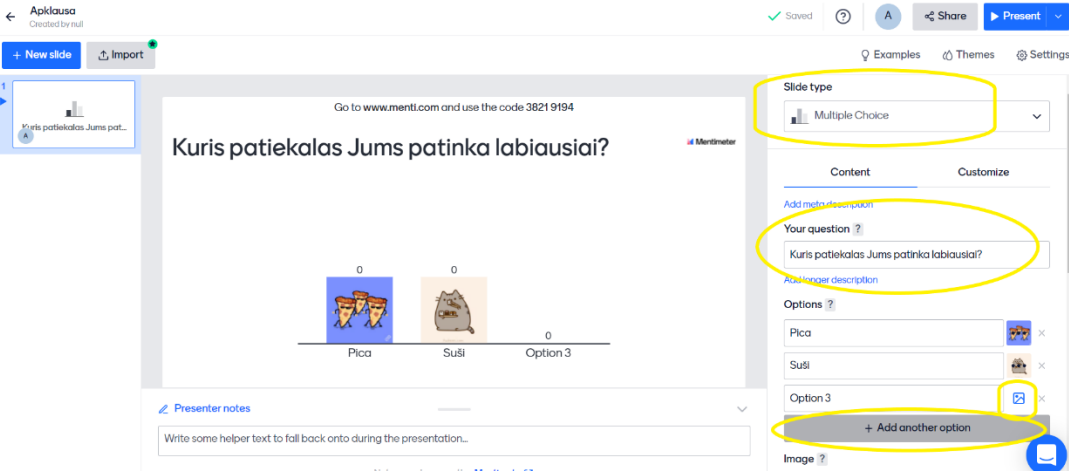

Skiltyje *Slide type* pasirinkite skaidrės tipą *Multiple choice*. Tada skiltyje *Your question* įrašykite klausimą ir po juo esančiuose langeliuose įrašykite pasirinkimų variantus. Jeigu norite pateikti daugiau atsakymų variantų, paspauskite mygtuką *Add another option*. Taip pat atsakymo variantą galite iliustruoti pridėdami paveiksliuką – tereikia paspausti šalia atsakymo esantį mygtuką ir pasirinkti norimą paveikslėlį.

Norėdami pridėti kitus klausimus, spaudžiame *New slide* (kairėje viršuje).

### **Pademonstruokite sukurtą prezentaciją.**

Norėdami pademonstruoti savo prezentaciją susitikimo, pamokos metu, paspauskite mygtuką *Present* (viršuje dešinėje).

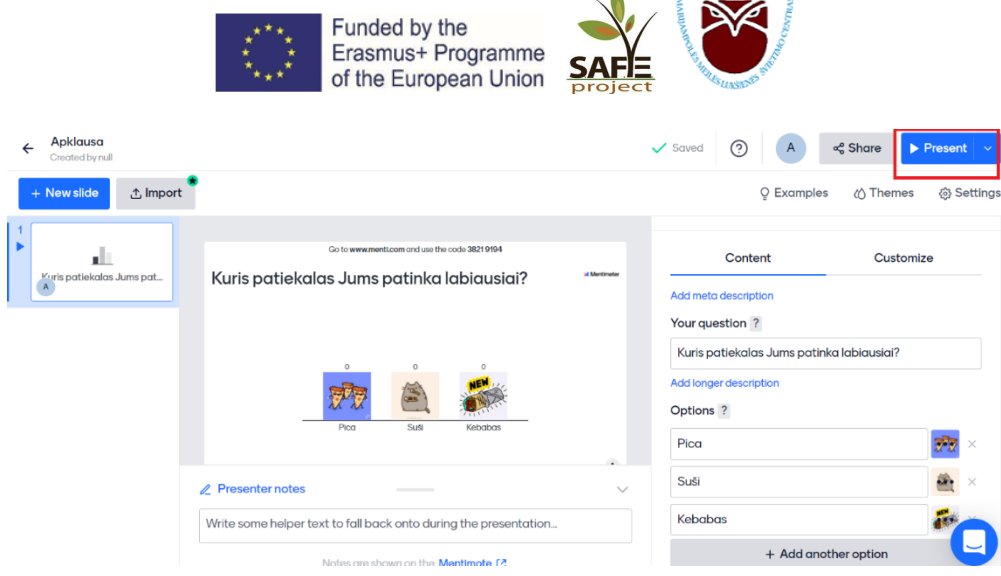

Δ

Renginio dalyviai turėti pasiimti savo mobiliuosius telefonus, įvesti adresą [www.menti.com](http://www.menti.com/) ir atsidarius programėlei įvesti nurodytą kodą (jis matomas prezentacijos viršuje, per vidurį). Tai padarę dalyviai galės telefonu atsakyti į jūsų parengtą apklausą, o besikeičiantys rezultatai bus gyvai matomi ekrane.

Go to www.menti.com and use the code 3821 9194

#### **I** Mentimete Kuris patiekalas Jums patinka labiausiai?

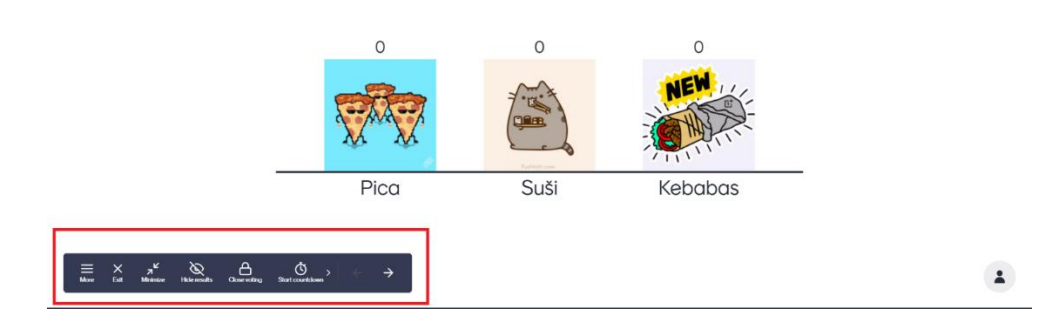

Jeigu sukurtas daugiau nei vienas klausimas ir norite pereiti prie kito, naudokite klaviatūros rodykles arba demonstracijos papildomu meniu, kuris atsiranda rodyklę nuvedus į apatinį kairįjį kampą. Norėdami baigti demonstraciją, meniu lentelėje paspauskite kryžiuką ("Exit" mygtuką).

### **Pasižiūrėkite apklausos rezultatus.**

Pasirinkite jau įvykusią prezentaciją ir paspauskite dešinėje pusėje esančius tris taškiukus. Atsiras papildomas meniu, kuriame reikės pasirinkti Export results.

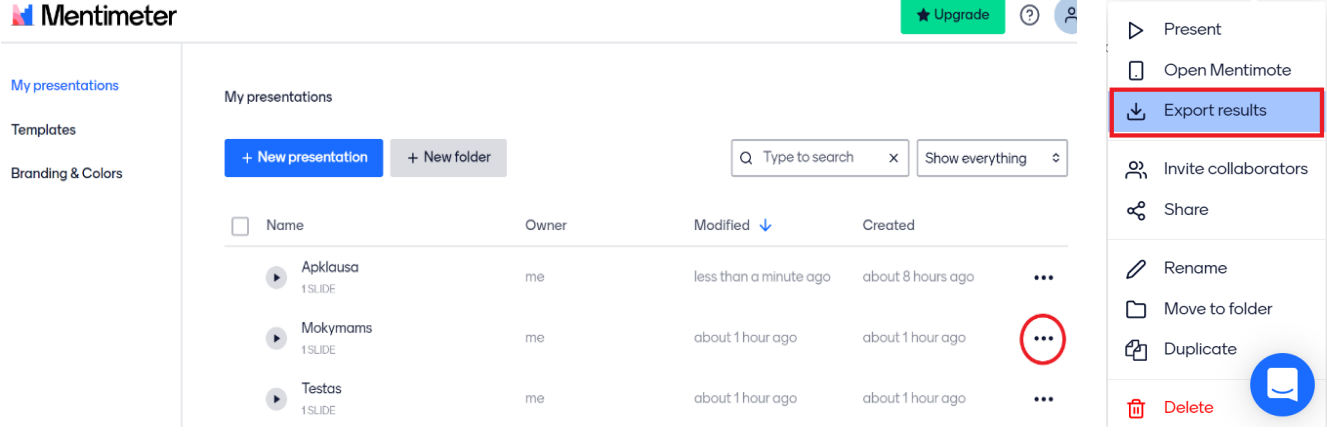

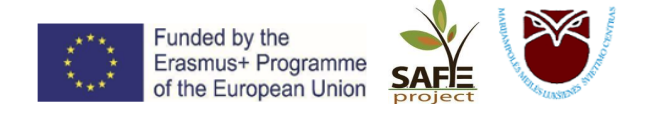

Paspaudus mygtuką "Eksportuoti rezultatus" atsidarys naujas langas, kruiame galima pasirinkti, ar parsisiųsti visus rezultatus PDF formatu, ar kiekvieną rezultatą atsisiųsti kaip atskirą paveikslėlį.

### **Results for Mokymams**

```
と Download PDF
```
### **Download slides**

These screenshots are updated every 10 minutes. If you do not see the latest results, please try again in a few minutes.

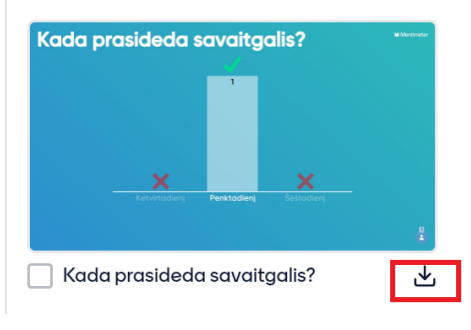

Sukurta apklausa su dalyviais galite pasidalinti paspaudę mygtuką *Share* (viršuje dešinėje). Ypač patogu pasidalinti nuoroda nuotolinio susitikimo metu – tereikia nukopijuoti nuorodą, įkelti į pokalbio langelį ir visi dalyviai galės be vargo prisijungti prie apklausos.

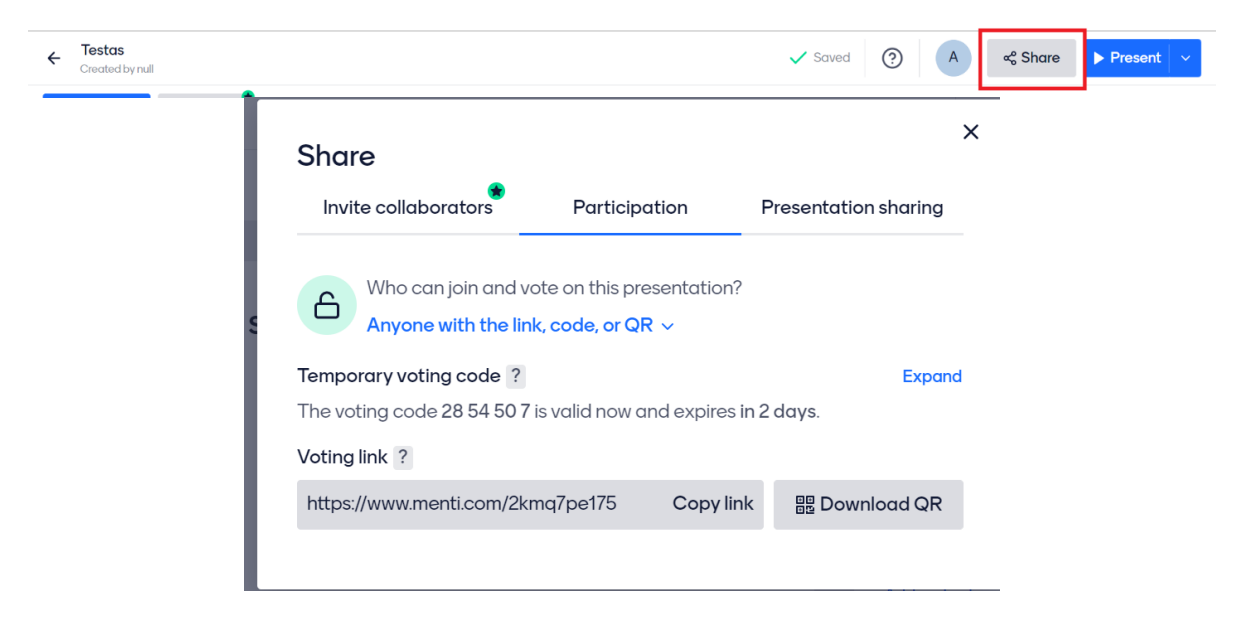

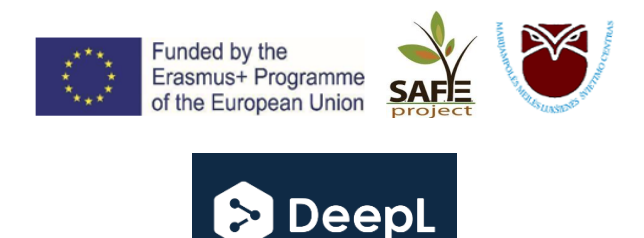

<span id="page-50-0"></span>**DeepL vertėjas** – tai vertimo įrankis, skirtas greitam, tiksliam ir kokybiškam vertimui, galintis versti iš 26 kalbų ir yra patikima "Google" vertėjo alternatyva.

"DeepL" naudoja pažangesnę technologiją nei "Google", todėl "DeepL" vertimai yra labai natūralūs, panašūs į tuos, kuriuos galėtų atlikti žmogus vertėjas.

Kalbant apie kalbas, kurias jis palaiko, "DeepL" laikomas šiek tiek tikslesniu už "Google Translate", tačiau "DeepL Translate" turi ribotą kalbų pasirinkimą.

### **"DeepL" vertėjo naudojimas:**

- 1. Atverkite [www.deepl.com](http://www.deepl.com/) puslapį;
- 2. Kairėje pusėje esančiame lange suveskite arba įklijuokite norimą išversti tekstą. Išverstas tekstas atsiras dešinėje lango pusėje.

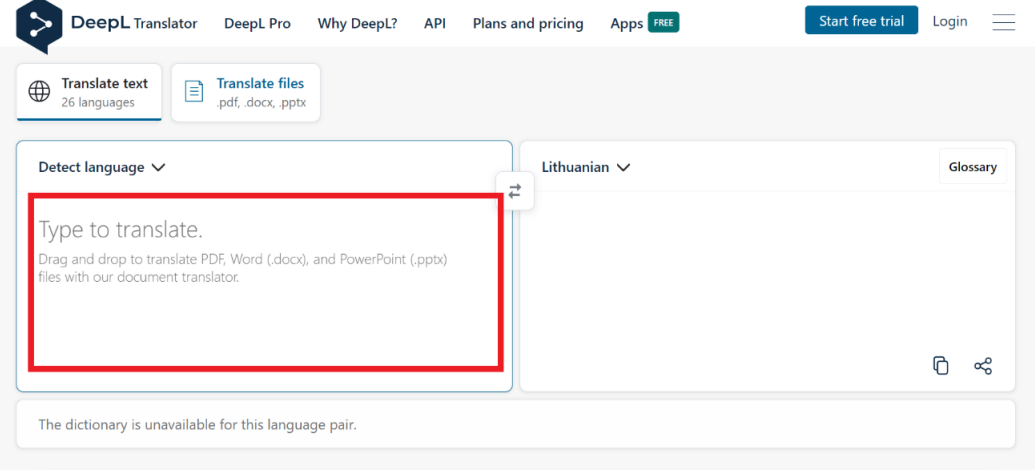

### **"DeepL" vertėju į pasirinktą kalbą galima išversti PDF, Word ir PowerPoint formatų dokumentus iš Jūsų kompiuterio.** Kaip tai padaryti?

Paspauskite ant langelio *Translate files (liet. versti failus).* Norėdami pasirinkti dokumentą vertimui iš savo kompiuterio, paspauskite *Select files from your computer (liet. pasirinkti failus iš kompiuterio)* ir pasirinkite norimą versti failą.

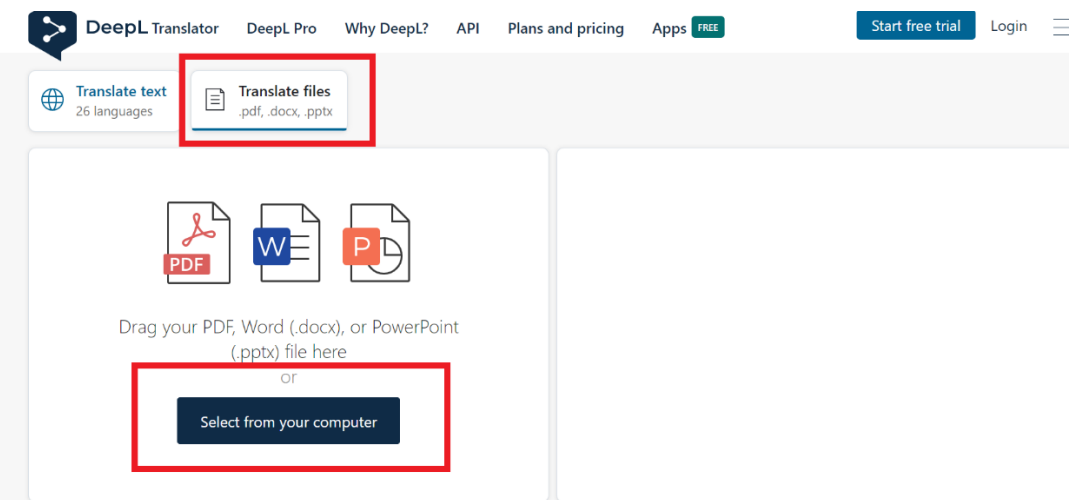

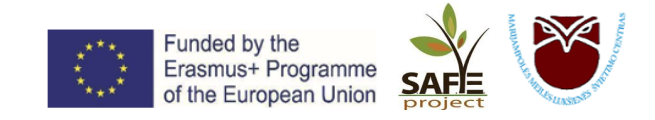

Pasirinkus norimą dokumentą, pasirinkite kalbą, į kurią norite jį išversti. Paspauskite apačioje dešinėje esantį mygtuką *Translate* ir dokumentas bus išverstas.

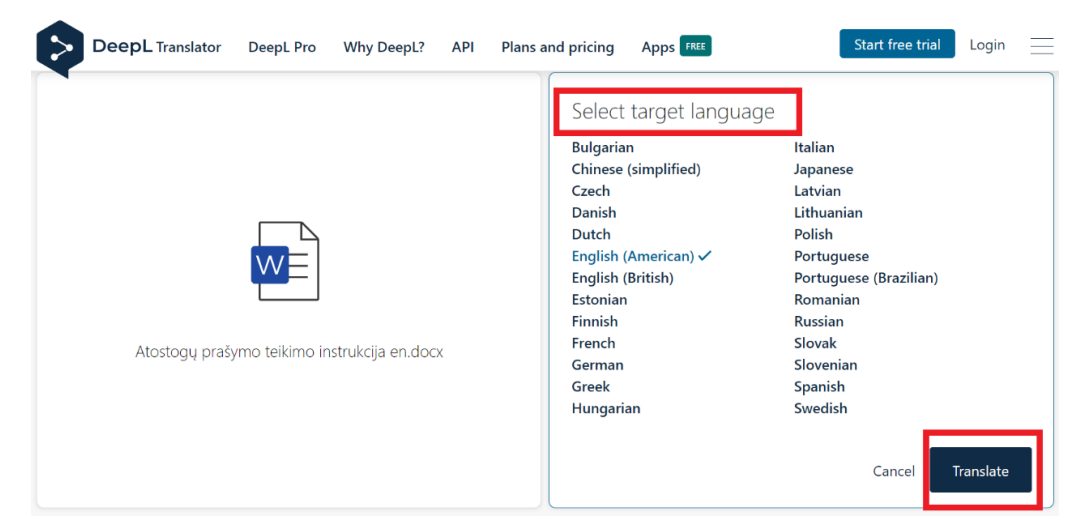

Išverstas dokumentas bus automatiškai atsiųstas į Jūsų kompiuterį.

### **Nemokamoje "DeepL" versijoje yra:**

- Ribotas teksto vertimas
- 3 failų vertimai per mėnesį (neredaguojami)
- Įkeliamas failas turi būti iki 5 MB dydžio

### **DeepL vertėją galite atsisiųsti į savo kompiuterį:**

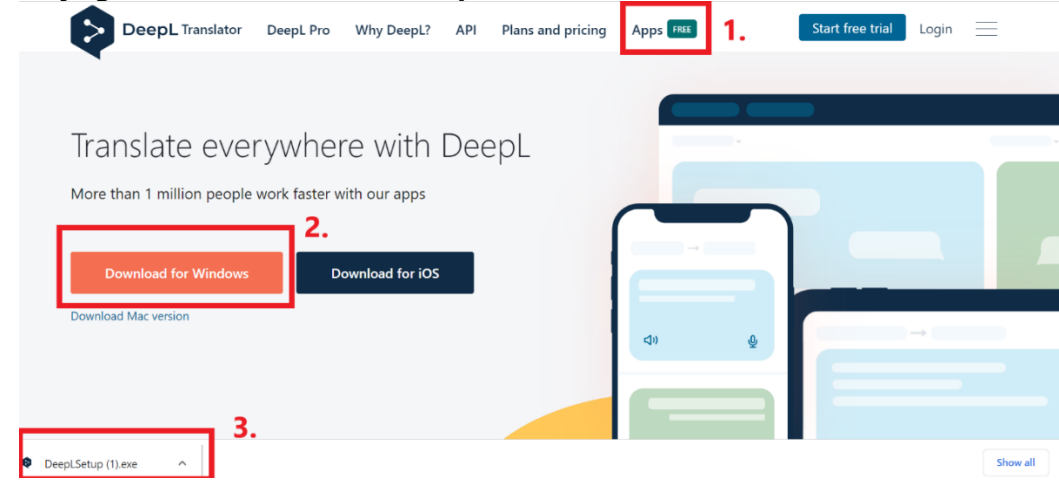

- *1. Paspauskite ant viršuje esančio mygtuko "Apps Free";*
- *2. Vienu paspaudimu parsisiųskite Jūsų kompiuteriui pritaikytą programėlę;*
- *3. Atsisiuntę programą, atidarykite failą dukart spustelėję jį atsisiuntimų aplanke.*

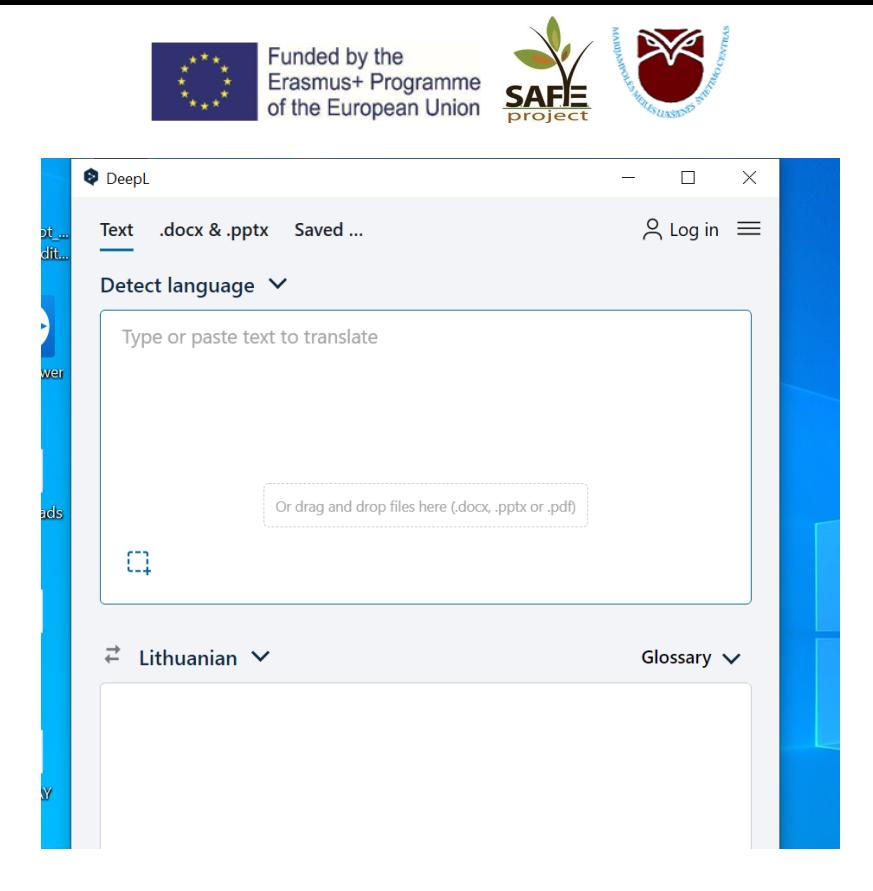

### **ĮDOMU! Visur verskite naudodami** *Ctrl+C+C***!**

Pažymėkite norimą versti tekstą, spauskite kombinaciją "Ctrl+C+C" ir vertimo programa atsivers automatiškai su išverstu tekstu ©

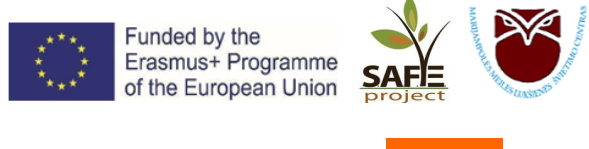

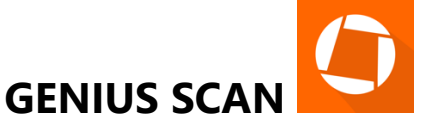

<span id="page-53-0"></span>**GENIUS SCAN** – programėlė, paverčianti jūsų telefoną galingu nešiojamu skaitytuvu – skeneriu, kuris automatiškai atpažįsta tekstą ir paverčia jį aukštos kokybės .pdf dokumentu.

Jums nebereikės laikyti krūvos popierių ar pildyti piniginės kvitais ir vizitinėmis kortelėmis. Naudodami *Genius Scan* lengvai fiksuokite ir skenuokite dokumentus, nuotraukas, formas, kvitus, užrašus, vizitines korteles, mokymo lentas ir konvertuokite juos į .pdf formatą. Naudodami skirtingus fotografavimo režimus ir automatinį dokumento ribų nustatymą, kaskart gausite geriausius skenuotus dokumentus.

### **Kaip pradėti:**

- 1. Parsisiųskite **Genius Scan** programėlę iš **Google Play** arba **App Store**.
- 2. Paspauskite
- 3. Nukreipkite telefono kamerą į norimą skenuoti tekstą. Kai ekrane pamatysite reikiamą rezultatą, šiek tiek palaukite ir programėlė pati jį užfiksuos. Arba paspauskite fotografavimo

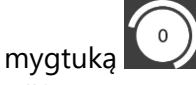

4. Užfiksavus visus norimus puslapius, paspauskite *Done*, norėdami atšaukti, spauskite *Cancel*.

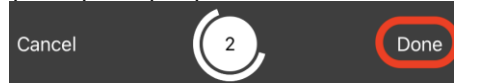

- 5. Norėdami redaguoti nuskenuotus lapus, paspauskite redagavimo ikonėlę .
- 6. Atsivėrusiame lange galite:
	- **EDIT** kortelėje:
		- i. *Recrop* apkarpyti dokumento puslapį;
		- ii. *Left* paversti puslapį kairėn;
		- iii. *Right* paversti puslapį dešinėn;
		- iv. *Move* perkelti nuskenuotą puslapį į naują dokumentą;
		- v. *Delete* ištrinti puslapį.

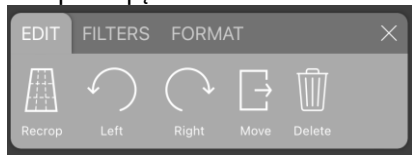

- **FILTERS** kortelėje:
	- i. *Black and white* suteikti puslapiui juoda-balta efektą;
	- ii. *Color* jeigu originalus dokumentas buvo spalvotas, įgalinti skenuotame puslapyje spalvas;
	- iii. *Photo* suteikti puslapiui nuotraukos efektą;
	- iv. *None* jokių filtrų.

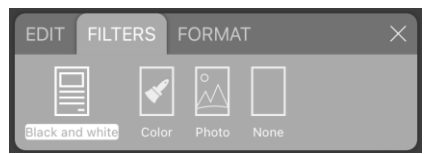

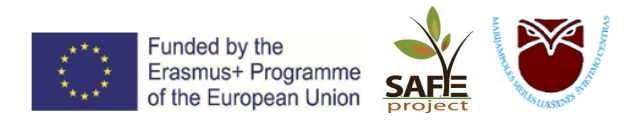

• **FORMAT** kortelėje galite pasirinkti puslapio formatą – *A4*, *Letter* (laiškas), *Business Card* (vizitinė kortelė), *Receipt* (kvitas) ir pan.

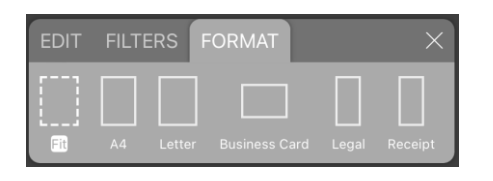

- 7. Puslapių eilės tvarką galite pakeisti paspaudę viršuje dešinėje  $\frac{1}{2}$ eja ikonėlę. Atsidariusiame lange išsirinkite, kurį puslapį norėsite perkelti, šiek tiek palaikykite ir vilkite į reikiamą vietą.
- 

8. Norėdami ištrinti nereikalingą puslapį,  $\delta = \frac{1}{2}$ lange pažymėkite geltona varnele, kurį puslapį

reikia ištrinti ir paspauskite šiukšlinės ženkla  $\Box$ . Taip pat pažymėtą puslapį galite perkelti *(Move)* arba nukopijuoti *(Copy)* į naują arba jau egzistuojantį dokumentą.

9. Pakeiskite dokumento pavadinimą, paspausdami pieštuko ikonėlę viršuje .

### **Dabar galite išsaugoti dokumentą telefone, arba juo dalintis.**

Paspauskite **, atsivėrusiame lange:** 

- ✓ *Resolution* galite pakeisti dokumento rezoliuciją;
- ✓ *Password* uždėti dokumentui slaptažodį;
- ✓ *Export to*:
	- o *Files* pasirinkite vietą telefone, kur norite išsaugoti dokumentą;
	- o *Email* siųsti dokumentą el. paštu.
	- o Kitos funkcijos dalijimasis per *Dropbox*, *Google Drive*, *OneDrive*, *OneNote*, Pasirašymas mobiliuoju parašu ir kt. – įgalintos tik mokamai **Genius Scan+** versijai.

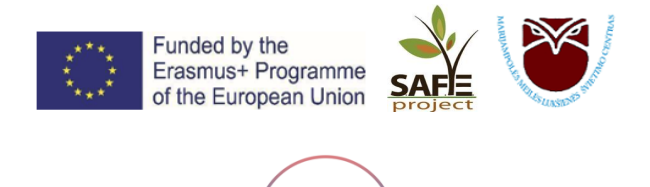

<span id="page-55-0"></span>**TVARKAU MIESTA** 

Padėkite prižiūrėti savo miestą! Jeigu pamatėte problemą, kurią miesto savivaldybė turėtų pašalinti, nedelskite ir praneškite apie ją **TVARKAU MIESTĄ** programėle.

Turėdami TVARKAU MIESTĄ programėlę, galite pamiršti apie raštų rašymą ar skambučius savivaldybei dėl miesto problemų. Dabar pranešimą galite nusiųsti akimirksniu iš tos vietos, kurioje pastebėjote problemą ir norite, kad ji būtų pašalinta.

Programėlė, jums leidus, identifikuoja jūsų vietą ir leidžia pridėti nuotrauką prie pastebėtos problemos.

Pranešimai automatiškai nusiunčiami į pasirinkto miesto savivaldybės sistemą, kurioje yra nukreipiami į reikiamus departamentus.

Programėlėje galite sekti savo ir kitų vartotojų pranešimų statusą, matyti problemas žemėlapyje, atsirinkti problemas pagal jus dominančią kategoriją ar vietą.

Vilniaus miesto savivaldybės administracijos sukurta programėle TVARKAU MIESTĄ visiškai nemokamai gali naudotis Vilniaus, Panevėžio, Šiaulių, Marijampolės miestų gyventojai.

### **Kaip pradėti?**

TVARKAL<br>MIESTA

1. Parsisiųskite programėlę iš GooglePlay arba AppStore;

2. Pasirinkite miesta, kuri norite "tvarkyti":

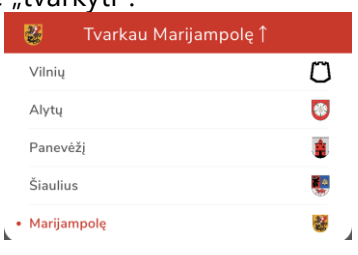

3. Pagrindiniame lange matysite visas jūsų miesto užregistruotas problemas:

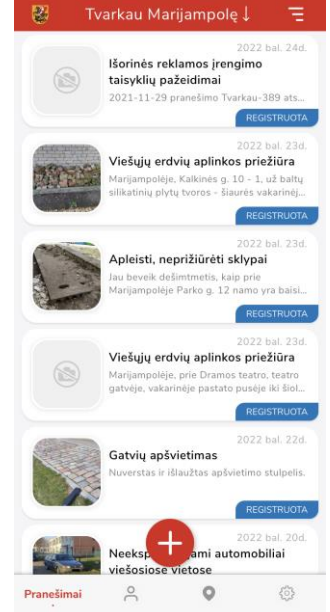

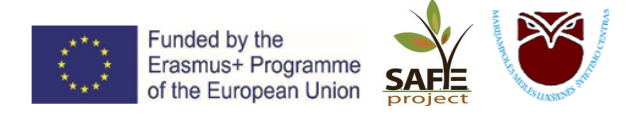

### **Problemos registravimas**

Problemą registruoti galite dviem būdais:

- a. Anonimiškai pagrindiniame lange paspaudę mygtuką arba
- b. Prisijungę per e. valdžios vartus. Prisijungus per e. valdžios vartus turėsite įvesti savo duomenis ir susikurti slaptažodį, kurį kitą kartą naudosite jungiantis prie sistemos.

NETURITE PASKYROS?

Prisijungti per El. valdžios vartus

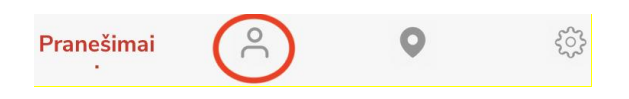

Pranešimo apie problemą žingsniai:

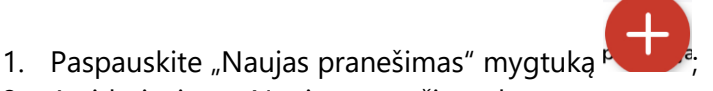

- 2. Atsidariusiame *Naujas pranešimas* lange:
	- *Kategorija* pasirinkite problemos kategoriją, pvz., Apleisti statiniai, Beglobiai gyvūnai, Duobės, įgriuvos, šuliniai, Gatvių apšvietimas, Kapinių priežiūra, Šaligatvių remontas ir pan.
	- *Vieta* vietą galite įvesti ranka arba ieškoti žemėlapyje. Ieškant žemėlapyje leiskite telefonui nustatyti jūsų buvimo vietą ir užfiksuokite ją paspausdami **Pasirinkti**. Arba slinkite žemėlapį tol, kol viršuje pamatysite tikslų adresą.

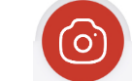

ikelkite problemos nuotraukų. Galite fotografuoti tiesiogiai, arba įkelti nuotraukas iš telefono galerijos.

Pateikti

3. Įkėlus reikiamą informaciją, paspauskite .

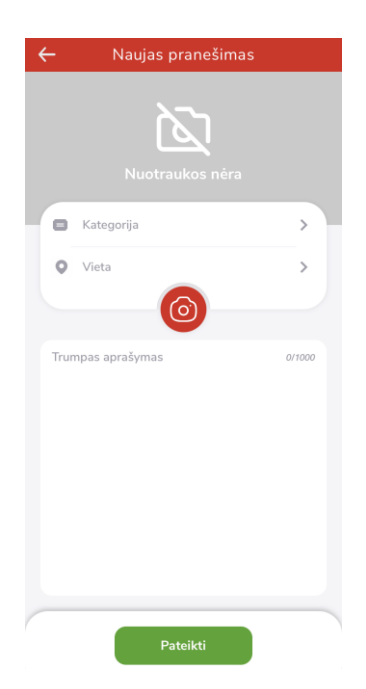

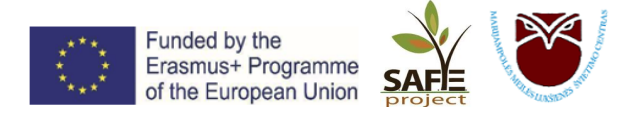

Užregistruota problema iškart atsiras pagrindinio lango viršuje su statusu **REGISTRUOTA**. Kai problema bus pradėta nagrinėti, statusas pasikeis į **NAGRINĖJAMA**, o išsprendus problemą statusas bus **IŠNAGRINĖTA**.

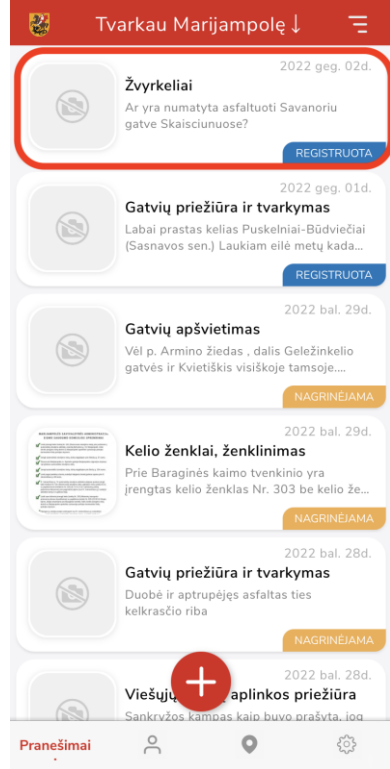

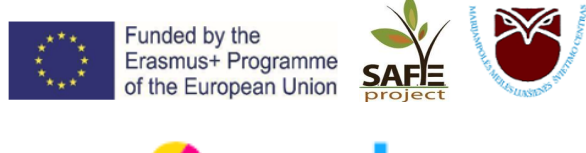

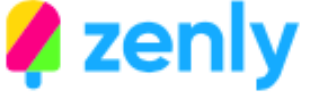

<span id="page-58-0"></span>**ZENLY** – tai socialinio žemėlapio programėlė, kurios dėka naudotojai gali dalintis savo buvimo vieta su draugais ir šeimos nariais. **ZENLY** – tai tiesioginis jūsų draugų ir šeimos žemėlapis.

Parsisiųskite ZENLY programėlę iš *GooglePlay* arba *AppStore*.

### **Užsiregistruokite**:

- 1. Įrašykite savo vardą, kitame žingsnyje įveskite gimimo datą;
- 2. Tam, kad programėlė jus identifikuotų, pateikite savo telefono numerį. Gausite SMS žinutę su patvirtinimo kodu.

Leiskite programėlei naudoti jūsų buvimo vietą:

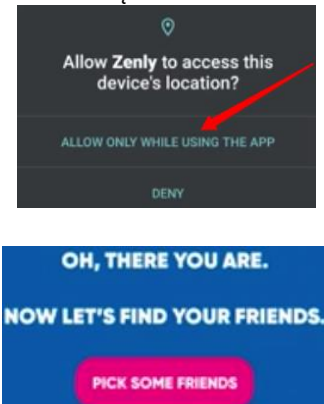

Pridėkite draugus:

Draugus pridėti galite iš adresų knygos (programėlė parodys, kurie jūsų kontaktai taip pat naudojasi Zenly), pagal vartotojo vardą, kuriuo yra užsiregistravę Zenly, pagal telefono numerį, arba iš kitų programėlių, tokių, kaip: Messenger, Snapchat ir pan.

Pasirinkus draugą iš sąrašo, galite matyti dabartinę jo buvimo vietą, lauko temperatūrą toje vietoje, draugo telefono baterijos likutį, jeigu draugas važiuoja arba eina, matysite jo judėjimo greitį. Taip pat galite parašyti draugui žinutę arba nusiųsti *emociuką*.

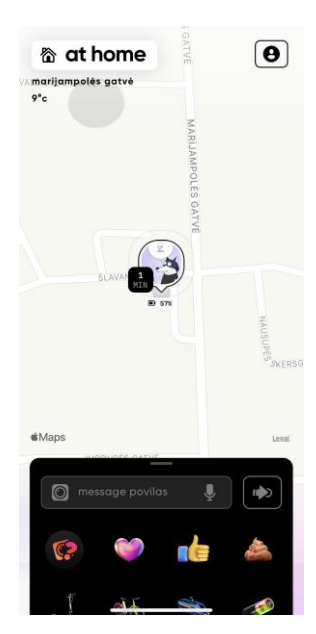

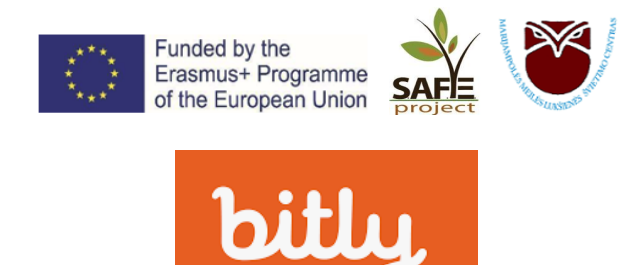

<span id="page-59-0"></span>**BITLY** – nemokamas URL internetinių nuorodų trumpiklis. BITLY padeda kurti ir bendrinti prekės ženklo nuorodas su tinkintais domenais.

BITLY nuorodų trumpiklio naudojimas:

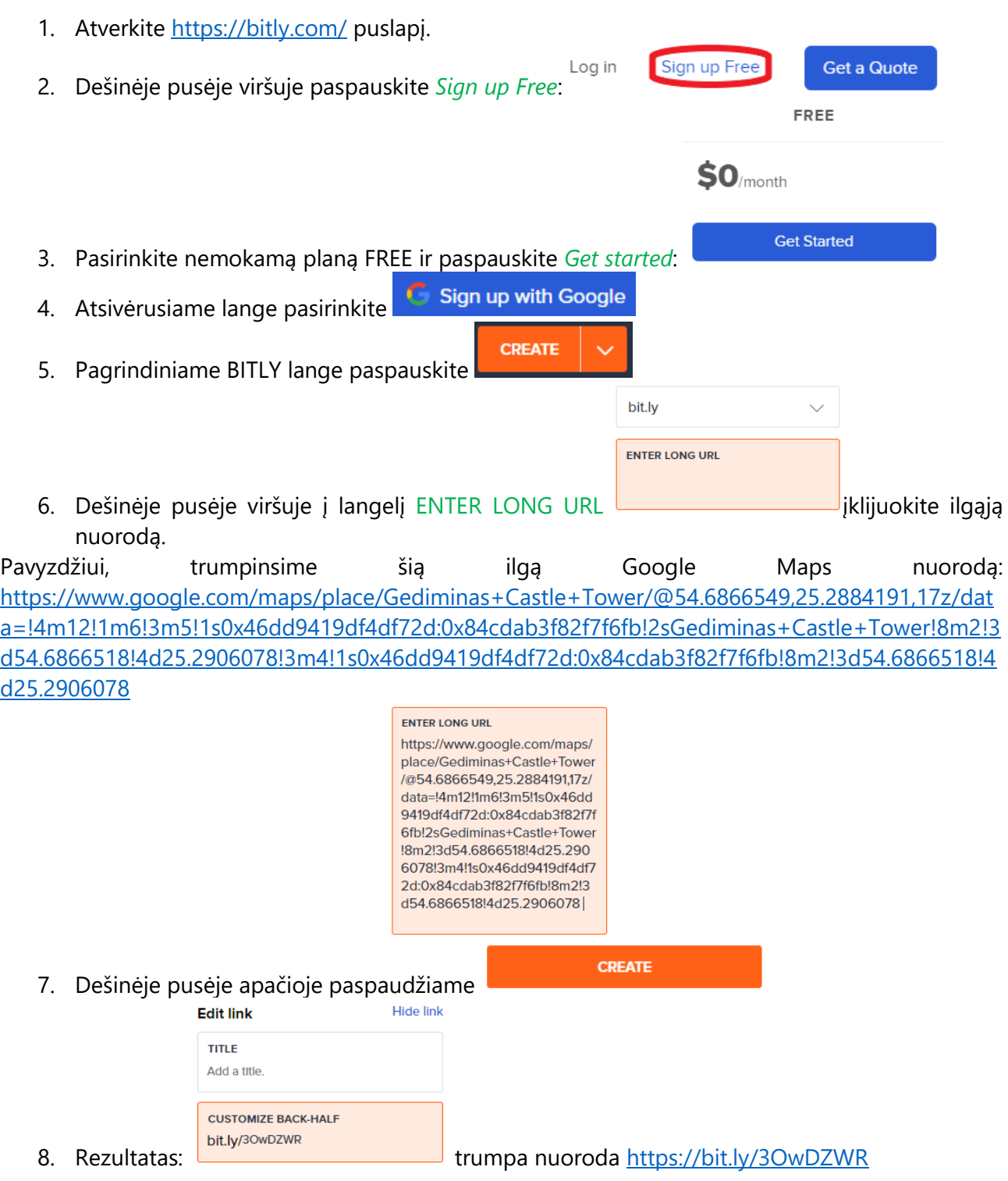